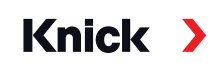

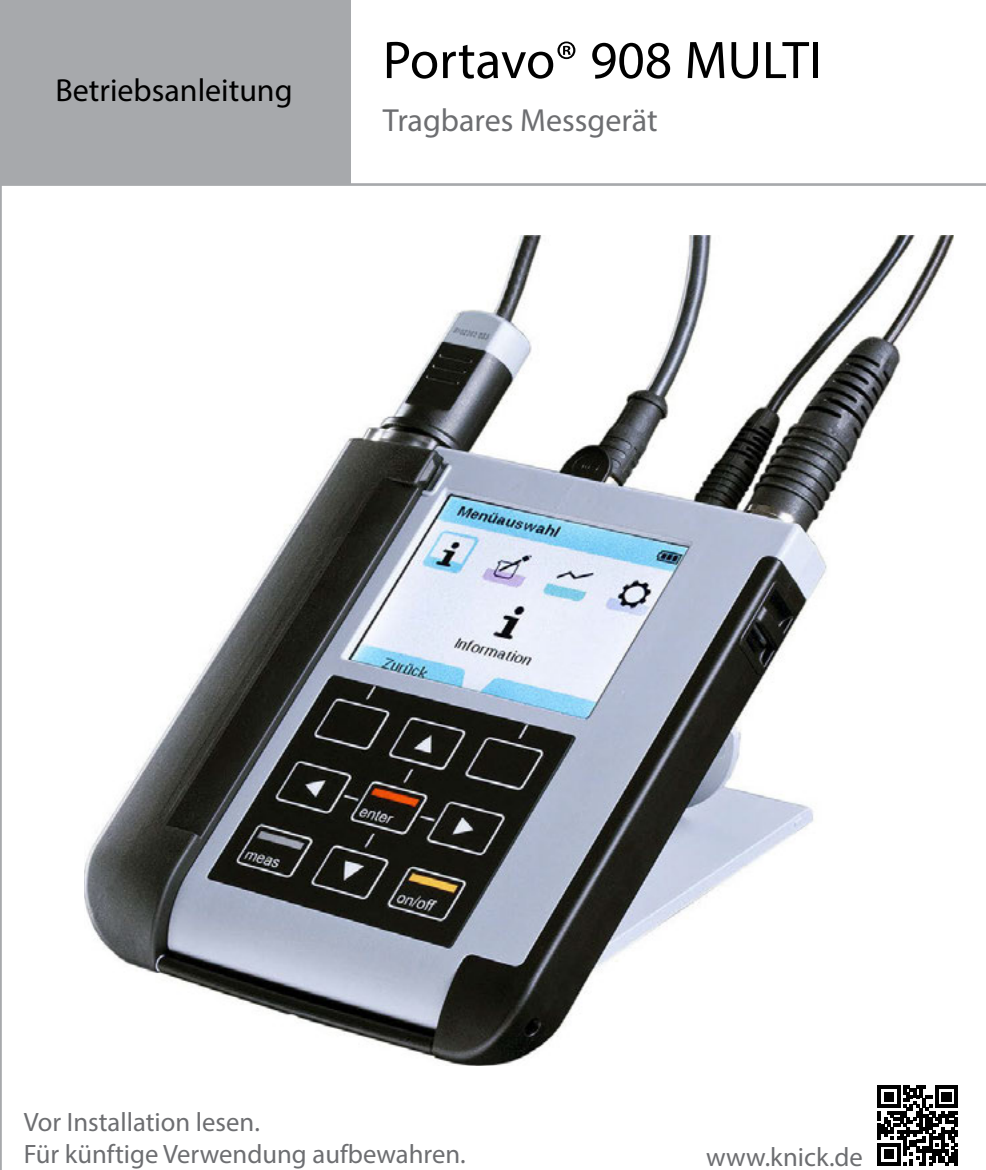

www.knick.de

#### **Rücksendung**

Das Produkt bei Bedarf in gereinigtem Zustand und sicher verpackt an die Knick Elektronische Messgeräte GmbH & Co. KG senden.

Bei Kontakt mit Gefahrstofen das Produkt vor dem Versand dekontaminieren bzw. desinfzieren. Der Sendung ist immer ein entsprechendes Rücksendeformular beizulegen, um eine mögliche Gefährdung der Servicemitarbeiter zu vermeiden. Weitere Informationen sind auf www.knick.de verfügbar.

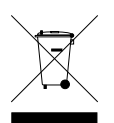

#### **Entsorgung**

Zur sachgemäßen Entsorgung des Produkts sind die lokalen Vorschriften und Gesetze zu befolgen.

# **Inhaltsverzeichnis**

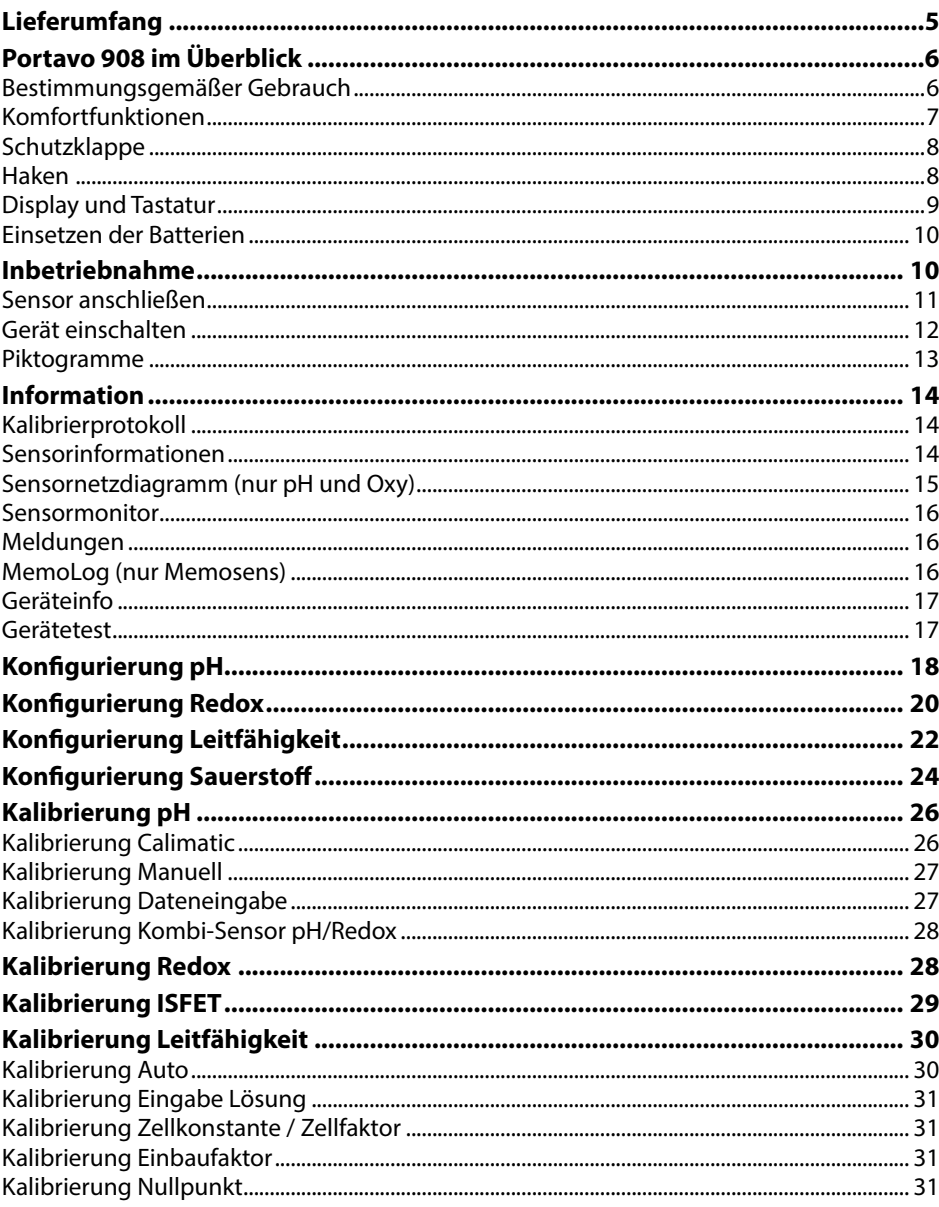

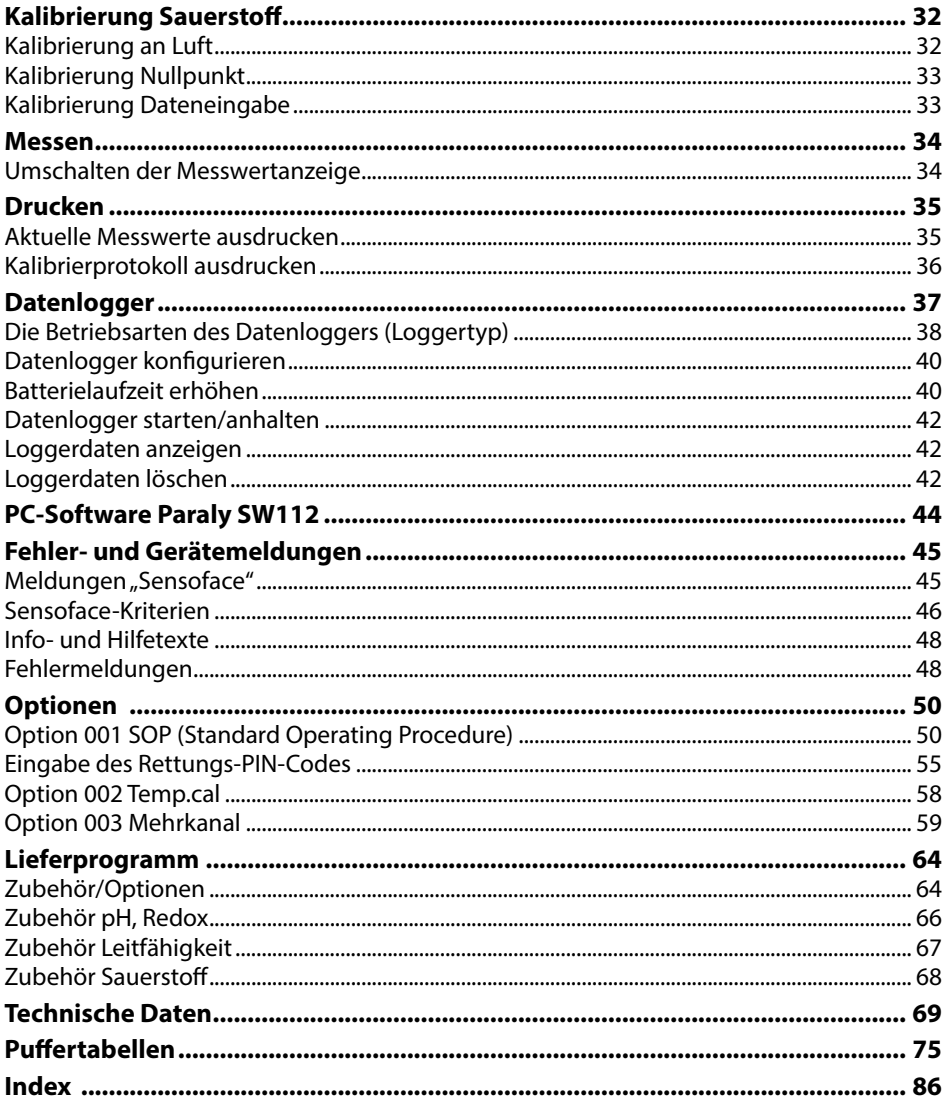

# <span id="page-4-0"></span>**Lieferumfang 5**

Kontrollieren Sie die Lieferung auf Transportschäden und auf Vollständigkeit! Der Lieferumfang des Portavo 908 MULTI umfasst:

- Gerät inkl. vormontiertem Köcher
- 4 Batterien (AA)
- Tragriemen
- USB-Kabel 1,5 m
- Sicherheitsleitfaden
- Kurzanleitung in verschiedenen Sprachen
- Werkszeugnis 2.2 gem. EN 10204

Die Betriebsanleitungen, die PC-Software Paraly SW112 und weitere Produktinformationen stehen unter www.knick.de zum Download zur Verfügung.

# **Portavo 908 im Überblick**

<span id="page-5-0"></span>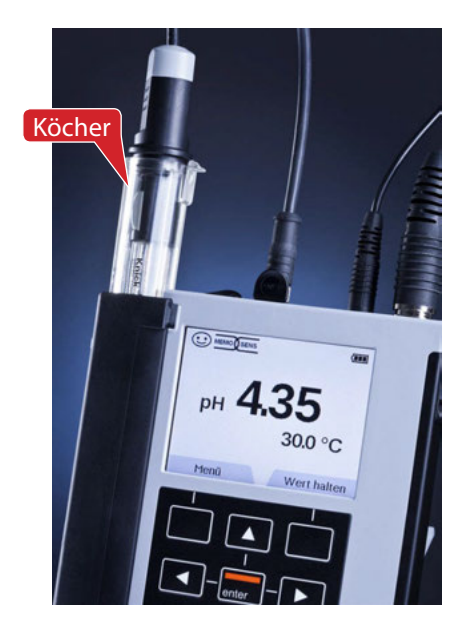

# **Bestimmungsgemäßer Gebrauch**

Das Portavo 908 MULTI ist ein portables Multiparameter-Messgerät für den Einsatz von Memosens-Sensoren bzw. des optischen Sauerstofsensors SE340. Über den Micro-USB-Anschluss lässt sich ein Drucker direkt ansteuern für den Druck von aktuellen Messwerten sowie einem Kalibrierprotokoll inklusive Sensordaten. Den Anschluss des Sensors erkennt das Gerät automatisch und schaltet auf die entsprechende Messgröße um. Durch einfaches Umstecken des Sensors kann das Gerät **Leitfähigkeit**, **pH/Redox-Wert** oder **Sauerstoff (auch optisch)** messen. Die Bedienung ist einfach und intuitiv und wird durch ausführliche Info- und Hilfetexte unterstützt.

Das Gerät zeichnet sich durch folgende Merkmale aus:

- Einsatz digitaler Memosens-Sensoren bzw. des optischen Sauerstofsensors SE340
- Ein entnehmbarer Köcher schützt den Sensor vor Austrocknung und Beschädigungen und ermöglicht das Kalibrieren.
- Das robuste Gehäuse aus Hochleistungspolymer steht für hohe Stoßfestigkeit und Formbeständigkeit auch bei intensiver Feuchtigkeitseinwirkung.
- Kratzfestes Klarglas-Display, auch nach Jahren einwandfrei ablesbar.
- Lange Betriebszeit mit einem Batteriesatz (4x AA) oder Verwendung eines Li-Ionen-Akkumulators für zuverlässigen Betrieb auch bei hohen oder sehr niedrigen Betriebstemperaturen
- Datenlogger mit 10.000 Werten
- Micro-USB-Anschluss zur Kommunikation mit der Software Paraly SW112 zur Datenauswertung digitaler Sensoren (Memosens) oder zum Anschluss eines Druckers
- Anzeige des Sensorzustandes auf einen Blick mit Sensoface
- Echtzeituhr und Anzeige des Batterie-Ladezustands
- Automatische Kompensation des Umgebungsdruckes für die Sauerstofmessung
- Die automatische Erkennung des Temperaturfühlers ist bei Messtemperaturen von -20 bis 100 °C / -4 bis 212 °F möglich.

# <span id="page-6-0"></span>**Komfortfunktionen**

#### **Memosens**

Das Portavo 908 kann mit Memosens-Sensoren kommunizieren. Diese digitalen Sensoren werden vom Gerät erkannt und es schaltet automatisch auf das dem Sensor entsprechende Messverfahren um. Bei Anschluss eines Memosens-Sensors erscheint im Display das nebenstehende Logo. Memosens ermöglicht darüber hinaus die Speicherung von Kalibrierdaten, die beim Wechsel des Sensors an ein anderes Memosens-fähiges Gerät auch dort zur Verfügung stehen und genutzt werden können.

#### **Sensoface**

Sensoface gibt Ihnen einen schnellen Hinweis auf den Sensorzustand. Hierzu dienen die drei nebenstehend abgebildeten Symbole, die im Display während der Messung bzw. nach Abschluss der Kalibrierung angezeigt werden. Verschlechtert sich der Sensorzustand, erhalten Sie über eine Gerätemeldung einen zusätzlichen Hinweis auf die Ursache.

#### **Calimatic (pH)**

Calimatic ist ein sehr komfortables Verfahren zur pH-Kalibrierung mit automatischer Pufererkennung. Es muss lediglich der verwendete Pufersatz ausgewählt werden. Die Reihenfolge der Pufer ist dann beliebig.

#### **Digitale optische Sauerstofmessung mit SE340**

Verringerter Wartungsaufwand und vereinfachte Handhabung durch die digitale optische Sauerstofmessung.

#### **MemoView ZU1059**

Mit dem Zubehör MemoView können Messstellen mit Memosens ohne Vor-Ort-Anzeige, wie z. B. MemoRail, sowie auch mit den Transmittern Stratos Multi und Protos II 4400 während des Betriebs kontaktlos abgefragt werden. Die Messwerte und Sensordaten werden auf dem Portavo dargestellt.

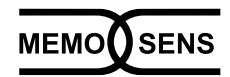

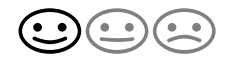

<span id="page-7-0"></span>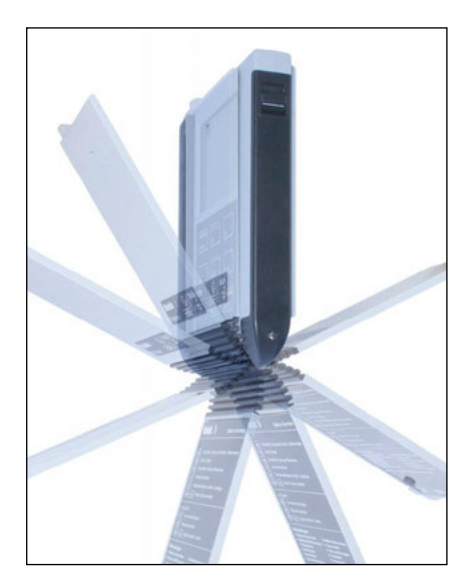

### **Schutzklappe**

Die Vorderseite des Gerätes ist durch eine Klappe geschützt, die sich zum Gebrauch komplett auf die Rückseite umlegen und arretieren lässt.

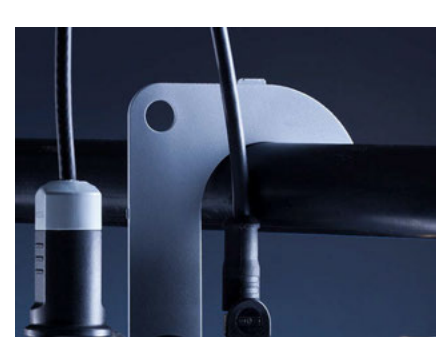

#### **Haken**

Auf der Rückseite des Gerätes befndet sich ein ausklappbarer Haken, der es erlaubt, das Gerät aufzuhängen. Dadurch haben Sie die Hände frei für die eigentliche Messung. Unter dem Haken befndet sich das Typschild.

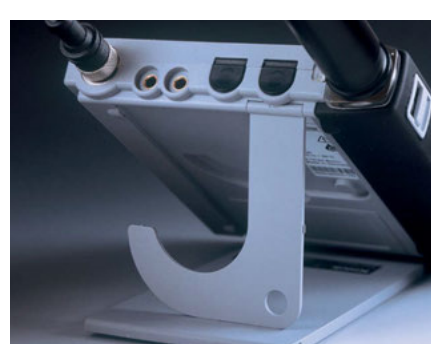

# **Schutzklappe und Haken zusammen**

Beide Teile können zu einem Tischständer zusammengesteckt werden und erlauben die bequeme und ermüdungsfreie Arbeit mit dem Gerät am Laboroder Schreibtisch.

# <span id="page-8-0"></span>**Display und Tastatur**

Display und Tastatur korrespondieren direkt mit Hilfe von Softkeys.

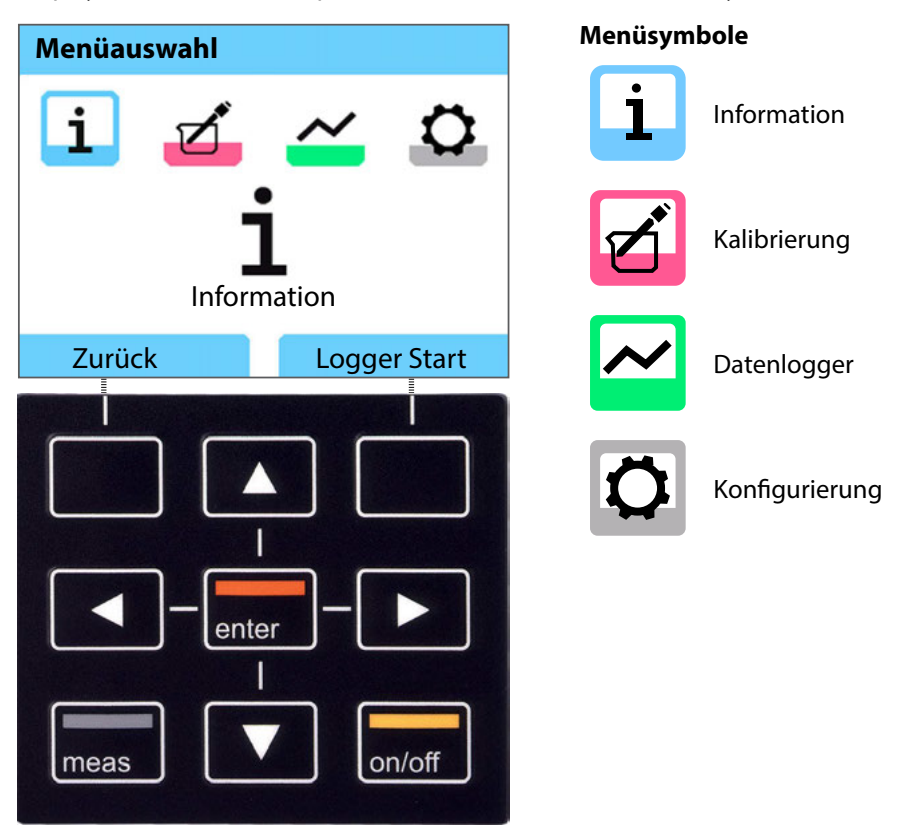

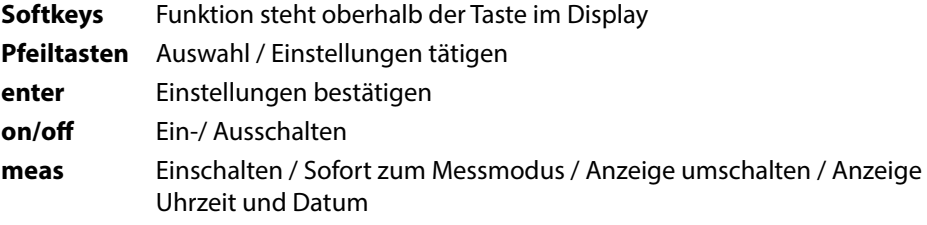

<span id="page-9-0"></span>Kontrollieren Sie das Gerät zunächst auf Vollständigkeit (siehe Lieferumfang) und Unversehrtheit.

### **VORSICHT!**

Das Gerät darf nicht in Betrieb genommen werden, wenn einer der folgenden Punkte zutrift:

- sichtbare Beschädigung des Gerätes
- Ausfall der elektrischen Funktion
- längere Lagerung bei Temperaturen über 70 °C / 158 °F
- schwere Transportbeanspruchungen

In diesem Fall ist eine fachgerechte Stückprüfung durchzuführen.

Diese Prüfung sollte im Werk vorgenommen werden.

# **Einsetzen der Batterien**

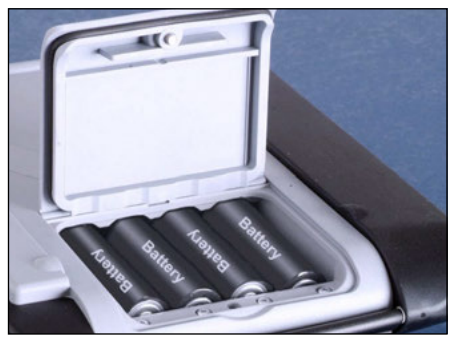

Mit vier Mignon-Batterien erreicht das Portavo im Loggerbetrieb eine Laufzeit von bis zu 500 h (siehe Seite [40\)](#page-39-1). Das Batteriefach auf der Rückseite des Gerätes öfnen. Beim Einlegen der Batterien Polarität beachten (siehe Kennzeichnung im Batteriefach). Batteriefachdeckel schließen und handfest zuschrauben.

Für das Portavo 908 ist ein spezieller Lithium-Ionen-Akku (ZU0925) passend für das Batteriefach lieferbar. Nur dieser Akkutyp kann über den USB-Anschluss direkt geladen werden.

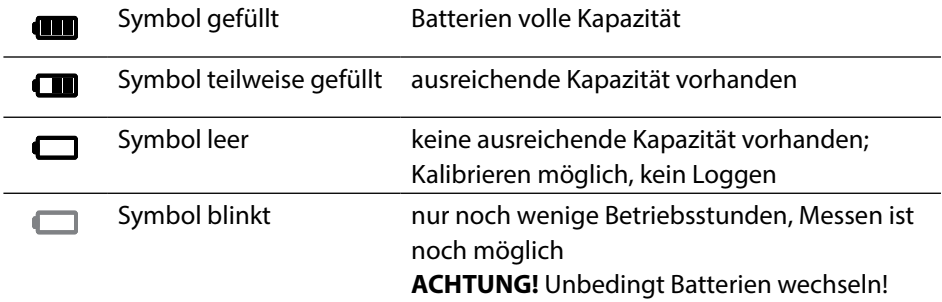

#### **Auf dem Display zeigt ein Batteriesymbol die Kapazität der Batterien an:**

# <span id="page-10-0"></span>**Sensor anschließen**

An das Portavo 908 kann ein Memosens-Sensor zur pH/Redox-, Leitfähigkeits- oder Sauerstofmessung angeschlossen werden. Der optische Sauerstofsensor SE340 kann ebenfalls angeschlossen werden. Den Anschluss des Sensors erkennt das Gerät automatisch und schaltet auf die entsprechende Messgröße um. Memosens wird im Display signalisiert.

In der Grundaustattung darf immer nur **ein** Sensor an das Messgerät angeschlossen werden.

Die Option 003 Mehrkanal erlaubt den gleichzeitigen Betrieb von zwei Sensoren, siehe S. [59](#page-58-1).

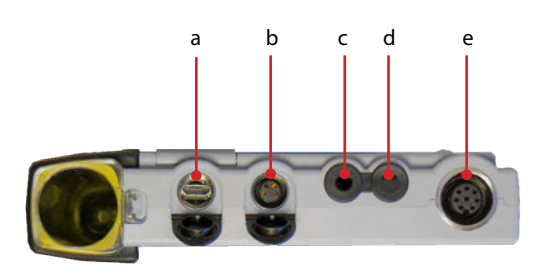

#### **Anschlüsse**

- a Micro-USB-Buchse
- b M8, 4-polig für Memosens-Laborkabel
- c Nicht belegt
- d Nicht belegt
- e M12, 8-polig für flexibles Anschlusskabel für Memosens-Sensoren oder für Sensor SE340 (optisch Sauerstoff)

Memosens-Sensoren verfügen über eine Kabel-Kupplung, die es gestattet, Sensoren komfortabel zu tauschen, während das Anschlusskabel am Gerät verbleibt. Das Anschlusskabel wird an die Buchse **b** oder **e** angeschlossen.

### <span id="page-11-0"></span>**Gerät einschalten**

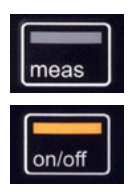

Das Gerät kann mit der Taste **meas** oder **on/of** eingeschaltet werden. Durch Drücken der Taste **meas** gelangen Sie sofort zur Messung.

Nach Drücken der Taste **on/of** zeigt das Gerät ausgewählte Sensorinformationen inkl. Justierdaten an, bevor Sie zur Messung gelangen.

# **Login (Option 001 SOP)**

Bei Verwendung von Option 001 SOP und aktivierter Benutzerverwaltung werden Sie nach dem Gerätestart aufgefordert, die entsprechenden Zugangsdaten einzugeben, s. S. 54:

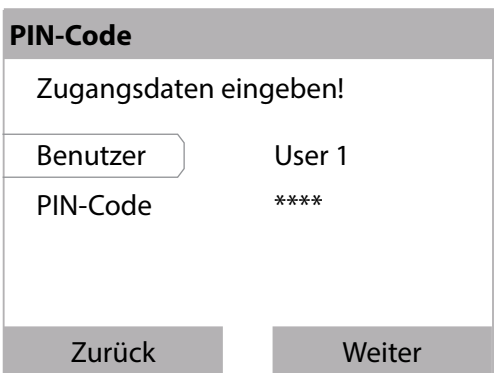

### <span id="page-12-0"></span>**Piktogramme**

Wichtige Hinweise auf den Gerätezustand:

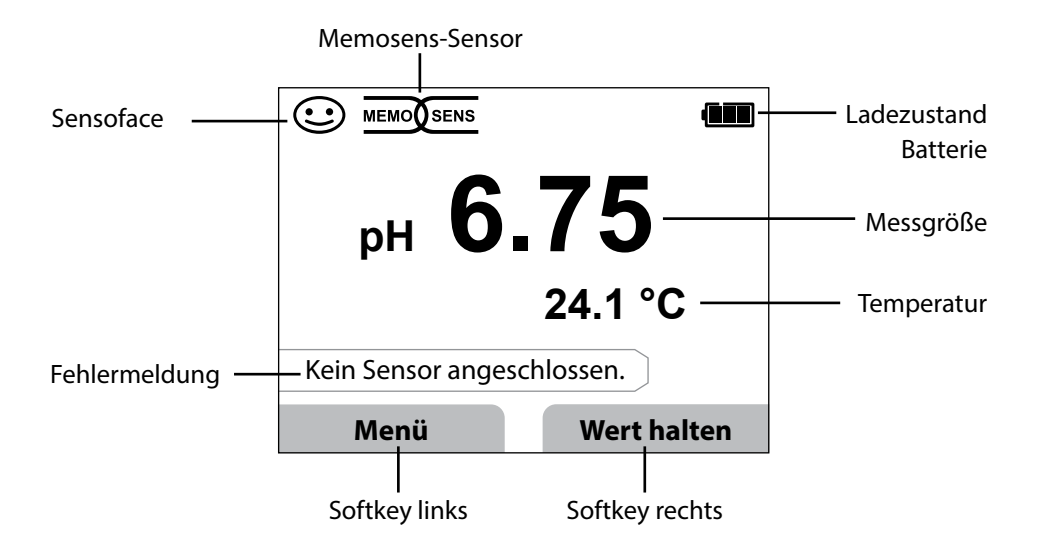

<span id="page-13-0"></span>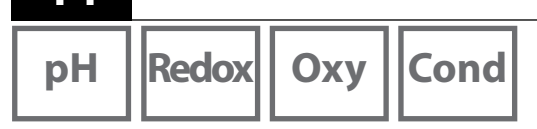

- 1) Drücken Sie aus dem Messmodus heraus den Softkey **Menü.**
- 2) Wählen Sie "Information" und bestätigen Sie mit enter.
- 3) Wählen Sie das gewünschte Untermenü aus und bestätigen Sie mit **enter**. Nachfolgend sind die einzelnen Untermenüpunkte beschrieben.

# **Kalibrierprotokoll**

**14**

Zeigt die Daten der letzten erfolgten Kalibrierung des aktuell angeschlossenen Sensors an. Der rechte Softkey kann in der Konfigurierung auf "Drucken" eingestellt werden und ermöglicht das Ausdrucken des Kalibrierprotokolls auf einen Drucker (über Micro-USB-Anschluss).

# **Sensorinformationen**

Zeigt die Daten des aktuell angeschlossenen Sensors an. Wenn MemoLog eingeschaltet ist (in der Konfigurierung einstellbar), können die Sensordaten über den Softkey **Speichern** im Messgerät gespeichert werden. Die nachstehende Tabelle zeigt die Sensorinformationen abhängig vom jeweiligen Sensor:

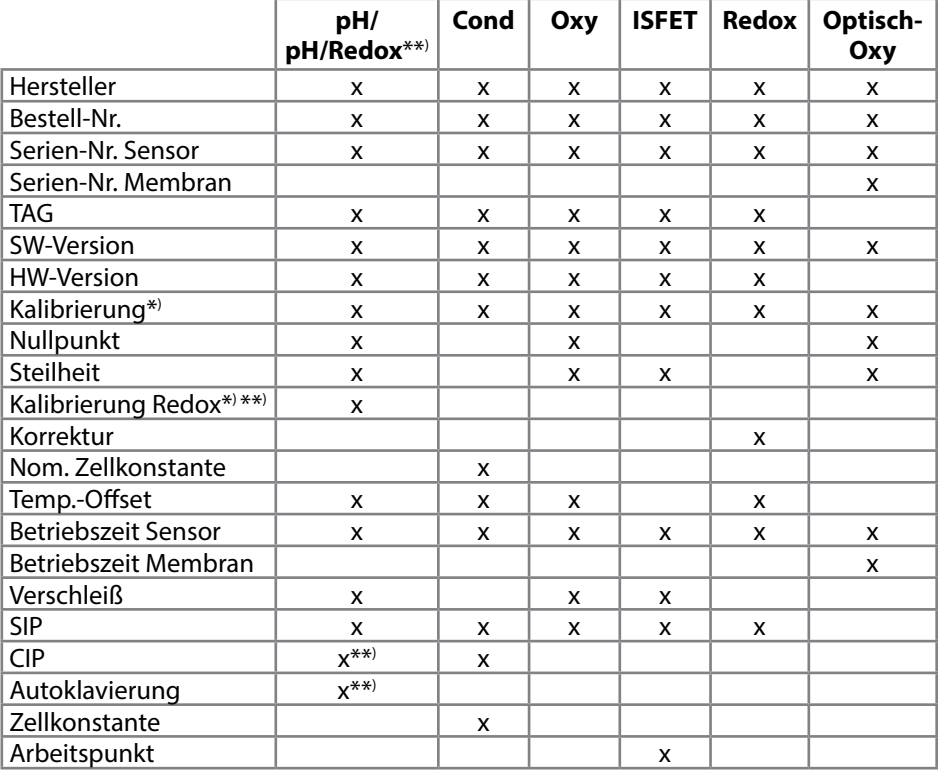

\*) letzte Kalibrierung \*\*) nur bei Kombi-Sensor pH/Redox

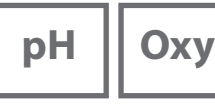

# <span id="page-14-0"></span>**Sensornetzdiagramm (nur pH und Oxy)**

Zeigt Ihnen auf einen Blick den Zustand folgender Parameter des angeschlossenen Sensors:

- Steilheit
- Nullpunkt (Arbeitspunkt bei Memosens ISFET)
- Sensocheck (pH) bzw. Leckstrom (ISFET und Oxy)
- Einstellzeit
- Kalibriertimer
- Verschleiß (Memosens)

Parameter, die nicht geprüft werden können, werden inaktiv dargestellt (grau) und auf 100 % gesetzt.

Die Parameterwerte sollen zwischen äußerem (100 %) und innerem (50 %) Sechseck liegen. Unterschreitet ein Wert das innere Sechseck (< 50 %), blinkt die entsprechende Legende rot (siehe Beispiel).

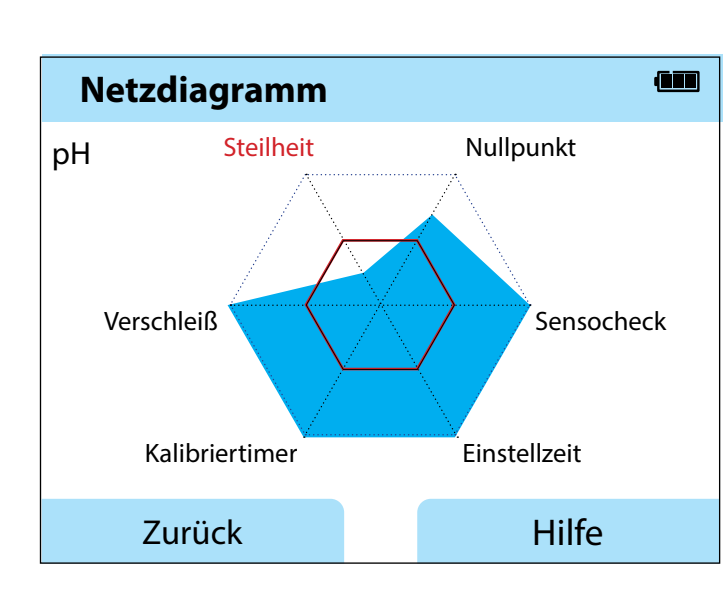

Beispiel: Netzdiagramm eines digitalen pH-Sensors (Memosens)

<span id="page-15-0"></span>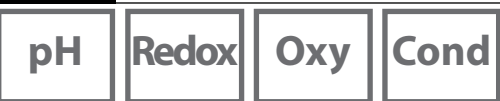

### **Sensormonitor**

Zeigt die verfügbaren Rohmesswerte des angeschlossenen Sensors:

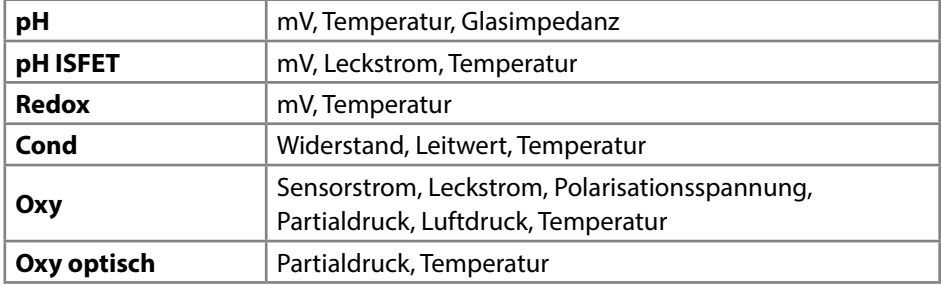

# **Meldungen**

Zeigt alle aktuell anliegenden Fehler- und Gerätemeldungen sowie ergänzende Hilfetexte an, s. S.  [45](#page-44-1).

# **MemoLog (nur Memosens)**

Zeigt die im Gerät gespeicherten Kalibrierprotokolle einzeln an. Sie haben die Möglichkeit, einzelne oder alle Einträge zu löschen. Angezeigt werden:

- Sensortyp
- Serien-Nr.
- TAG
- Kalibrierdatum
- Nullpunkt
- Steilheit
- Zellkonstante (Cond-Sensor)
- Arbeitspunkt (ISFET-Sensor)

**Hintergrund**: Das Gerät verfügt über einen Kalibrierdatenlogger, der in der Konfgurierung aktiviert werden muss. Ist "MemoLog" aktiviert, können bis zu 100 Kalibrierprotokolle direkt im Messgerät abgespeichert werden. Nach jeder Kalibrierung werden die vollständigen Memosens-Daten aufgezeichnet. Die komfortable Verwaltung der Kalibrierdaten ist über die Software MemoSuite oder Paraly SW112 möglich. MemoLog ist nicht geeignet für SE340 (optischer Sauerstofsensor).

# <span id="page-16-0"></span>**Information**

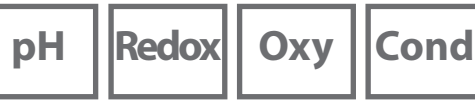

# **17**

### **Geräteinfo**

Zeigt die folgenden Geräteinformationen an:

- Gerätename
- Seriennummer
- Softwareversion
- Hardwareversion
- Luftdruck
- Akku

# **Gerätetest**

Das Portavo 908 führt zyklisch im Hintergrund einen Geräteselbsttest durch, der die folgenden Speicherbausteine überprüft. Ein grünes Häkchen zeigt Ihnen, dass ein Test erfolgreich abgeschlossen wurde.

- Programmspeicher FLASH
- Datenspeicher FLASH
- Parameterspeicher FLASH
- Arbeitsspeicher RAM

#### **Displaytest**

- 1) "Displaytest" wählen und **enter** drücken.
- 2) Das Display leuchtet nacheinander rot, grün, blau und weiß.
- 3) Beenden Sie den Test durch Drücken einer beliebigen Taste.

#### **Tastaturtest**

- 1) "Tastaturtest" wählen und **enter** drücken.
- 2) Drücken Sie nacheinander alle neun Tasten. Ein grünes Häkchen zeigt Ihnen dabei an, welche der Tasten einwandfrei funktioniert.
- 3) Beenden Sie den Test durch Drücken einer beliebigen Taste.

**pH**

# <span id="page-17-1"></span>**Konfgurierung pH**

- 1) Drücken Sie aus dem Messmodus heraus den Softkey **Menü.**
- 2) Wählen Sie "Konfgurierung" und bestätigen Sie mit **enter**.
- 3) Nehmen Sie die gewünschten Einstellungen vor.

Das nachfolgende Schema gibt einen Überblick. **Fett** gedruckte Einträge entsprechen den Liefereinstellungen. Bei aktivierten Optionen erscheinen weitere Menü-punkte, Beschreibung s. Kapitel "Optionen", S. [50.](#page-49-1)

#### Menüauswahl "Konfigurierung pH" – Teil 1

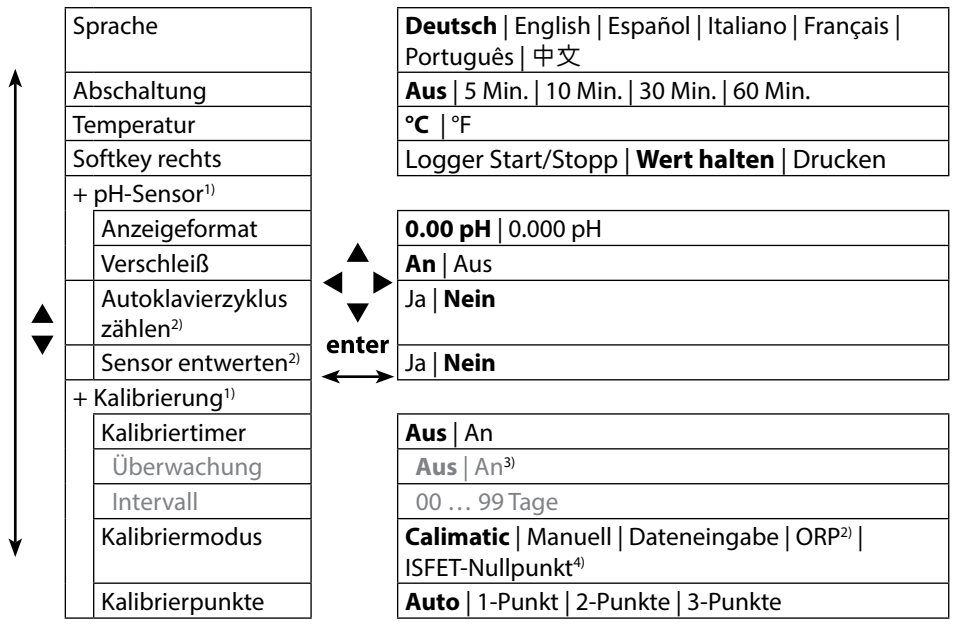

1) <sub>n</sub>+" zeigt an, dass Unterpunkte mit der Taste **enter** aufgerufen werden können.

2) mit Kombi-Sensor pH/Redox

3) Bei abgelaufenem Kalibriertimer wird kein Messwert mehr angezeigt.

4) mit ISFET-Sensor

<span id="page-17-0"></span>**18**

# **Konfgurierung**

**pH**

**19**

#### Menüauswahl "Konfigurierung pH" – Teil 2

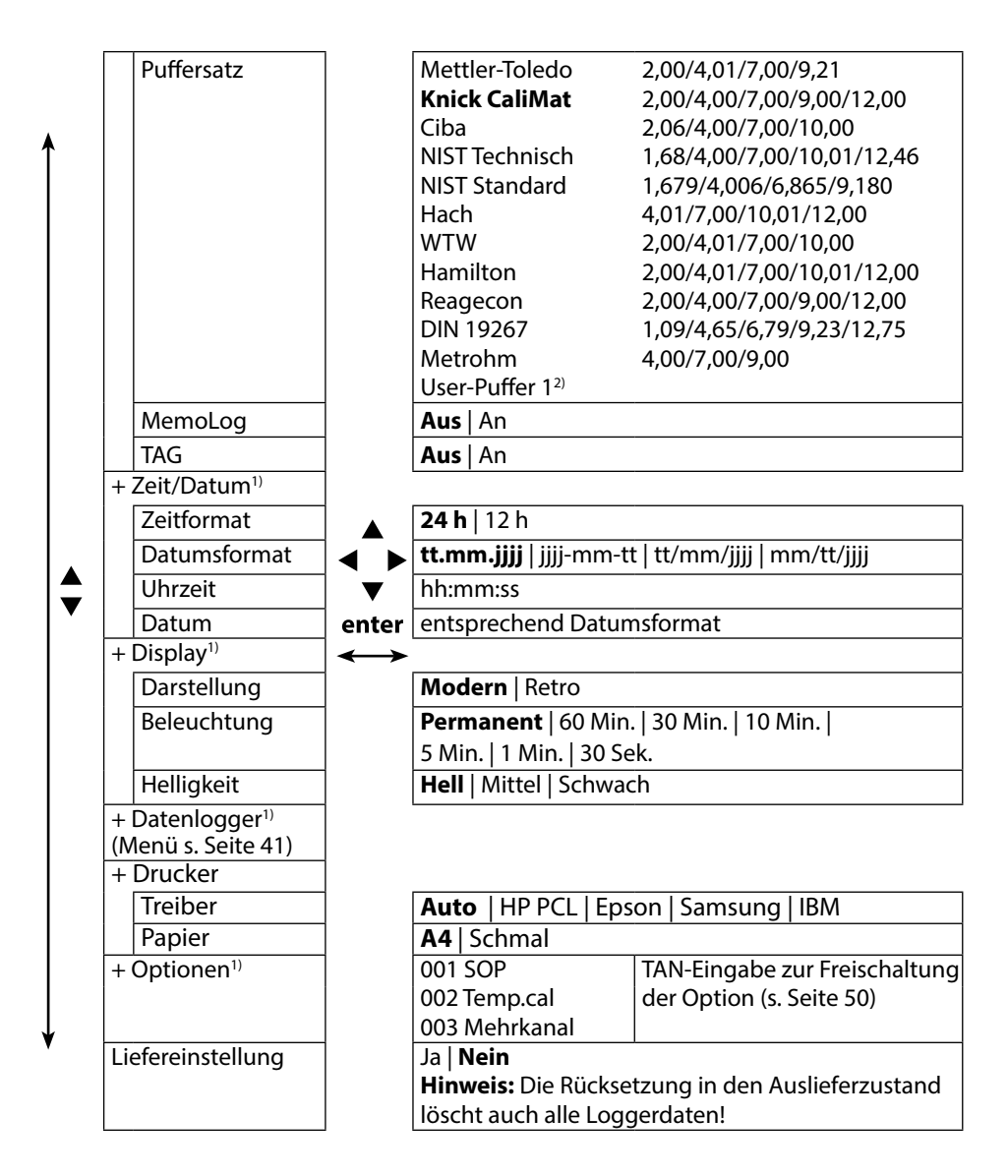

1) "+" zeigt an, dass Unterpunkte mit der Taste **enter** aufgerufen werden können.

2) Parameter mit Hilfe der Software Paraly SW 112 konfigurierbar.

# **Redox**

<span id="page-19-0"></span>**20**

# **Konfgurierung Redox**

- 1) Drücken Sie aus dem Messmodus heraus den Softkey **Menü.**
- 2) Wählen Sie "Konfgurierung" und bestätigen Sie mit **enter**.
- 3) Nehmen Sie die gewünschten Einstellungen vor.

Das nachfolgende Schema gibt einen Überblick. **Fett** gedruckte Einträge entsprechen den Liefereinstellungen. Bei aktivierten Optionen erscheinen weitere Menü-punkte, Beschreibung s. Kapitel "Optionen", S. [50.](#page-49-1)

#### Menüauswahl "Konfigurierung Redox" – Teil 1

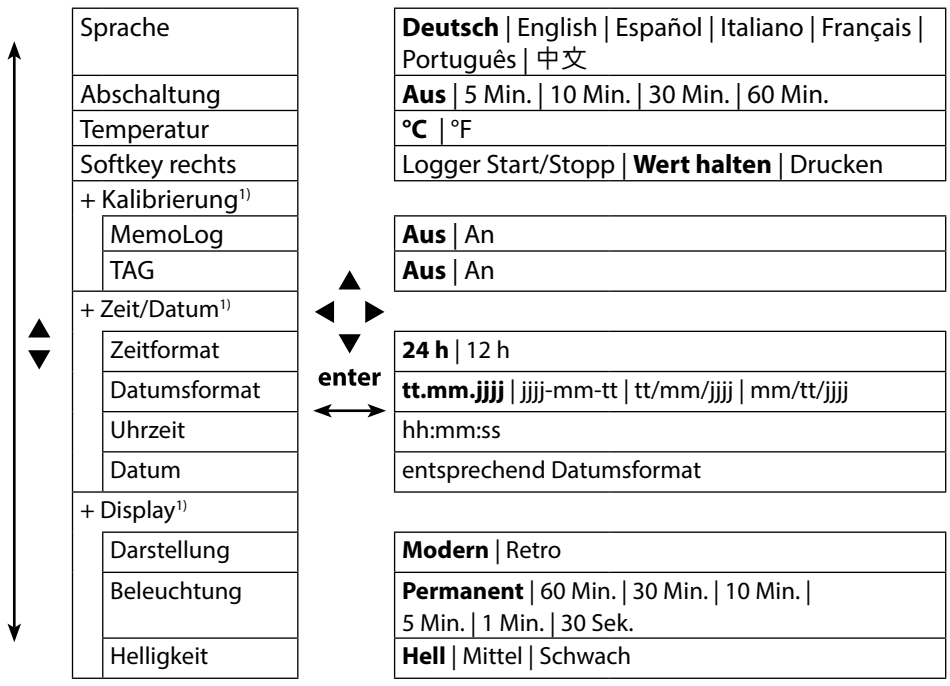

# **Konfgurierung**

**Redox**

**21**

#### Menüauswahl "Konfigurierung Redox" – Teil 2

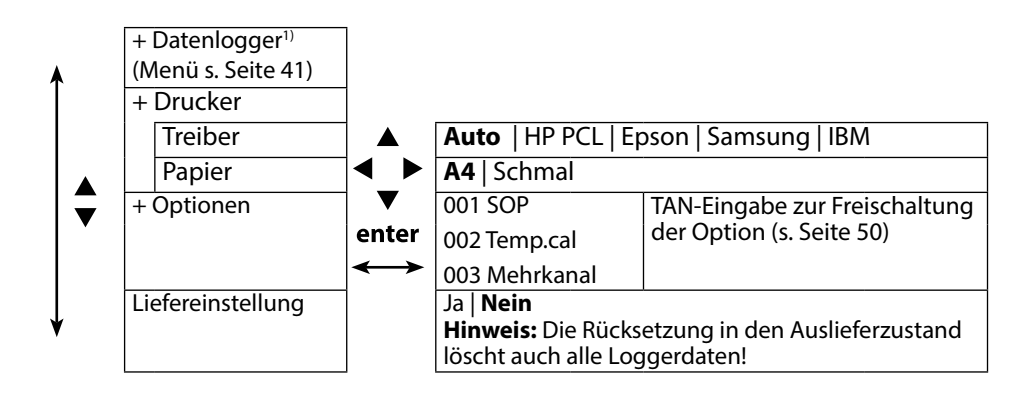

# **Cond**

<span id="page-21-0"></span>**22**

# <span id="page-21-1"></span>**Konfgurierung Leitfähigkeit**

- 1) Drücken Sie aus dem Messmodus heraus den Softkey **Menü.**
- 2) Wählen Sie "Konfgurierung" und bestätigen Sie mit **enter**.
- 3) Nehmen Sie die gewünschten Einstellungen vor.

Das nachfolgende Schema gibt einen Überblick. **Fett** gedruckte Einträge entsprechen den Liefereinstellungen. Bei aktivierten Optionen erscheinen weitere Menü-punkte, Beschreibung s. Kapitel "Optionen", S. [50.](#page-49-1)

Menüauswahl "Konfigurierung Leitfähigkeit" – Teil 1

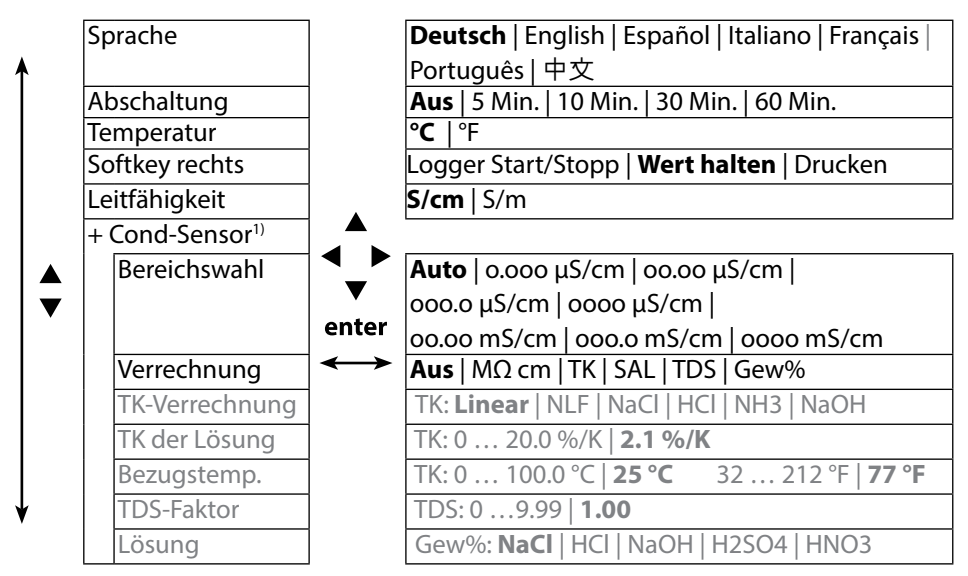

**23**

Menüauswahl "Konfigurierung Leitfähigkeit" – Teil 2

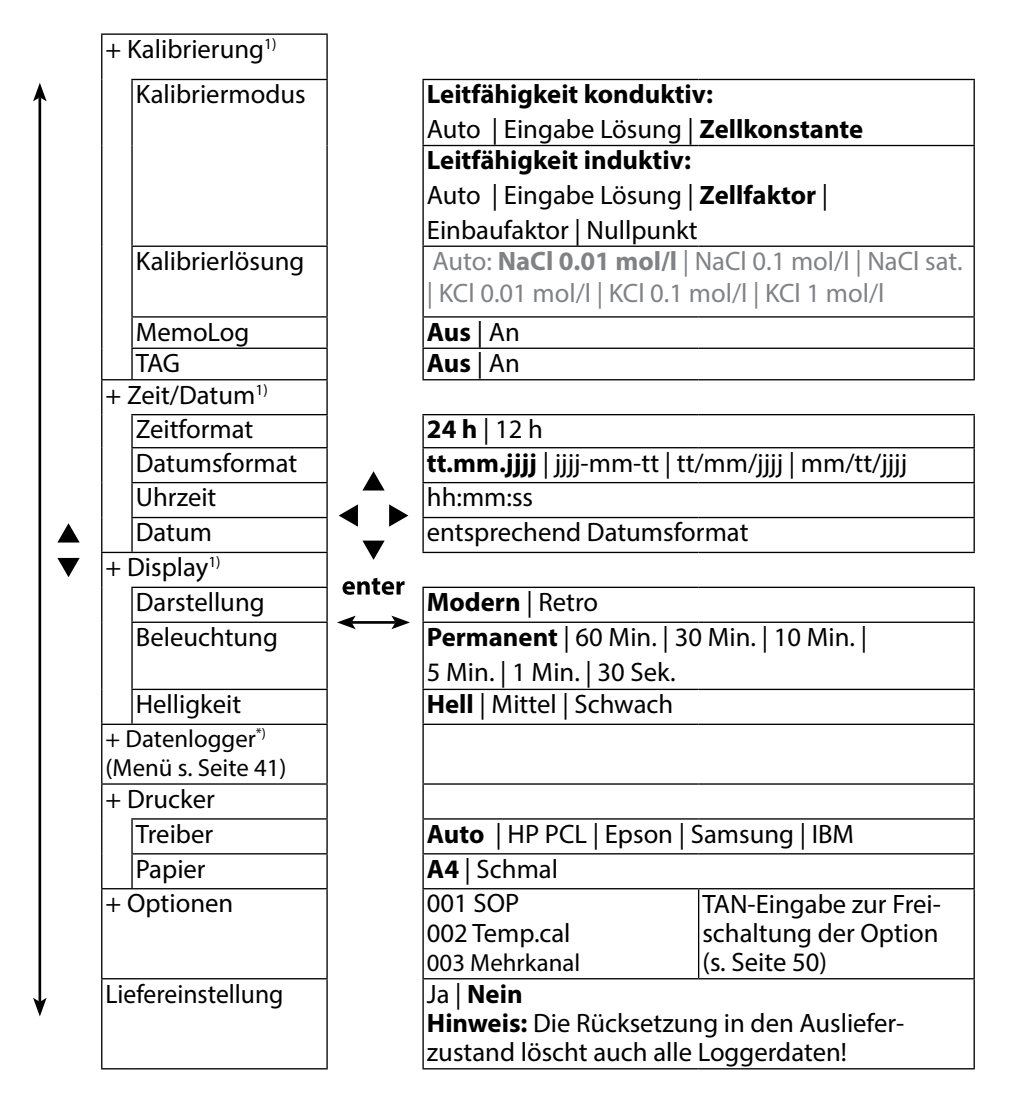

**Oxy**

# <span id="page-23-1"></span>**Konfgurierung Sauerstof**

- 1) Drücken Sie aus dem Messmodus heraus den Softkey **Menü.**
- 2) Wählen Sie "Konfgurierung" und bestätigen Sie mit **enter**.
- 3) Nehmen Sie die gewünschten Einstellungen vor.

Das nachfolgende Schema gibt einen Überblick. **Fett** gedruckte Einträge entsprechen den Liefereinstellungen. Bei aktivierten Optionen erscheinen weitere Menü-punkte, Beschreibung s. Kapitel "Optionen", S. [50.](#page-49-1)

Menüauswahl "Konfigurierung Sauerstoff" – Teil 1

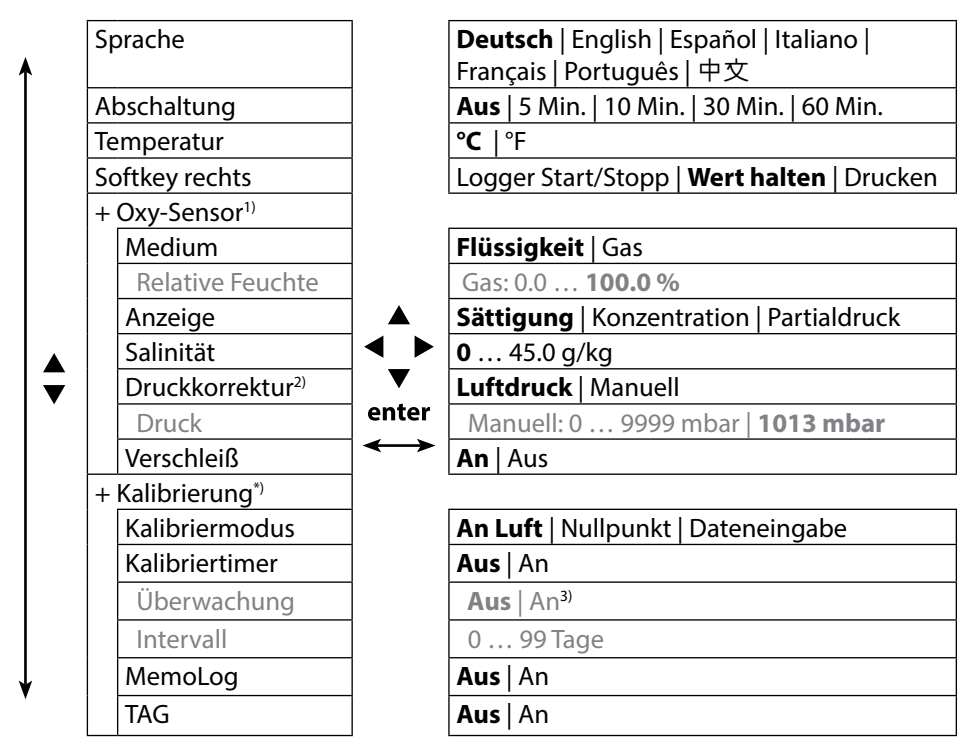

- 1) "+" zeigt an, dass Unterpunkte mit der Taste **enter** aufgerufen werden können.
- 2) Das Gerät verfügt über ein internes Barometer.
- 3) Bei abgelaufenem Kalibriertimer wird kein Messwert mehr angezeigt.

<span id="page-23-0"></span>**24**

# **Konfgurierung**

**25**

#### Menüauswahl "Konfigurierung Sauerstoff" – Teil 2

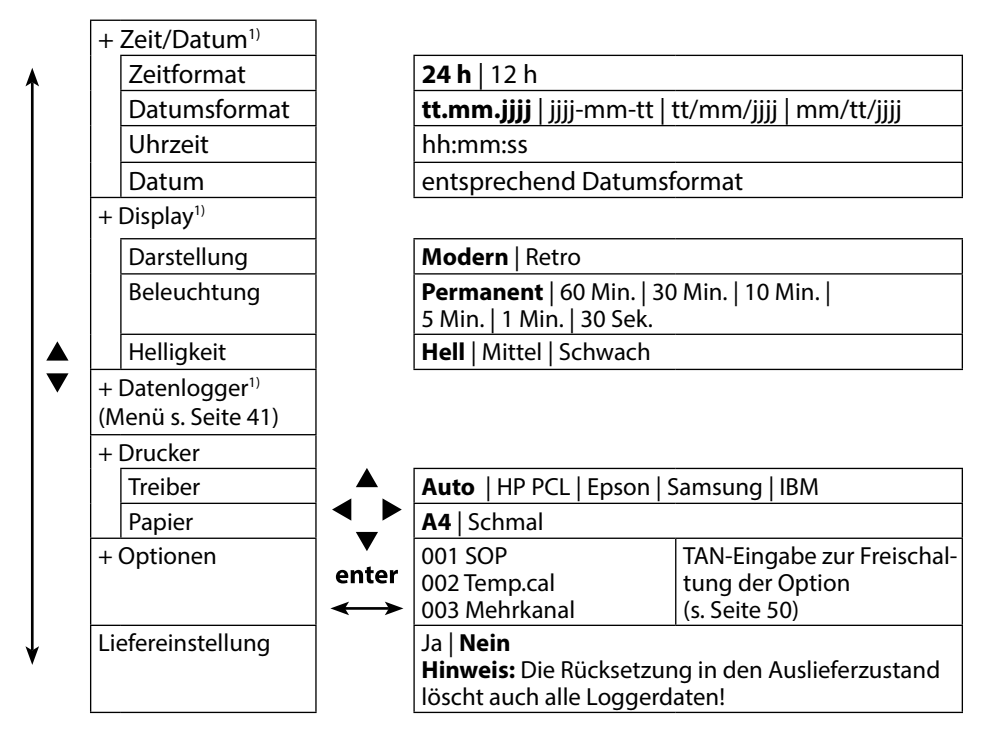

# <span id="page-25-0"></span>**26**

# **pH**

# <span id="page-25-1"></span>**Kalibrierung pH**

- 1) Drücken Sie aus dem Messmodus heraus den Softkey **Menü**.
- 2) Wählen Sie "Kalibrierung" und bestätigen Sie mit **enter**.
- 3) Wählen Sie den gewünschten "Kalibriermodus" aus und bestätigen Sie mit **enter**.
- 4) Weiter mit Softkey **Starten**.
- 5) Unter "TAG" kann der TAG des Sensors mit Pfeiltasten und **enter** editiert werden. Dazu muss in der Parametrierung der Punkt "TAG" auf **An** gestellt sein (Voreinstellung: **Aus**).
- 6) Führen Sie die gewählte Kalibrierung entsprechend nachfolgender Beschreibungen durch. Folgen Sie dabei den Anweisungen auf dem Display.

**Hinweis:** Eine Kalibrierung ist nicht möglich, wenn das Gerät via USB mit der Software Paraly SW112 verbunden ist.

# **Kalibrierung Calimatic**

#### **(Automatische Kalibrierung mit Vorgabe der verwendeten Puferlösung)**

1) Wählen Sie die Anzahl der Kalibrierpunkte sowie den Pufersatz entsprechend nachfolgender Tabelle aus und drücken Sie den Softkey **Starten**.

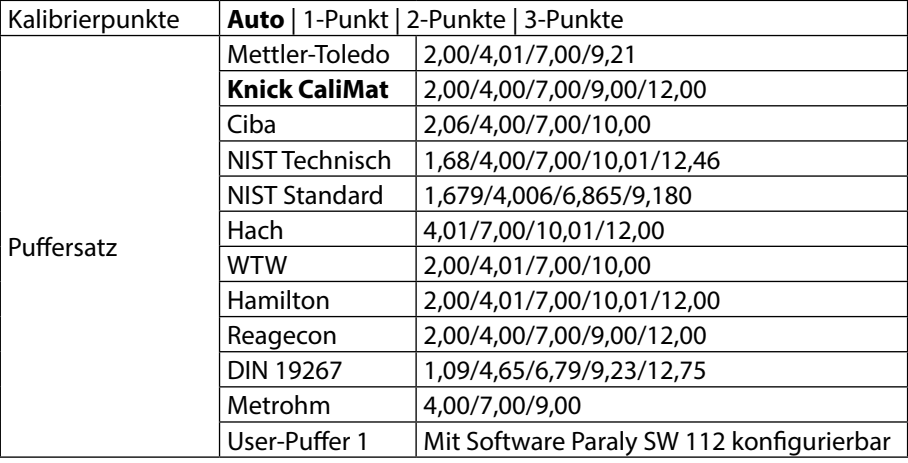

- 2) Tauchen Sie den Sensor in die **1.**/2./3. Puferlösung ein und drücken Sie **Weiter**  (Wiederholen Sie diesen Schritt je nach Anzahl der Kalibrierpunkte).
- 3) Abschließend werden die Kalibrierdaten angezeigt, die Sie **Übernehmen** oder **Verwerfen** können.

**Hinweis:** Ein Abbruch der Kalibrierung ist jederzeit mit **meas** möglich.

### <span id="page-26-0"></span>**Kalibrierung Manuell**

#### **(Kalibrierung mit manueller Vorgabe der Anzahl der Kalibrierpunkte und der Puferlösung)**

- 1) Wählen Sie die Anzahl der Kalibrierpunkte und drücken Sie den Softkey **Starten**.
- 2) Stellen Sie den temperaturrichtigen Wert (siehe Pufertabelle) für die **1.**/2./3. Puferlösung ein und drücken Sie **Weiter** (Wiederholen Sie diesen Schritt je nach Anzahl der Kalibrierpunkte). Abschließend werden die Kalibrierdaten angezeigt, die Sie **Übernehmen** oder **Verwerfen** können.

# **Kalibrierung Dateneingabe**

#### **(Kalibrierung durch Eingabe bekannter Sensorwerte)**

- 1) Drücken Sie den Softkey **Starten**.
- 2) Geben Sie die bekannten Sensorwerte für Nullpunkt und Steilheit ein.
- 3) Sie können die Kalibrierdaten abschließend **Übernehmen** oder **Abbrechen**.

# **Kalibriertimer-Überwachung**

MIt der Aktivierung der Kalibriertimer-Überwachung kann die Qualität der Messung verbessert werden (Konfgurierung siehe Seite [18](#page-17-1)). Wenn der Kalibriertimer abgelaufen ist, wird eine weitere Messung unterbunden. Die Messwertanzeige wird blockiert und durch Striche ersetzt. Erst nach erneuter Kalibrierung des Sensors wird die Messwertanzeige wieder freigegeben.

**pH Redox**

<span id="page-27-0"></span>**28**

# **Kalibrierung Kombi-Sensor pH/Redox**

Der Kombi-Sensor pH/Redox kann als pH-Sensor und/oder Redox-Sensor kalibriert werden.

#### **pH-Kalibrierung**

Berücksichtigen Sie die Angaben im Kapitel "Kalibrierung pH", S. [26](#page-25-1).

#### **Redox-Kalibrierung**

Berücksichtigen Sie die Angaben im Kapitel "Kalibrierung Redox", S. [28](#page-27-1).

# <span id="page-27-1"></span>**Kalibrierung Redox**

- 1) Drücken Sie aus dem Messmodus heraus den Softkey **Menü**.
- 2) Wählen Sie "Kalibrierung" und bestätigen Sie mit **enter**.
- 3) Wählen Sie den gewünschten "Kalibriermodus" aus und bestätigen Sie mit *enter*.
- 4) Unter "TAG" kann der TAG des Sensors mit Pfeiltasten und **enter** editiert werden. Dazu muss in der Parametrierung der Punkt "TAG" auf **An** gestellt sein (Voreinstellung: **Aus**).
- 5) Geben Sie den temperaturrichtigen Sollwert der Kalibrierlösung ein.
- 6) Tauchen Sie den Sensor in die Kalibrierlösung und warten Sie, bis der Wert stabil ist.
- 7) **Übernehmen** oder **Verwerfen** Sie den Redox-Sollwert.

**Hinweis:** Eine Kalibrierung ist nicht möglich, wenn das Gerät via USB mit der Software Paraly SW112 verbunden ist.

**Hinweis:** Ein Abbruch der Kalibrierung ist jederzeit mit **meas** möglich.

**29**

# <span id="page-28-0"></span>**Kalibrierung ISFET**

- 1) Drücken Sie aus dem Messmodus heraus den Softkey **Menü**.
- 2) Wählen Sie "Kalibrierung" und bestätigen Sie mit **enter**.
- 3) Wählen Sie den gewünschten "Kalibriermodus" aus und bestätigen Sie mit **enter**.
- 4) Unter "TAG" kann der TAG des Sensors mit Pfeiltasten und **enter** editiert werden. Dazu muss in der Parametrierung der Punkt "TAG" auf **An** gestellt sein (Voreinstellung: **Aus**).
- 5) Führen Sie die gewählte Kalibrierung entsprechend nachfolgender Beschreibungen durch. Folgen Sie dabei den Anweisungen auf dem Display.

**Hinweis:** Eine Kalibrierung ist nicht möglich, wenn das Gerät via USB mit der Software Paraly SW 112 verbunden ist.

# **Kalibrierung ISFET-Nullpunkt (Arbeitspunkt)**

1) Wählen Sie Kalibriermodus "ISFET-Nullpunkt" zur Einstellung des Arbeitspunktes für die erste Kalibrierung des Sensors.

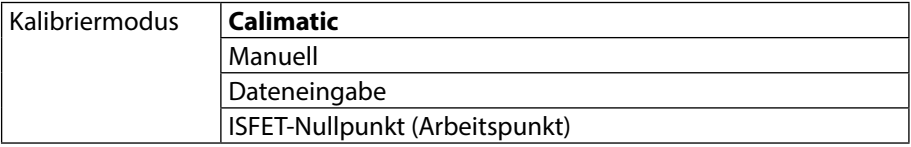

- 2) Drücken Sie den Softkey **Starten**.
- 3) Falls erforderlich, passen Sie den Puferwert an: Voreinstellung pH 7,00
- 4) Drücken Sie den Softkey **Starten**.
- 5) Sie können den Kalibrierwert für den Arbeitspunkt abschließend **Übernehmen** oder **Verwerfen**.

Wenn Sie den Kalibrierwert übernehmen, wird der Arbeitspunkt im Gerät gespeichert, aber nicht im Sensor!

6) Lassen Sie den Sensor mit dem Gerät verbunden und führen Sie den nächsten Kalibrierschritt durch. Der Arbeitspunkt wird mit der nachfolgenden Kalibrierung verrechnet.

# **Kalibrierung Calimatic/Manuell/Dateneingabe**

Siehe hier "Kalibrierung pH" auf S. [26](#page-25-1)

Wenn der Sensor vor der Kalibrierung (z. B. mit Calimatic) vom Gerät getrennt wird, muss der Arbeitspunkt, wie oben beschrieben, neu bestimmt werden.

**Hinweis:** Ein Abbruch der Kalibrierung ist jederzeit mit **meas** möglich.

# **Cond**

# **Kalibrierung Leitfähigkeit**

- 1) Drücken Sie aus dem Messmodus heraus den Softkey **Menü.**
- 2) Wählen Sie "Kalibrierung" und bestätigen Sie mit **enter**.
- 3) Wählen Sie den gewünschten "Kalibriermodus" aus und bestätigen Sie mit **enter**.
- 4) Unter "TAG" kann der TAG des Sensors mit Pfeiltasten und **enter** editiert werden. Dazu muss in der Parametrierung der Punkt "TAG" auf **An** gestellt sein (Voreinstellung: **Aus**).
- 5) Führen Sie die gewählte Kalibrierung entsprechend nachfolgender Beschreibungen durch. Folgen Sie dabei den Anweisungen auf dem Display.

**Hinweis:** Eine Kalibrierung ist nicht möglich, wenn das Gerät via USB mit der Software Paraly SW112 verbunden ist.

# **Kalibrierung Auto**

#### **(Automatische Kalibrierung durch Vorgabe der verwendeten Kalibrierlösung)**

#### **Wichtige Hinweise:**

- Achten Sie darauf, dass die verwendeten Kalibrierlösungen genau den in dieser Anleitung vorgegebenen Werten entsprechen. Andernfalls wird die Zellkonstante fehlerhaft bestimmt.
- Achten Sie darauf, dass bei Flüssigkalibrierung Sensor und Kalibrierlösung die gleiche Temperatur aufweisen, um eine genaue Bestimmung der Zellkonstante zu erreichen.

Wählen Sie die Kalibrierlösung aus:

- **NaCl 0.01 mol/l**
- NaCl 0.1 mol/l
- NaCl sat.
- $\cdot$  KCl 0.01 mol/l
- $\cdot$  KCl 0.1 mol/l
- KCl 1 mol/l
- 1) Drücken Sie den Softkey **Starten**.
- 2) Tauchen Sie den Sensor in die Lösung ein und drücken Sie **Weiter**.
- 3) Abschließend wird der Kalibrierdatensatz angezeigt, den Sie **Übernehmen** oder **Verwerfen** können.

**Hinweis:** Ein Abbruch der Kalibrierung ist jederzeit mit **meas** möglich.

<span id="page-29-0"></span>**30**

# <span id="page-30-0"></span>**Kalibrierung Eingabe Lösung**

**(Kalibrierung durch Eingabe der Leitfähigkeit mit Anzeige der Zellkonstante)**

- 1) Drücken Sie den Softkey **Starten**.
- 2) Tauchen Sie den Sensor in die Lösung ein.
- 3) Geben Sie den temperaturrichtigen Wert der Leitfähigkeit ein und drücken Sie **enter**.
- 4) Sie können die Kalibrierdaten abschließend **Übernehmen** oder **Abbrechen**.

# **Kalibrierung Zellkonstante / Zellfaktor**

#### **(Kalibrierung durch Eingabe der Zellkonstante (des Zellfaktors) mit Anzeige der Leitfähigkeit)**

- 1) Drücken Sie den Softkey **Starten**.
- 2) Tauchen Sie den Sensor in die Lösung ein.
- 3) Ändern Sie den Wert für den Zellfaktor (die Zellkonstante), bis der temperaturrichtige Wert für die Leitfähigkeit erreicht wird und drücken Sie **enter**.
- 4) Sie können die Kalibrierdaten abschließend **Übernehmen** oder **Abbrechen**.

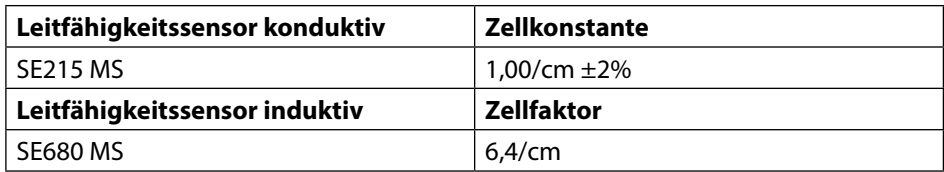

# **Kalibrierung Einbaufaktor**

- 1) Der Sensor muss sich in Einbauposition im Medium befnden.
- 2) Drücken Sie den Softkey **Starten**.
- 3) Ändern Sie den Einbaufaktor, bis die korrekte Leitfähigkeit (Referenzmessung) angezeigt wird und drücken Sie **enter**.
- 4) Sie können die Kalibrierdaten abschließend **Übernehmen** oder **Abbrechen**.

# **Kalibrierung Nullpunkt**

- 1) Der Sensor muss sich außerhalb des Mediums befnden (an Luft)
- 2) Drücken Sie den Softkey **Starten**.
- 3) Sie können die Kalibrierdaten abschließend **Übernehmen** oder **Abbrechen**.

**Hinweis:** Ein Abbruch der Kalibrierung ist jederzeit mit **meas** möglich.

**Oxy**

<span id="page-31-0"></span>**32**

# **Kalibrierung Sauerstof**

- 1) Drücken Sie aus dem Messmodus heraus den Softkey **Menü.**
- 2) Wählen Sie "Kalibrierung" und bestätigen Sie mit **enter**.
- 3) Wählen Sie den gewünschten "Kalibriermodus" aus und bestätigen Sie mit *enter.*
- 4) Unter "Membrankörperwechsel" können Sie einen Wechsel der Membran oder des Elektrolyts im angeschlossenen Sensor speichern lassen. Der digitale, optische Sauerstof-Sensor erkennt den Wechsel des Membrankörpers selbstständig.
- 5) Unter "TAG" kann der TAG des Sensors mit Pfeiltasten und **enter** editiert werden.. Dazu muss in der Parametrierung der Punkt "TAG" auf **An** gestellt sein (Voreinstellung: **Aus**).
- 6) Führen Sie die gewählte Kalibrierung entsprechend nachfolgender Beschreibungen durch. Folgen Sie dabei den Anweisungen auf dem Display.

**Hinweis:** Eine Kalibrierung ist nicht möglich, wenn das Gerät via USB mit der Software Paraly SW112 verbunden ist.

# **Kalibrierung an Luft**

#### **(Kalibrierung der Steilheit an Luft)**

- 1) Sensor an Luft bringen und stabilen Messwert abwarten.
- 2) Drücken Sie den Softkey **Starten**.
- 3) Richtigen Wert für die "Relative Feuchte" einstellen und **Weiter** drücken. Die Kalibrierung wird durchgeführt.
- 4) Sie können die Kalibrierdaten abschließend **Übernehmen** oder **Verwerfen**.

**Hinweis:** Ein Abbruch der Kalibrierung ist jederzeit mit **meas** möglich.

# **Oxy**

### <span id="page-32-0"></span>**Kalibrierung Nullpunkt**

**(Nullpunktkalibrierung mit sauerstoffreiem Medium z. B. Stickstof 5.0)**

- 1) Sensor in sauerstoffreies Medium bringen und stabilen Messwert abwarten.
- 2) Drücken Sie den Softkey **Starten**. Die Kalibrierung wird durchgeführt.
- 3) Sie können die Kalibrierdaten abschließend **Übernehmen** oder **Abbrechen**.

### **Kalibrierung Dateneingabe**

#### **(Kalibrierung durch Eingabe bekannter Sensorwerte)**

- 1) Drücken Sie den Softkey **Starten**.
- 2) Stellen Sie die bekannten Sensorwerte für Nullpunkt und Steilheit ein.
- 3) Sie können die Kalibrierdaten abschließend **Übernehmen** oder **Abbrechen**.

# **Kalibriertimer-Überwachung**

MIt der Aktivierung der Kalibriertimer-Überwachung kann die Qualität der Messung verbessert werden (Konfgurierung siehe Seite [24](#page-23-1)). Wenn der Kalibriertimer abgelaufen ist, wird eine weitere Messung unterbunden. Die Messwertanzeige wird blockiert und durch Striche ersetzt. Erst nach erneuter Kalibrierung des Sensors wird die Messwertanzeige wieder freigegeben.

<span id="page-33-0"></span>Nachdem die Gerätevorbereitungen abgeschlossen sind, können Sie die eigentliche Messung vornehmen.

**Messen**

- 1) Schließen Sie den gewünschten Sensor an das Messgerät an. Einige Sensoren benötigen eine spezielle Vorbehandlung. Diese entnehmen Sie bitte der jeweiligen Sensor-Betriebsanleitung.
- 2) Schalten Sie das Messgerät entweder mit der Taste **on/of** oder **meas** ein.
- 3) Je nach Messverfahren und ausgewähltem Sensor führen Sie dessen messempfndlichen Bereich in das zu messende Medium ein.
- 4) Beobachten Sie die Anzeige und warten Sie, bis sich der Messwert stabilisiert hat.

**Hinweis**: Es ist möglich, die Messung auch über die PC-Software Paraly SW112 zu steuern.

### **Umschalten der Messwertanzeige**

Während der Messung können Sie die Messwertanzeige durch Drücken der Taste **meas** zwischen Hauptmessgröße, Nebenmessgrößen und Uhr umschalten.

# <span id="page-34-0"></span>**Drucken**

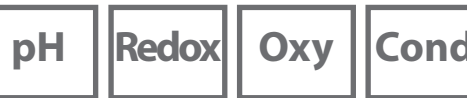

Sie können die aktuellen Messwerte oder das Kalibrierprotokoll ausdrucken. Portavo 908 kann über den Micro-USB-Anschluss an einen geeigneten Drucker angeschlossen werden. Nutzen Sie hierzu den USB-Adapter (A-Buchse auf B-Stecker), der im Lieferumfang enthalten ist. Unterstützt werden die Druckerprotokolle HP-PCL, Epson, Samsung und IBM.

#### Erforderliche Einstellungen im Menü "Konfigurierung"

(je nach Messgröße; pH: S. [18,](#page-17-1) Cond: S. [22,](#page-21-1) Oxy: S. [24](#page-23-1))

- Weisen Sie dem Softkey rechts die Funktion "Drucken" zu.
- Im Untermenü "Drucker" wählen Sie den für Ihren Drucker zutreffenden Treiber und die Papiergröße aus:

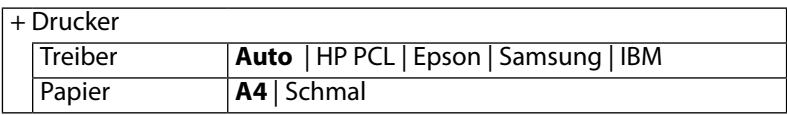

# **Aktuelle Messwerte ausdrucken**

- 1) Schließen Sie über den Micro-USB-Anschluss einen Drucker an das Messgerät an und schalten Sie diesen ein. Nutzen Sie hierzu den USB-Adapter (A-Buchse auf B-Stecker), der im Lieferumfang enthalten ist.
- 2) Schalten Sie das Messgerät entweder mit der Taste **on/of** oder **meas** ein.
- 3) Drücken Sie den rechten Softkey **Drucken**.

Die aktuellen Werte werden gedruckt.

#### **Hinweis:**

Bei A4-Druckern wird das Blatt nicht sofort ausgeworfen.

Der Drucker sammelt mehrere Werte, bis die Seite ausgedruckt wird. Wenn vorher der Auswurf der Seite gewünscht ist, kann dies durch ein langes Drücken des Softkeys **Drucken** erreicht werden (ca. 2 Sekunden).

Sie erhalten einen Ausdruck der aktuellen Messwerte mit Datums- und Zeitstempel.

<span id="page-35-0"></span>**36**

### **Kalibrierprotokoll ausdrucken**

- 1) Schließen Sie über den Micro-USB-Anschluss einen Drucker an das Messgerät an und schalten Sie diesen ein. Nutzen Sie hierzu den USB-Adapter (A-Buchse auf B-Stecker), der im Lieferumfang enthalten ist.
- 2) Schalten Sie das Messgerät entweder mit der Taste **on/of** oder **meas** ein.
- 3) Wechseln Sie zum Menü "Information".
- 4) Wählen Sie "Kalibrierprotokoll".
- 5) Drücken Sie den rechten Softkey **Drucken** (Voreinstellung, siehe vorige Seite).

Sie erhalten einen Ausdruck des Kalibrierprotokolls mit Datums- und Zeitstempel.

Kalibrierprotokoll:

- Datum und Uhrzeit
- Geräteinformationen (Hersteller, Seriennummer, SW-Version)
- Sensorinformationen (Sensortyp, Hersteller, Bestell-Nr., Serien-Nr., Verschleißdaten etc.)
- Kalibrierdaten (Nullpunkt, Steilheit, Temperatur, Kalibrierlösungen etc.)
# **Datenlogger 37**

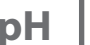

**Redox** | Oxy | Cond

### <span id="page-36-0"></span>**Der Datenlogger**

Das Gerät verfügt über einen Datenlogger, der **vor der Benutzung** konfguriert und anschließend aktiviert wird. Sie können zwischen folgenden Loggertypen wählen:

- Schnappschuss (manuelles Loggen durch Drücken des Softkeys **Wert speichern**)
- Intervall (zeitgesteuertes Loggen in einem festen Intervall)
- Diferenz (messwertgesteuertes Loggen von Messgröße und Temperatur)
- Intv+Diff (kombiniertes zeit- und messwertgesteuertes Loggen)
- Grenzwert (kombiniertes zeit- und grenzwertgesteuertes Loggen)

Der Datenlogger zeichnet bis zu 10.000 Einträge auf, die verschiedenen Messstellen und Notizen zugeordnet werden können. Es werden folgende Daten aufgezeichnet: Messstelle, Notiz, Sensoridentifkation, Seriennummer Sensor (Memosens), Hauptmesswert, Temperatur, Zeitstempel, Gerätestatus.

#### **Es wird immer die aktuell eingestellte Messgröße gespeichert!**

Mit Option 001 SOP kann eine Zugangssperre für den Datenlogger eingerichtet werden, die ohne PIN-Code nur das Anzeigen der Loggerdaten erlaubt (siehe S. [50\)](#page-49-0).

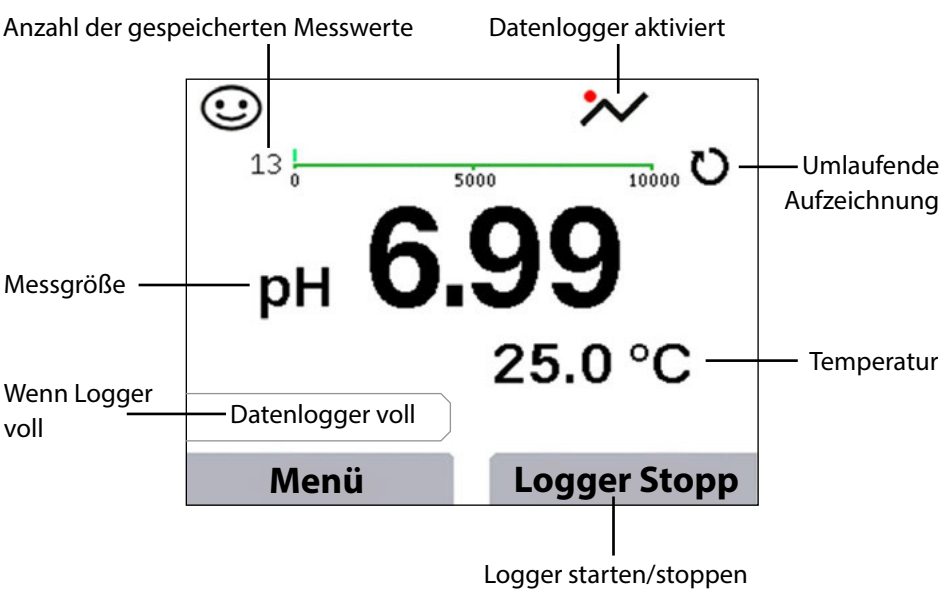

#### **Display: Relevante Symbole für den Datenlogger**

<sup>(</sup>Softkey-Konfgurierung siehe Seite [18](#page-17-0))

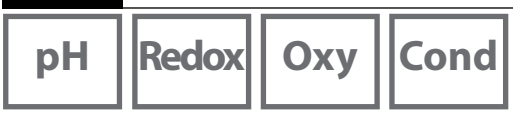

# **Die Betriebsarten des Datenloggers (Loggertyp)**

#### **Schnappschuss**

In dieser Betriebsart werden Messwerte immer dann gespeichert, wenn der Softkey **Wert speichern** gedrückt wird. Im Messmodus (**meas**) besteht zu jeder Zeit die Möglichkeit, einen Messwert zu halten und ihn anschließend zu speichern.

#### **Intervall (zeitgesteuert)**

In der Betriebsart "Intervall" werden Daten zyklisch aufgezeichnet.

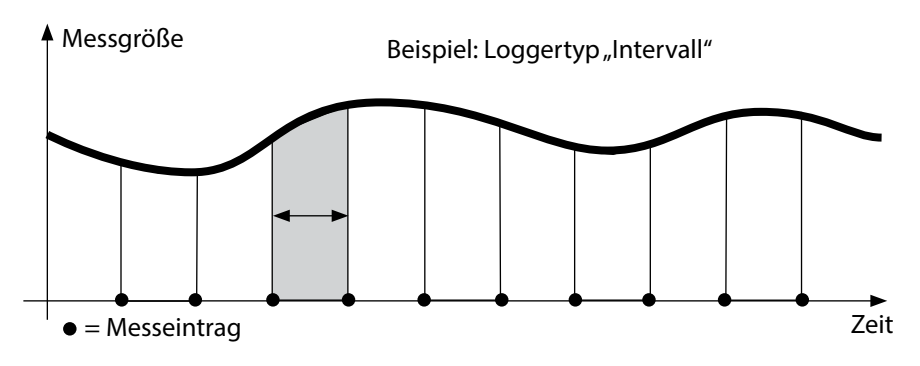

#### **Diferenz**

Wenn der Delta-Bereich (Messgröße und/oder Temperatur) bezogen auf den letzten Eintrag über-/unterschritten wird, erfolgt ein neuer Eintrag und der Delta-Bereich verschiebt sich um das Delta nach oben bzw. unten. Der erste Eintrag wird automatisch gespeichert, wenn der Datenlogger gestartet wird.

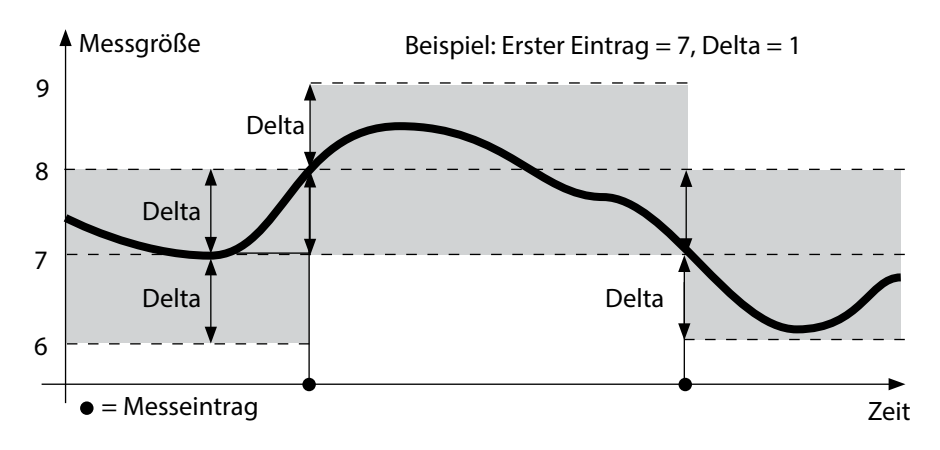

### **Datenlogger**

**pH**  $\vert$  **Redox**  $\vert$  **Oxy**  $\vert$  **Cond** 

#### **Intervall und Diferenz (kombiniert)**

Wenn der Delta-Bereich zum letzen DIFF-Eintrag über-/unterschritten wird, erfolgt ein neuer Eintrag (Im Beispiel: Messeintrag **A**) und der Delta-Bereich verschiebt sich um das Delta nach oben bzw. unten. Solange der Messwert innerhalb des Delta-Bereichs bleibt, wird entsprechend der Voreinstellung "Intervall" geloggt. Der erste DIFF-Eintrag wird automatisch gespeichert, wenn der Datenlogger gestartet wird.

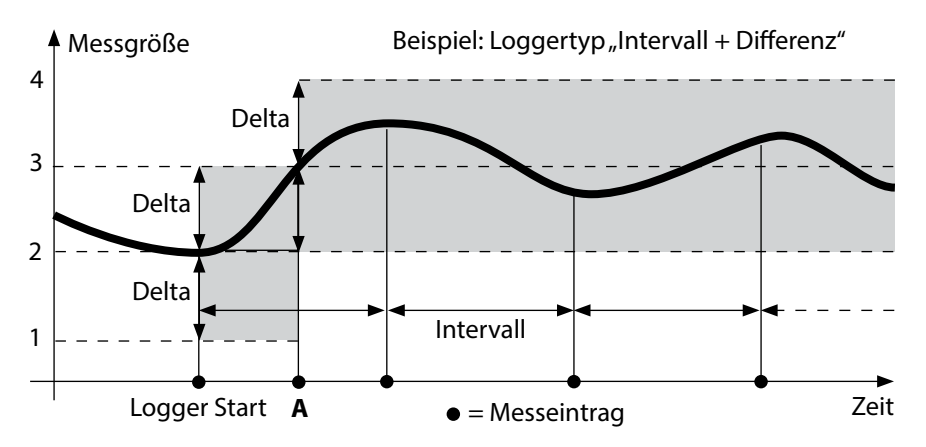

#### **Grenzwert (kombiniert)**

Wenn einer der beiden Grenzwerte (Min/Max) über-/unterschritten wird, werden die Daten entsprechend der Voreinstellung "Ereignisintervall" geloggt. Zusätzlich werden die letzten zehn Messwerte vor einem Ereignis aufgezeichnet (Pre-Trigger). Solange der Messwert innerhalb der Grenzwerte bleibt, wird entsprechend der Voreinstellung "Basisintervall" geloggt.

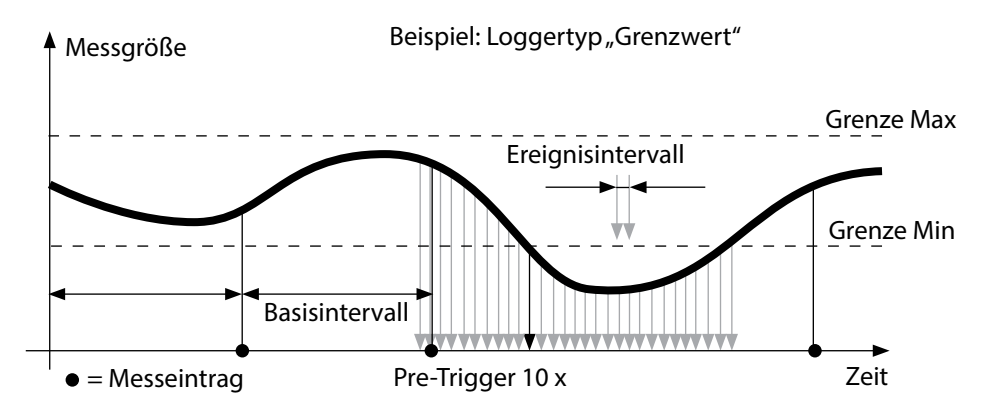

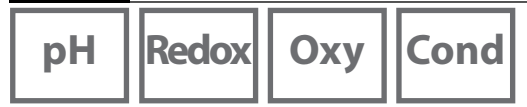

#### **Datenlogger konfgurieren**

Voraussetzung: Der Datenlogger ist angehalten.

Im Menü "Datenlogger" wird sowohl die Anzahl der belegten als auch der freien Einträge angezeigt. Die Konfigurierung kann auch über das Menü "Konfigurierung" unter "Datenlogger" erfolgen.

- 1. Softkey **Menü** drücken.
- 2. Menü "Datenlogger" wählen und mit enter bestätigen.
- 3. Auswahl "Datenlogger konfigurieren" mit enter betätigen.
- 4. Datenlogger wie gewünscht konfgurieren (siehe Tabelle).
- 5. Nach der Konfgurierung kann der Datenlogger gestartet werden!

#### **Batterielaufzeit erhöhen**

Um die Batterielaufzeit für den Loggerbetrieb zu erhöhen, sollten Sie eine möglichst kurze Zeit für die Display-Beleuchtung im Menü "Konfigurierung" wählen! **Hinweis**: Nach Ablauf der gewählten Zeit schalten sich Display und Hinterleuchtung automatisch ab. Durch Drücken einer beliebigen Taste schalten Sie Display und Hinterleuchtung wieder ein.

### **Datenlogger**

pH  $\left|\left|\text{Redox}\right|\right|$  Oxy  $\left|\left|\text{Cond}\right|\right|$ 

**41**

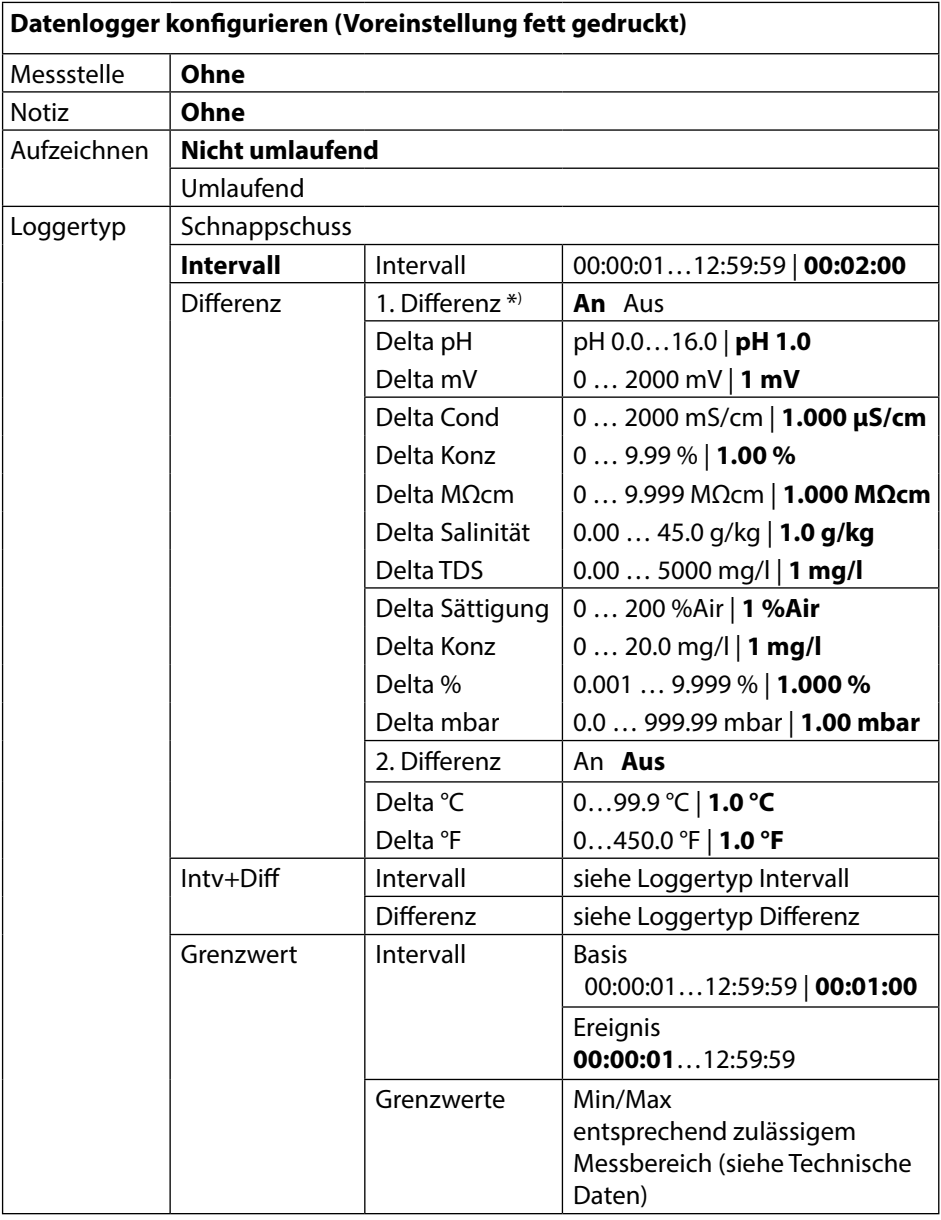

\*) Messgrößen abhängig vom angeschlossenen Sensor und von der Konfgurierung, siehe Seite [18](#page-17-1)

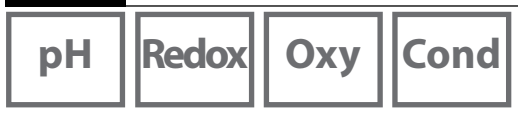

#### **Datenlogger starten/anhalten**

Wenn der Datenlogger aktiviert ist, ist die automatische Abschaltung deaktiviert. Nach dem Ausschalten des Gerätes muss der Datenlogger neu gestartet werden. Abhängig von der Belegung des rechten Softkeys (siehe Konfgurierung, Seite [18](#page-17-2)) kann der Datenlogger wie folgt gestartet/angehalten werden:

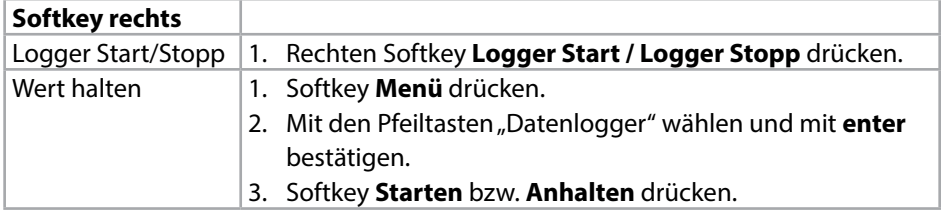

### <span id="page-41-0"></span>**Loggerdaten anzeigen**

Im Menü "Datenlogger" können Sie sich die aufgezeichneten Einträge entweder einzeln oder als Kurvendarstellung auf dem Display anzeigen lassen (siehe Beispiele). Die Verwaltung des Datenloggers ist auch über die PC-Software Paraly SW 112 möglich.

- 1. Softkey **Menü** drücken.
- 2. Mit den Pfeiltasten "Datenlogger" wählen und mit enter bestätigen.
- 3. Mit den Pfeiltasten "Loggerdaten anzeigen" wählen und mit **enter** bestätigen.
- 4. Filter wählen ("Messstelle" bzw. "Zeit+Messstelle" oder "Alle Werte").
- 5. Messgröße entsprechend Sensor wählen.
- 6. Softkey **Anzeigen** drücken.
- 7. Die gewünschten Einträge mit den Pfeiltasten wählen (siehe Beispiel 1).
- 8. Für die Anzeige als Kurvendarstellung den Softkey **Grafk** drücken. Mit den Pfeiltasten kann zu jedem Eintrag navigiert werden (siehe Beispiel 2).

### **Loggerdaten löschen**

Sie können die aufgezeichneten Einträge wie folgt löschen:

- 1. Softkey **Menü** drücken.
- 2. Mit den Pfeiltasten "Datenlogger" wählen und mit **enter** bestätigen.
- 3. Mit den Pfeiltasten "Loggerdaten löschen" wählen und mit **enter** bestätigen.
- 4. Löschart wählen: "Komplett", "Daten", "Messstelle" oder "Filter" (Sie können nach Messstelle, Messgröße und Zeitraum fltern).
- 5. Softkey **Löschen** drücken. Die Daten werden entsprechend der Einstellungen gelöscht.
- 6. Mit dem Softkey **Zurück** gelangen Sie zur Menüauswahl.

# **Datenlogger 43 pH**  $|$ **Redox** $|$  Oxy  $|$  Cond

Beispiel 1: Loggerdaten anzeigen

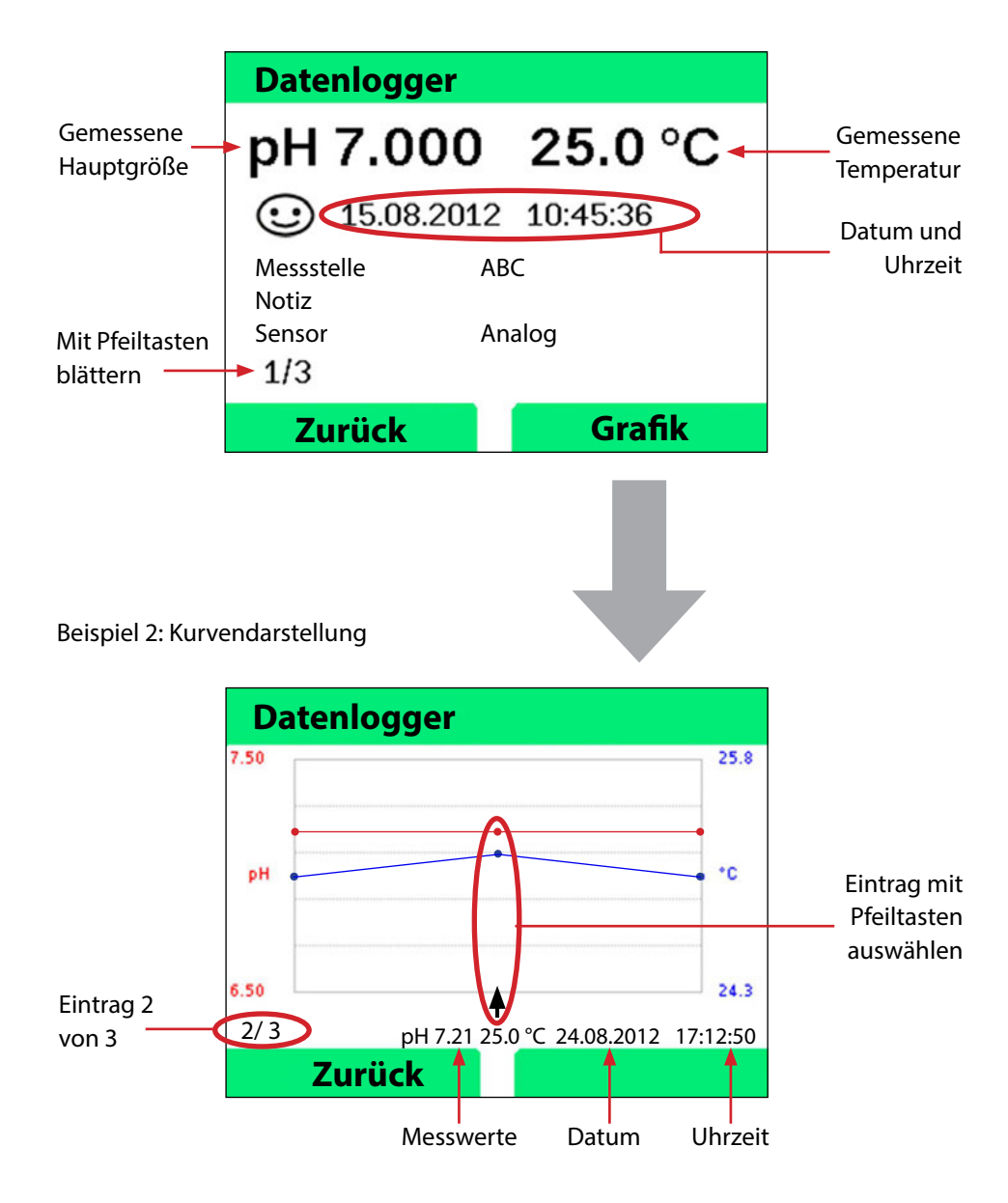

### **PC-Software Paraly SW112**

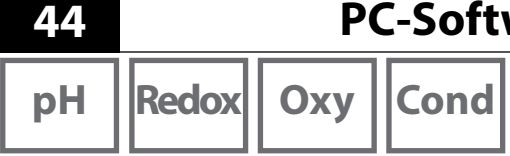

Die PC-Software Paraly SW112 ergänzt die Geräteserie Portavo und ermöglicht die komfortable Verwaltung der Daten, die mit den Messgeräten erfasst wurden, sowie die einfache und übersichtliche Einstellung der Messgeräte. Paraly SW112 verbindet sich automatisch mit dem Portavo, sobald das Messgerät an den USB-Port des Rechners angeschlossen wird.

Die PC-Software Paraly SW112 zeichnet sich durch folgende Merkmale aus:

- Intuitiv zu bedienende Windows-Oberfäche
- Einfache Konfgurierung und Verwaltung von mehreren Messgeräten
- Anzeige von Geräte- und Sensorinformationen
- Möglichkeit der Eingabe eigener Puffersätze (pH)
- Komfortable Verwaltung und Auswertung des Datenloggers
- Exportfunktion für Microsoft Excel
- Druckfunktion
- Aktualisierung der Gerätefrmware

**Hinweis**: Die PC-Software Paraly SW112 inkl. ausführlicher Betriebsanleitung steht unter www.knick.de zum Download zur Verfügung.

Um den vollen Funktionsumfang nutzen zu können, stellen Sie sicher, dass Sie die neueste Version verwenden.

# **Fehler- und Gerätemeldungen**

**pH Redox Oxy Cond** 

**45**

Das Messgerät zeigt Fehler- und Gerätemeldungen als Klartext auf dem Display an. Zusätzlich können Sie sich mit **enter** und **Hilfe** ausführliche Hilfetexte anzeigen lassen. Hinweise auf den Sensorzustand werden durch das Symbol "Sensoface" (glücklich, neutral, traurig) und ggf. einem zusätzlichen Infotext dargestellt.

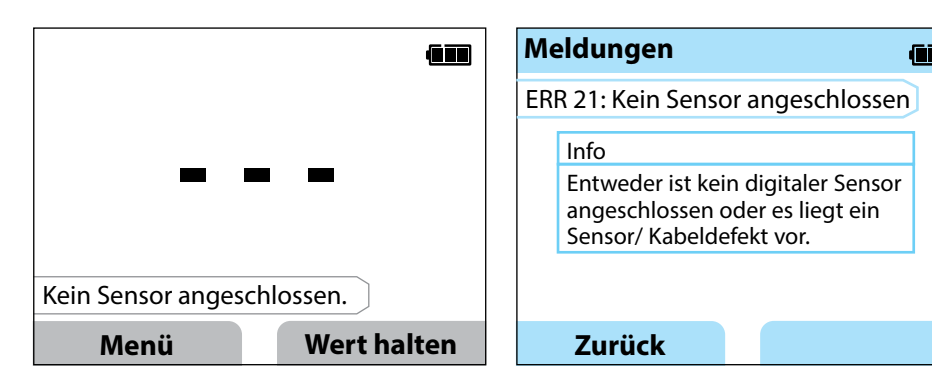

Beispiel Fehlermeldung: Mit **enter** und Hilfetext zu Fehler 21 **Hilfe** gelangen Sie zum Hilfetext.

### **Meldungen** "Sensoface"

Das Symbol "Sensoface" weist Sie wie folgt auf den Sensorzustand hin:

#### **Sensoface bedeutet**

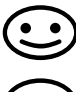

Sensor ist in Ordnung

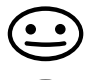

Sensor demnächst kalibrieren

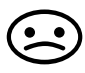

Sensor kalibrieren oder austauschen

Auch bei traurigem Sensoface ist die Messeinrichtung noch in der Lage, die Messgröße zu ermitteln.

Nach Abschluss einer Kalibrierung wird zur Bestätigung das entsprechende Sensoface (glücklich, neutral, traurig) zusammen mit den Kalibrierdaten angezeigt. Sensoface ist sonst nur im Messbetrieb sichtbar.

# **Cond**

#### **Sensoface-Kriterien**

#### **Leitfähigkeit (konduktiv)**

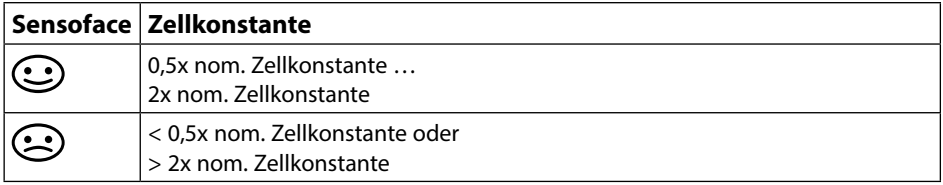

#### **Leitfähigkeit (induktiv)**

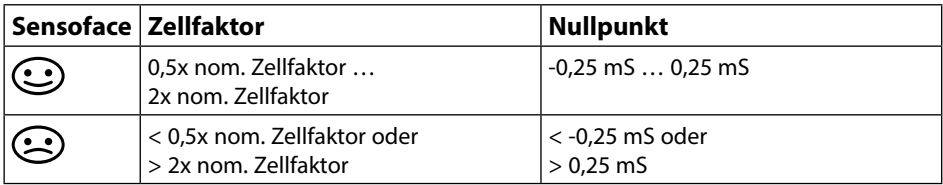

### **Fehler- und Gerätemeldungen**

**Oxy**

#### **Sauerstof**

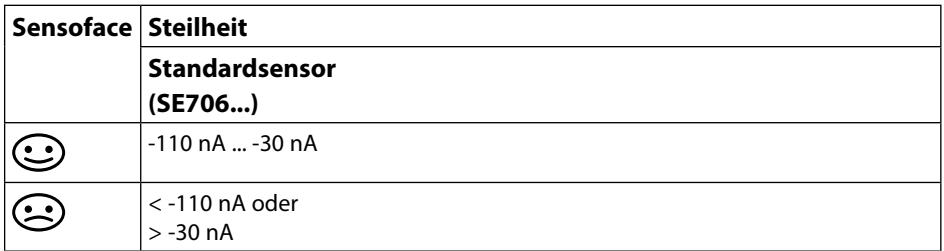

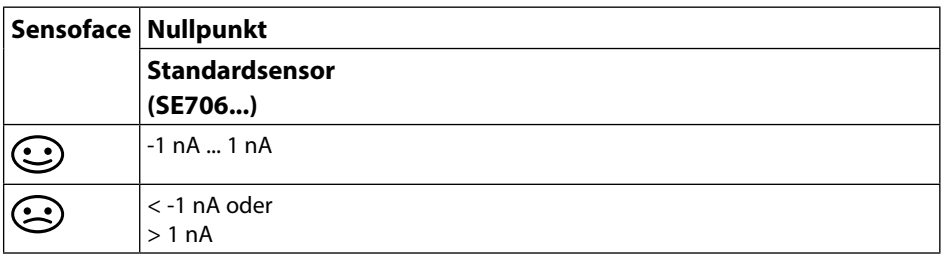

**Hinweis:** Die Verschlechterung eines Sensoface-Kriteriums führt zur Abwertung der Sensoface-Anzeige (Smiley wird "traurig"). Eine Aufwertung der Sensoface-Anzeige kann nur durch eine Kalibrierung oder durch Beheben des Sensordefekts erfolgen.

# **Fehler- und Gerätemeldungen**

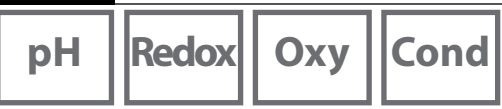

### **Info- und Hilfetexte**

Sobald eine Fehler- oder Gerätemeldung im Display erscheint, können Sie sich den zugehörigen Info- bzw. Hilfetext wie folgt anzeigen lassen:

- 1) Drücken Sie **enter**.
- 2) Drücken Sie den Softkey **Hilfe**.
- 3) Der Hilfetext wird angezeigt. Sie können die Fehlerursache in den meisten Fällen selbst beheben. Ergänzende Abhilfemaßnahmen entnehmen Sie bitte den folgenden Tabellen.

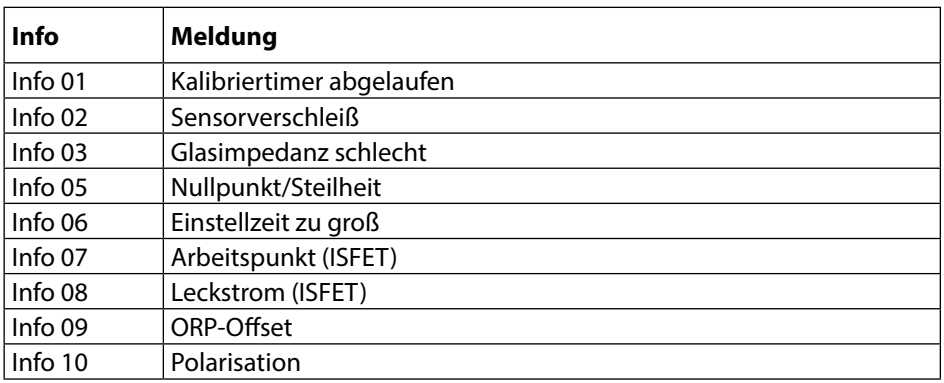

### **Fehlermeldungen**

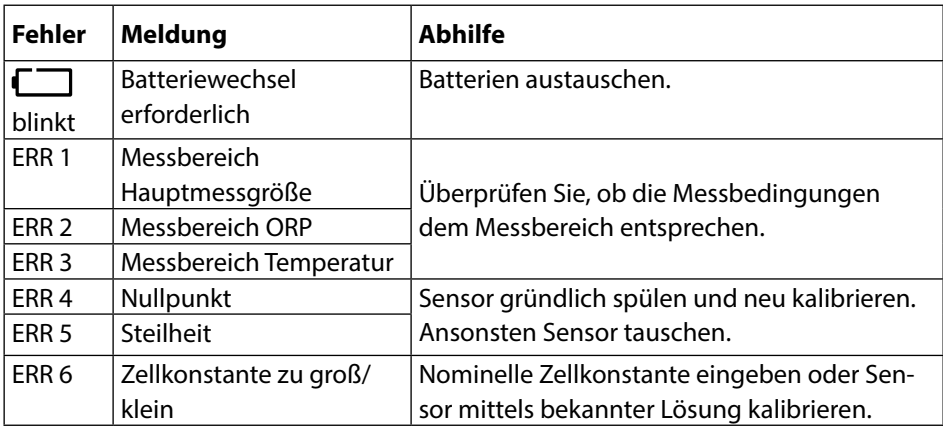

# **Fehler- und Gerätemeldungen**

**pH**  $\left|\left|\text{Redox}\right|\right|$  Oxy

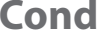

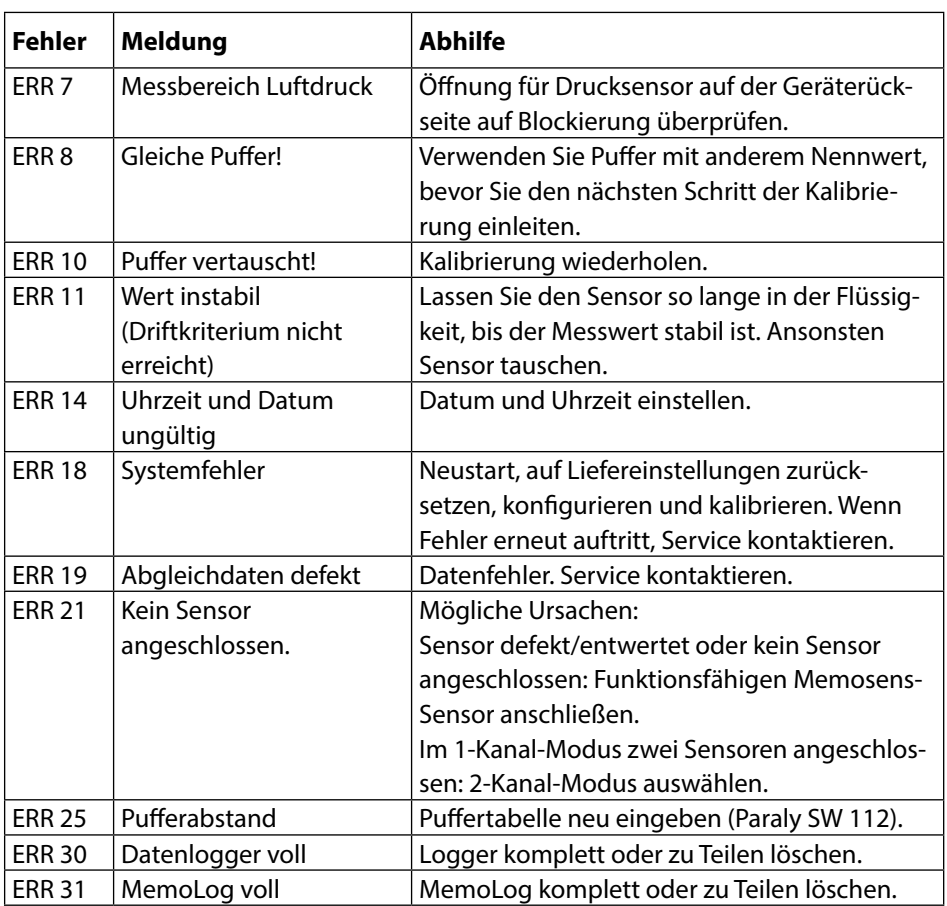

<span id="page-49-0"></span>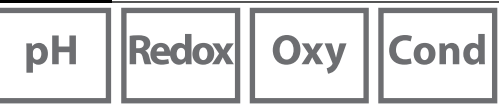

### **Option 001 SOP (Standard Operating Procedure)**

#### **Kalibrierverfahren Cal SOP**

Hier wird festgelegt, welche Pufer in welcher Reihenfolge zu verwenden sind. Dabei können Puferlösungen aus verschiedenen Pufersätzen kombiniert werden. Zu beachten ist, dass der minimal erlaubte Abstand zwischen zwei Puferlösungen Δ 2 pH-Einheiten beträgt.

Für die SOP-Kalibrierung gilt:

- Es können bis zu 3 Kalibrierpunkte sowie 3 Pufersätze ausgewählt werden.
- Ein Kontrollpuffer kann hinzugefügt werden.
- Für den Kontrollpuffer kann eine maximale Abweichung (0 ... 0,5 pH-Einheiten) als Delta pH vorgegeben werden.

Die Konfgurierung kann auch via PC-Software Paraly SW112 erfolgen.

#### **Benutzerverwaltung (Zugangskontrolle)**

Bis zu 4 Benutzer können mit verschiedenen Zugrifsrechten für Konfgurierung, Kalibrierung und Datenlogger angelegt werden (siehe Seite 54).

Eine Zugangssperre für den Datenlogger erlaubt ohne PIN-Code nur das Anzeigen der Loggerdaten.

#### **Sensorkontrolle**

Um sicherzustellen, dass nur ausgewählte Sensoren am Messgerät betrieben werden können, lassen sich der Sensortyp und/oder die im Sensor abgespeicherten Daten zu "TAG" und "Gruppe" auswerten.

Der Sensor wird nur akzeptiert, wenn die im Sensor gespeicherten Angaben mit den im Messgerät hinterlegten Werten übereinstimmen.

#### **Justierung der Temperatur**

(auch separat als Option 002 TEMP.CAL) Bei Memosens-Sensoren kann eine 1-Punkt-Kalibrierung des internen Temperaturfühlers ausgeführt werden.

Die Option 002 Temp.cal ist Bestandteil der Option 001 SOP. Beschreibung siehe S. [58.](#page-57-0)

### **Option 001 SOP freischalten**

- 1) Drücken Sie aus dem Messmodus heraus den Softkey **Menü.**
- 2) Wählen Sie "Konfgurierung" und bestätigen Sie mit **enter**.
- 3) Wählen Sie die Option "001 SOP" und geben Sie Ihren Freischaltcode ein.

### **Cal SOP konfgurieren**

Das Menü "Konfigurierung > Kalibrierung" erweitert sich wie folgt:

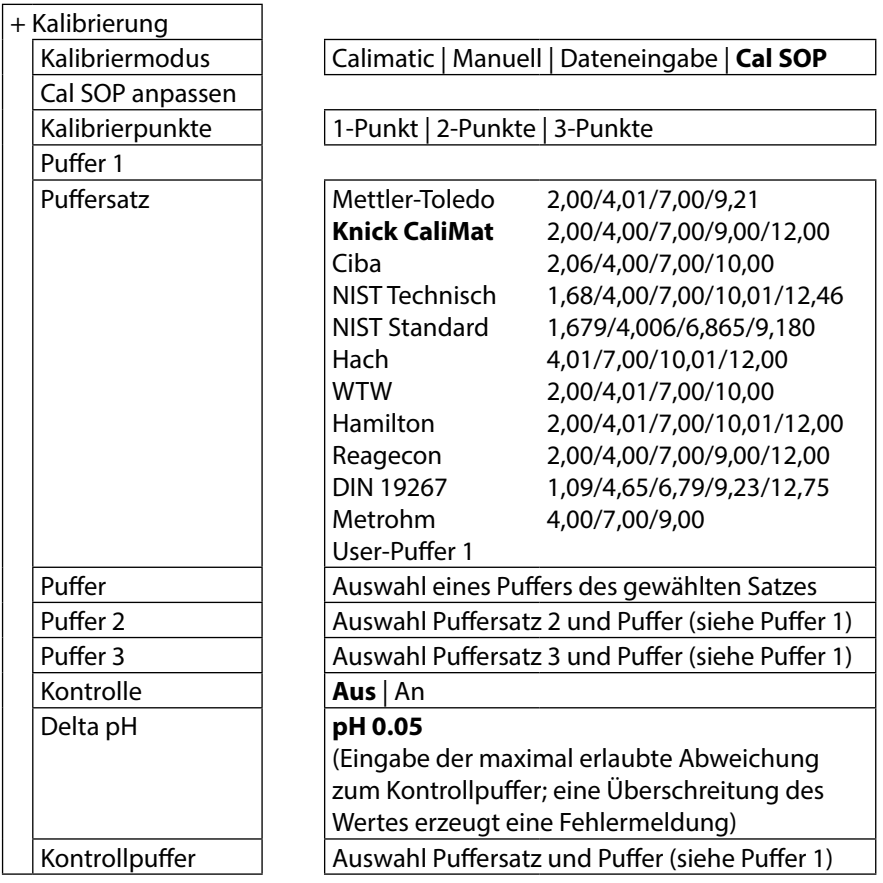

pH

### **Kalibrierung Cal SOP auswählen**

- 1) Drücken Sie aus dem Messmodus heraus den Softkey **Menü**.
- 2) Wählen Sie "Kalibrierung" und bestätigen Sie mit **enter**.
- 3) Wählen Sie den Kalibriermodus "Cal SOP" aus und bestätigen Sie mit enter.

#### **SOP-Kalibrierung durchführen**

Die in der Konfgurierung festgelegte Reihenfolge der zu verwenden Pufer wird angezeigt. Nach jedem Kalibrierschritt wird auf dem Display der ermittelte Pufer markiert dargestellt und eine Handlungsanweisung erscheint. Führen Sie die Kalibrierung entsprechend den Anweisungen auf dem Display aus.

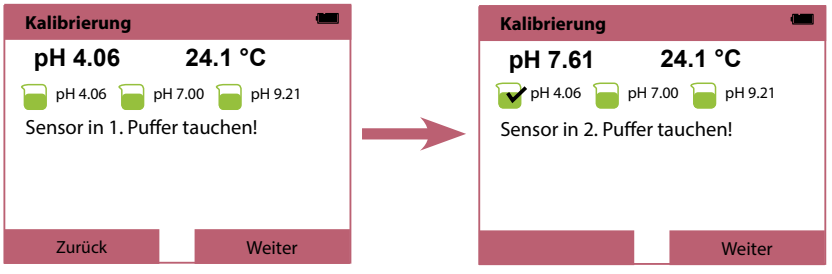

Abschluss des ersten Kalibrierschritts

**Hinweis:** Eine Kalibrierung ist nicht möglich, wenn das Gerät via USB mit der Software Paraly SW112 verbunden ist.

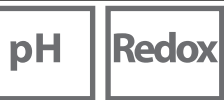

Oxy

#### **Benutzerverwaltung (Zugangskontrolle)**

Bis zu 4 Benutzer können mit verschiedenen Zugrifsrechten für Konfgurierung, Kalibrierung und Datenlogger angelegt werden.

Die Konfgurierung kann auch via PC-Software Paraly SW112 erfolgen.

#### **Benutzerverwaltung aktivieren**

- 1) Drücken Sie aus dem Messmodus heraus den Softkey **Menü.**
- 2) Wählen Sie "Konfgurierung" und bestätigen Sie mit **enter**.
- 3) Wählen Sie "Benutzerverwaltung" > "Verwaltung aktivieren" (bei aktivierter Option 003 Mehrkanal unter "Allgemein").
- 4) Wählen Sie

Benutzer = ADMIN PIN-Code = 1989 (Lieferzustand)

- 5) Drücken Sie **enter**
- 6) Um weitere Nutzer einzurichten / PIN-Codes zuzuweisen: Softkey **Weiter** drücken, siehe nächste Seite.

**Hinweis:** Am Gerät vorgenommene Einstellungen der Benutzerverwaltung gelten auch für die Nutzung der PC-Software Paraly. Ein Zugang zum Gerät via Paraly ist dann nur mit Eingabe der entsprechenden PIN-Codes möglich.

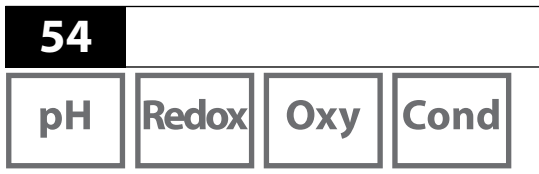

#### <span id="page-53-0"></span>**Benutzer einrichten / PIN-Code ändern**

Jedem Nutzer kann ein PIN-Code zugewiesen und der Zugang zu Konfgurierung, Kalibrierung oder dem Datenlogger erlaubt oder gesperrt werden.

**Optionen** 

1) Auswahl eines Benutzers (z. B. "User 1", Voreinstellung ADMIN, PIN-Code 1989):

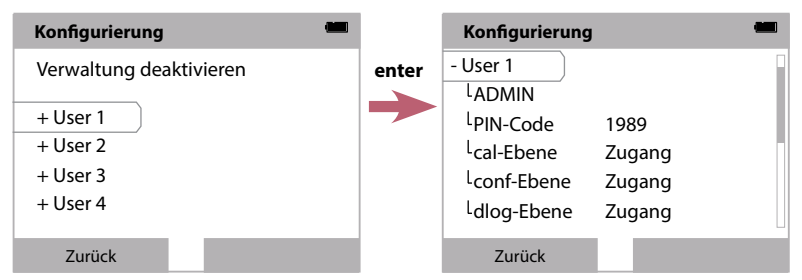

2) Auswahl ADMIN öfnet den Editor zur Eingabe der Bezeichnung des Nutzers:

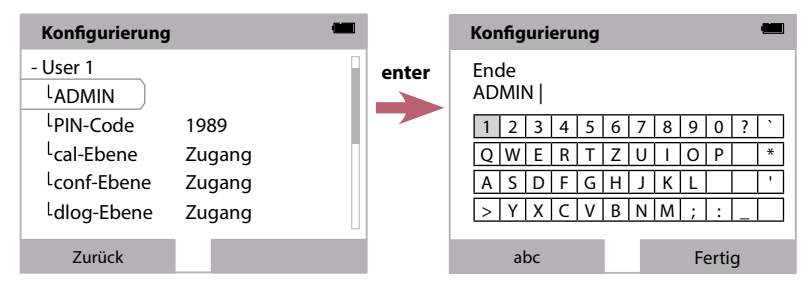

- 3) Nach Abschluss aller Einstellungen zurück zur Menüauswahl.
- 4) Mit Softkey **Zugang** die Benutzerverwaltung aufrufen und den entsprechenden Benutzer auswählen

oder Gerät neu starten, siehe S. [56.](#page-55-0)

**Wichtiger Hinweis:** Bei Verlust des PIN-Codes für den Benutzer ADMIN ist der Systemzugang gesperrt. Ein Rettungs-PIN-Code kann durch den Hersteller generiert werden. Bei Fragen steht die Knick Elektronische Messgeräte GmbH & Co. KG unter den auf der letzten Seite dieses Dokuments angegebenen Kontaktdaten zur Verfügung.

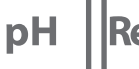

**Redox** Oxy **Cond** 

#### **Eingabe des Rettungs-PIN-Codes**

- 1) Rufen Sie die Menüauswahl auf.
- 2) Wählen Sie "Konfigurierung" mit den Cursortasten.

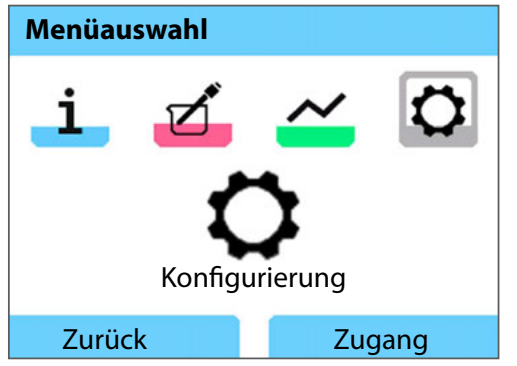

- 3) Drücken Sie die Pfeiltasten ▼ und ▲ gleichzeitig.
- 4) Stellen Sie den Benutzer auf "ADMIN".

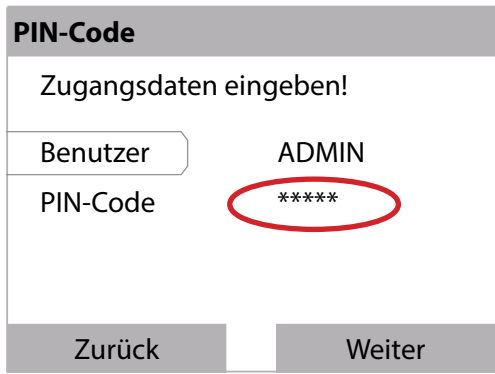

- 5) Geben Sie im Punkt "PIN-Code" den 5-stelligen Rettungs-PIN-Code ein und bestätigen Sie mit **enter**.
- 6) Drücken Sie den Softkey **Weiter**.

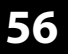

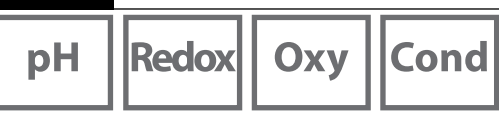

#### <span id="page-55-0"></span>**Login**

Bei Verwendung von Option 001 SOP und aktivierter Benutzerverwaltung werden Sie nach dem Gerätestart aufgefordert, die entsprechenden Zugangsdaten einzugeben:

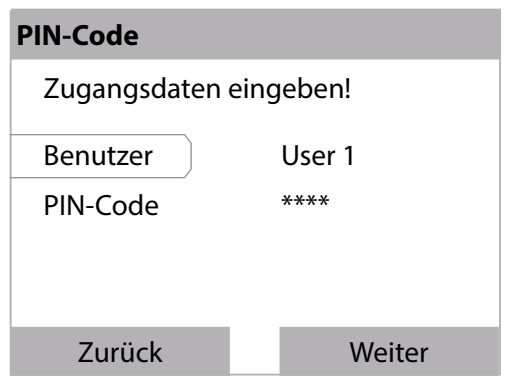

PIN-Code eingeben und mit **enter** bestätigen. Softkey **Weiter** drücken.

In der Menüauswahl gelangt man direkt ins Menü "Benutzerverwaltung". Softkey rechts: **User 1...4** bzw. wenn niemand eingeloggt ist: **Zugang**

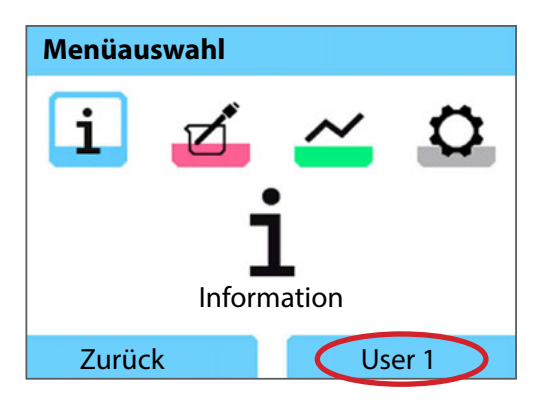

#### **Sensorkontrolle**

Um sicherzustellen, dass nur ausgewählte Sensoren am Messgerät betrieben werden können, lassen sich die folgenden im Sensor abgespeicherten Daten auswerten:

- Typ (Sensortyp)

- TAG (z. B. Messstelle)

- Gruppe (z. B. Anlage)

Das Menü "Konfigurierung" erweitert sich bei aktivierter Option 001 wie folgt:

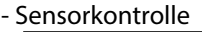

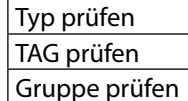

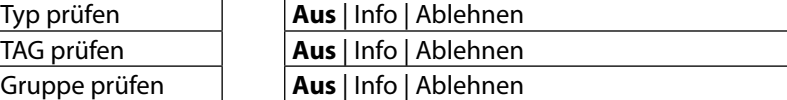

Zur Auswahl stehen jeweils

Aus Keine Kontrolle.

Info Bei Anschluss eines falschen Sensors wird eine Fehlermeldung eingeblendet.

Mit dem Sensor kann aber normal weitergearbeitet werden.

Ablehnen Bei den hier einzugebenden Werten wird der Sensor abgelehnt.

**57**

Cond

**Oxy** 

#### <span id="page-57-0"></span>**Option 002 Temp.cal**

(Bestandteil der Option 001 SOP)

#### **Justierung der Temperatur**

Bei Memosens-Sensoren kann eine 1-Punkt-Kalibrierung des internen Temperaturfühlers ausgeführt werden.

**Optionen** 

#### **Option 002 Temp.cal freischalten**

- 1) Drücken Sie aus dem Messmodus heraus den Softkey **Menü.**
- 2) Wählen Sie "Konfgurierung" und bestätigen Sie mit **enter**.
- 3) Wählen Sie die Option "002 Temp.cal" und geben Sie Ihren Freischaltcode ein.

#### **Kalibrierung Temp.cal auswählen**

- 1) Drücken Sie aus dem Messmodus heraus den Softkey **Menü**.
- 2) Wählen Sie "Kalibrierung" und bestätigen Sie mit **enter**.
- 3) Wählen Sie den Kalibriermodus "Temperatur" aus und bestätigen Sie mit *enter.*

Bei Memosens-Sensoren kann eine 1-Punkt-Kalibrierung des internen Temperaturfühlers ausgeführt werden. Geben Sie dazu die Referenztemperatur ein und bestätigen Sie die Justierung der Temperatur durch Druck auf den Softkey **Übernehmen**:

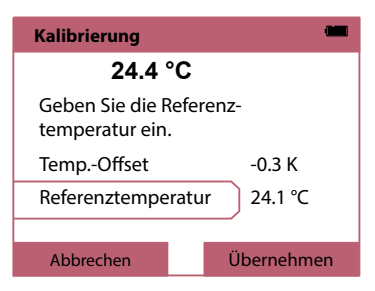

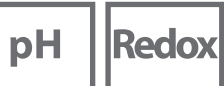

**Oxy** 

Cond

**59**

### **Option 003 Mehrkanal**

Die Option erlaubt den gleichzeitigen Betrieb von zwei Memosens-Sensoren oder einem Memosens-Sensor und einem optischen Sauerstofsensor SE 340. Die Sensoren können jeweils separat konfguriert und kalibriert werden. Der Datenlogger zeichnet die Messwerte beider Sensoren parallel auf.

### **Option freischalten**

1) Drücken Sie aus dem Messmodus heraus den Softkey **Menü.** 

2) Wählen Sie "Konfgurierung" und bestätigen Sie mit **enter**.

3) Wählen Sie die Option "003 Mehrkanal" und geben Sie Ihren Freischaltcode ein.

Die Option ist nun aktiviert. Sie kann deaktiviert werden, siehe S. [63.](#page-62-0)

Zum Wiederaktivieren ist kein Freischaltcode erforderlich.

### **Sensoranschluss**

Siehe Kapitel Sensor anschließen, S. [11](#page-10-0)

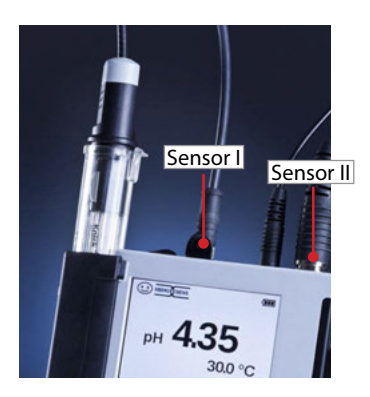

Die Memosens-Sensoren werden an Sensorbuchse I und II oder ein Memosens-Sensor an Sensorbuchse I und der optische Sauerstofsensor SE340 an Sensorbuchse II angeschlossen.

Das Messgerät identifziert die Sensoren.

Die Messwerte der angeschlossenen Sensoren werden angezeigt.

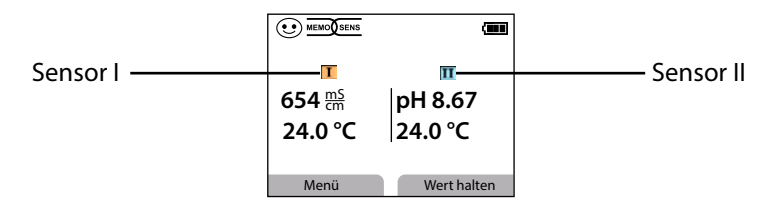

Durch wiederholtes Drücken der Taste **meas** werden nacheinander alle erfassten Werte beider Sensoren angezeigt (siehe nachfolgendes Beispiel).

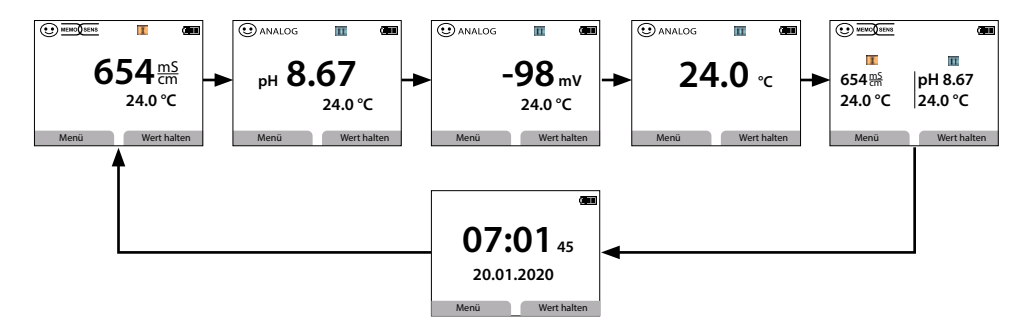

**Hinweis:** Wenn die Option 001 SOP aktiviert ist und Benutzer angelegt wurden, so muss bei Konfgurierung und Kalibrierung und Aufruf des Datenloggers eine gültige PIN eines Benutzers eingeben werden. Siehe Kapitel Benutzer einrichten, S. [54](#page-53-0)

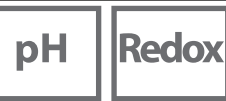

# **61**

Cond

**Oxy** 

#### **Konfgurierung**

Auswahl der Konfgurierungsfunktion siehe S. [18](#page-17-1)

Konfigurieren Sie unter "Allgemein" gerätespezifische Einstellungen. Dann wählen sie einen Sensor aus.

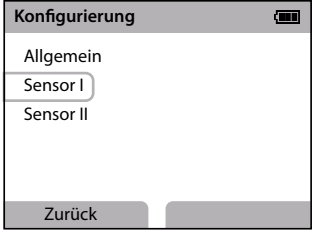

Nach der Sensorauswahl führen Sie die zur Messgröße des Sensors passende Konfgurierung durch. Konfgurierung siehe S. [18](#page-17-1)f

Wiederholen Sie die Schritte für den zweiten Sensor. Die Reihenfolge der Sensorauswahl ist beliebig.

### **Kalibrierung**

Auswahl der Kalibrierfunktion siehe S. [26](#page-25-0)

Nach Auswahl der Kalibrierfunktion muss ein Sensor ausgewählt werden.

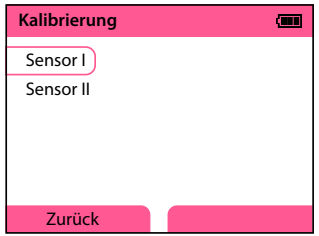

Nach der Sensorauswahl führen Sie die zur Messgröße des Sensors passende Kalibrierung durch. Kalibrierung siehe S. [26](#page-25-0)f Wiederholen Sie die Schritte für den anderen Sensor. Die Reihenfolge der Sensorauswahl ist beliebig.

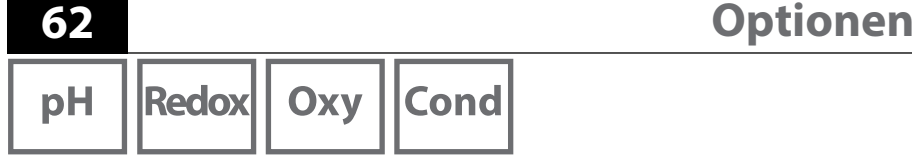

### **Datenlogger**

Auswahl der Datenloggerfunktion und Konfgurierung siehe S. [37](#page-36-0)f Nach Auswahl von "Datenlogger konfigurieren" muss ein Sensor ausgewählt werden,

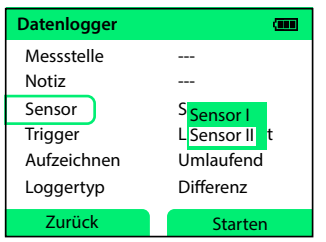

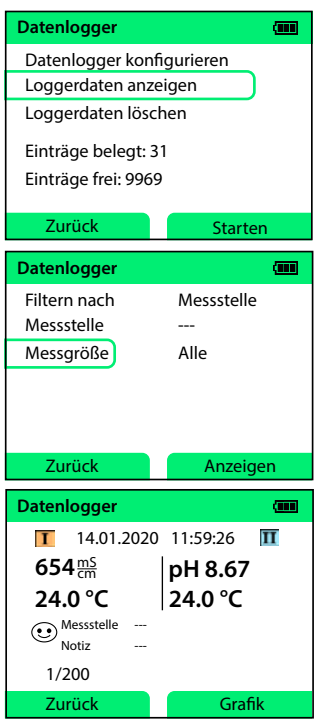

für den die Datenloggerfunktionen im Mehrkanalmodus festgelegt werden. Diese Einstellungen bestimmen die Datenaufzeichnung des Datenloggers für beide Sensoren.

**Beispiel:** Sensor II ist ausgewählt. Auf Grundlage von Sensor II werden die weiteren Einstellungen des Datenloggers vorgenommen. Je nach Sensortyp stehen verschiedene Parameter zur Verfügung. Die Auswahl des Triggers bestimmt die Messgröße der Aufzeichnung. Die Loggertypen Diferenz und-Grenzwert verwenden diese Messgröße zur Steuerung der Aufzeichnung.

Zur Anzeige der Loggerdaten mit "Zurück" ins Datenloggermenü wechseln.

"Loggerdaten anzeigen" auswählen.

Messgröße für die Anzeige auswählen.

Die Messwerte werden angezeigt. Mit den Pfeiltasten <Deer vien Sie nacheinander die Einträge des Datenloggers auf.

Für die Kurvendarstellung (Grafk) **muss eine** Messgröße unter "Messgröße" ausgewählt werden. Siehe hierzu Angaben auf S. [42](#page-41-0)

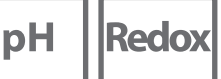

# $\overline{\text{Cond}}$

Oxy

**63**

#### <span id="page-62-0"></span>**Option 003 deaktivieren**

- 1) Drücken Sie aus dem Messmodus heraus den Softkey **Menü.**
- 2) Wählen Sie "Konfgurierung" und bestätigen Sie mit **enter.**
- 3) Wählen Sie die Option "003 Mehrkanal" und drücken Sie **enter.**
- 4) Die Abfrage "2. Kanal ausschalten?" mit Ja bestätigen.

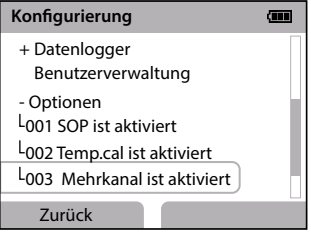

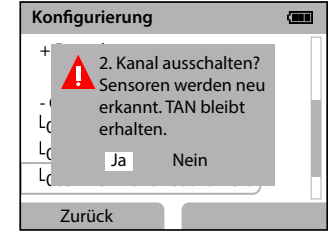

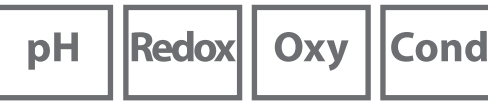

### **Zubehör/Optionen**

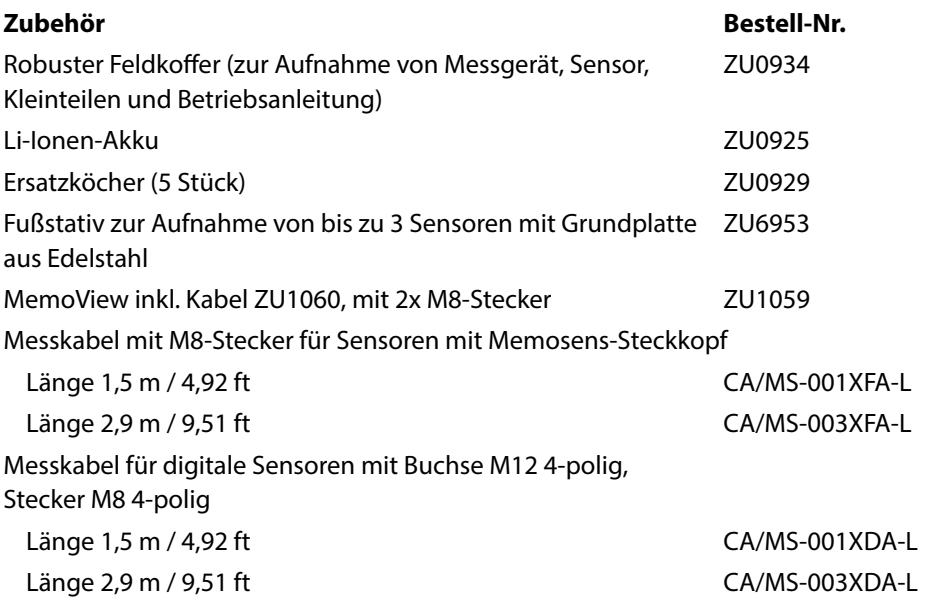

# **Lieferprogramm**

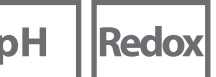

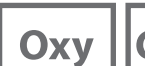

Cond

**65**

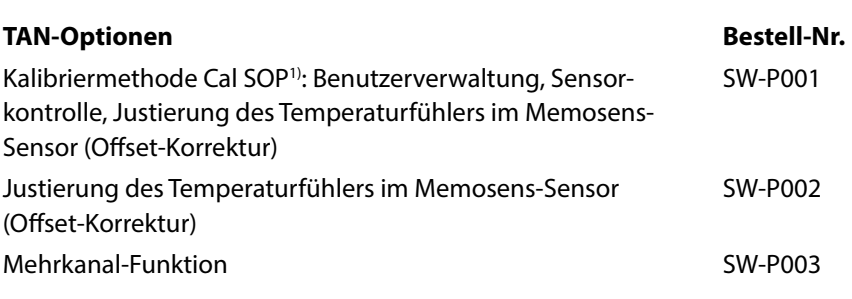

PC-Software Paraly SW112 für Konfguration und Firmware-Update: kostenloser Download unter www.knick.de

Bitte informieren Sie sich über unser Angebot unter www.knick.de.

**pH Redox**

### **Zubehör pH, Redox**

**Artikel Bestell-Nr.**

Abnahmeprüfzeugnis 3.1 für Portavo/Portamess pH ZU0268/9nnpH

#### **pH-Sensoren**

Bitte informieren Sie sich über unser Angebot unter www.knick.de.

### **Puferlösungen Knick CaliMat (pH)**

Gebrauchsfertige Qualitäts-pH-Puferlösungen

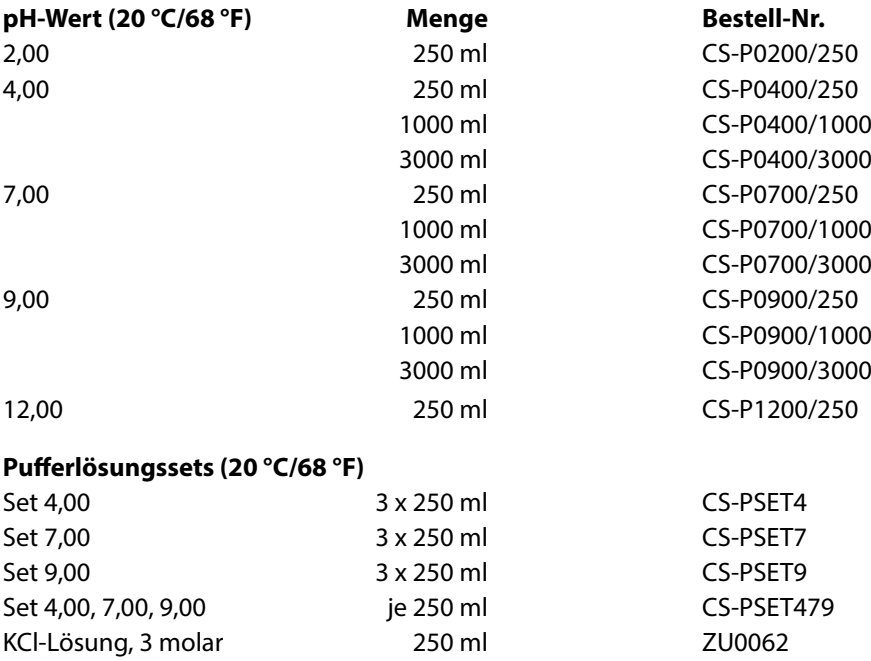

### **Zubehör Leitfähigkeit**

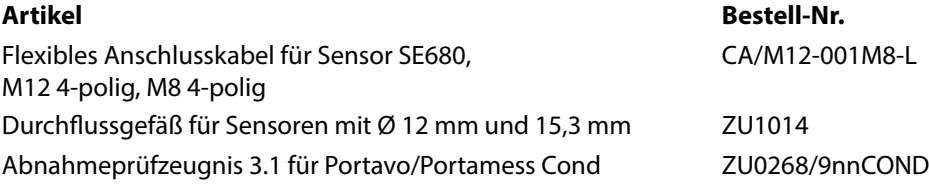

#### **Leitfähigkeitssensoren**

Bitte informieren Sie sich über unser Angebot unter www.knick.de.

#### **Leitfähigkeitsstandards**

#### **zur Bestimmung von Zellkonstanten**

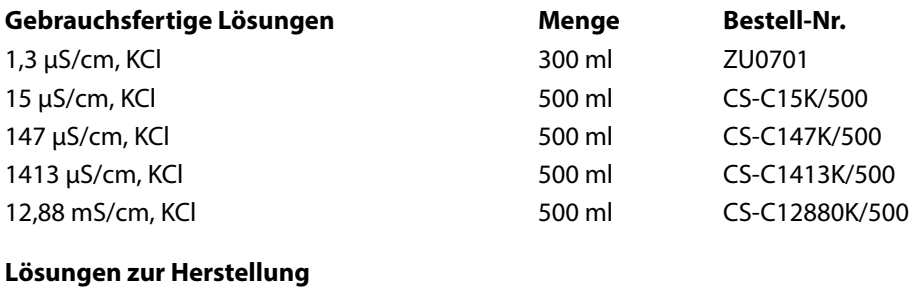

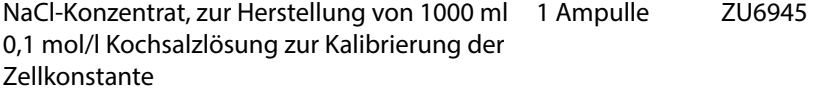

**67**

**Oxy**

**68**

### **Zubehör Sauerstof**

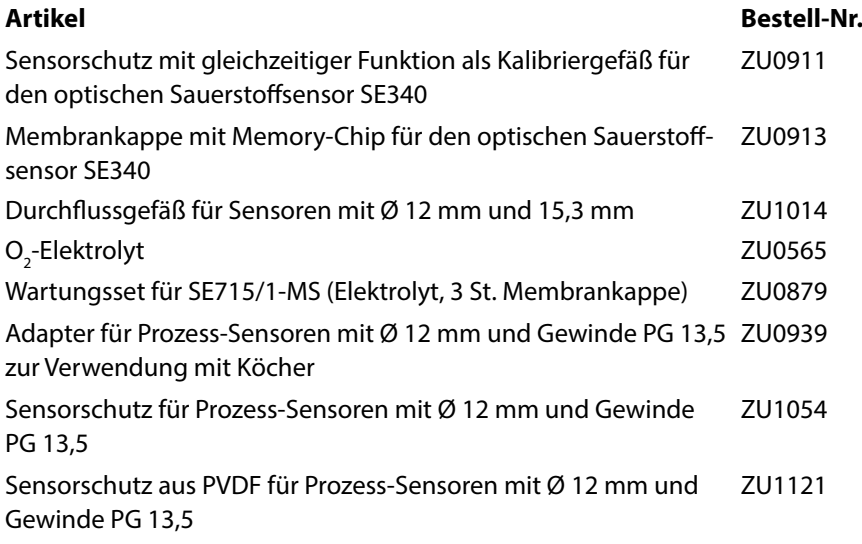

#### **Sauerstofsensoren**

Bitte informieren Sie sich über unser Angebot unter www.knick.de.

# **Technische Daten**

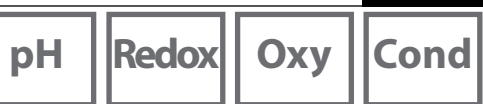

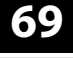

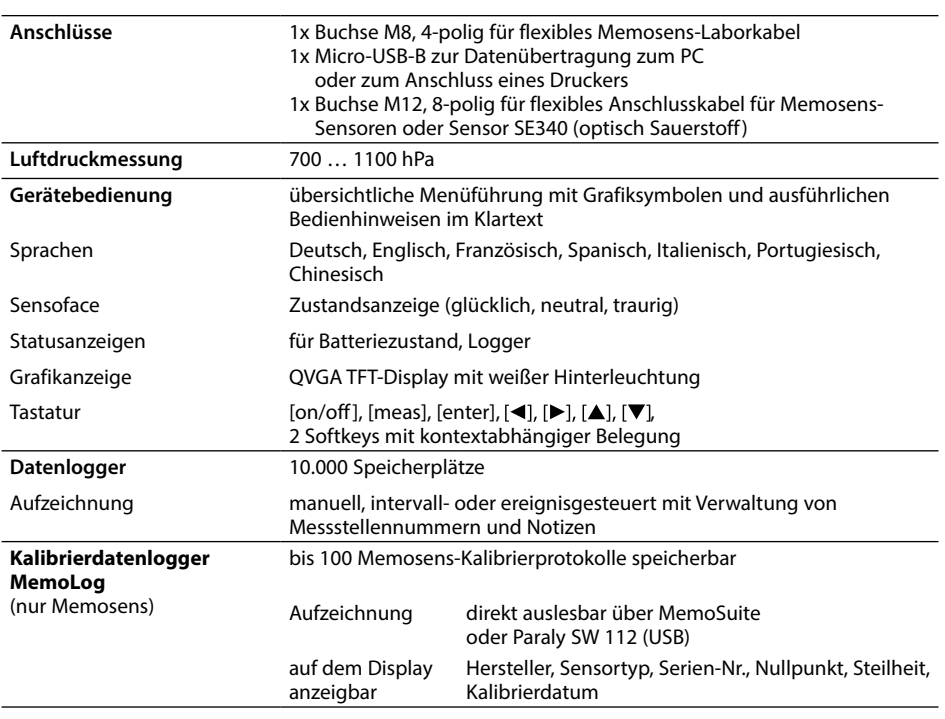

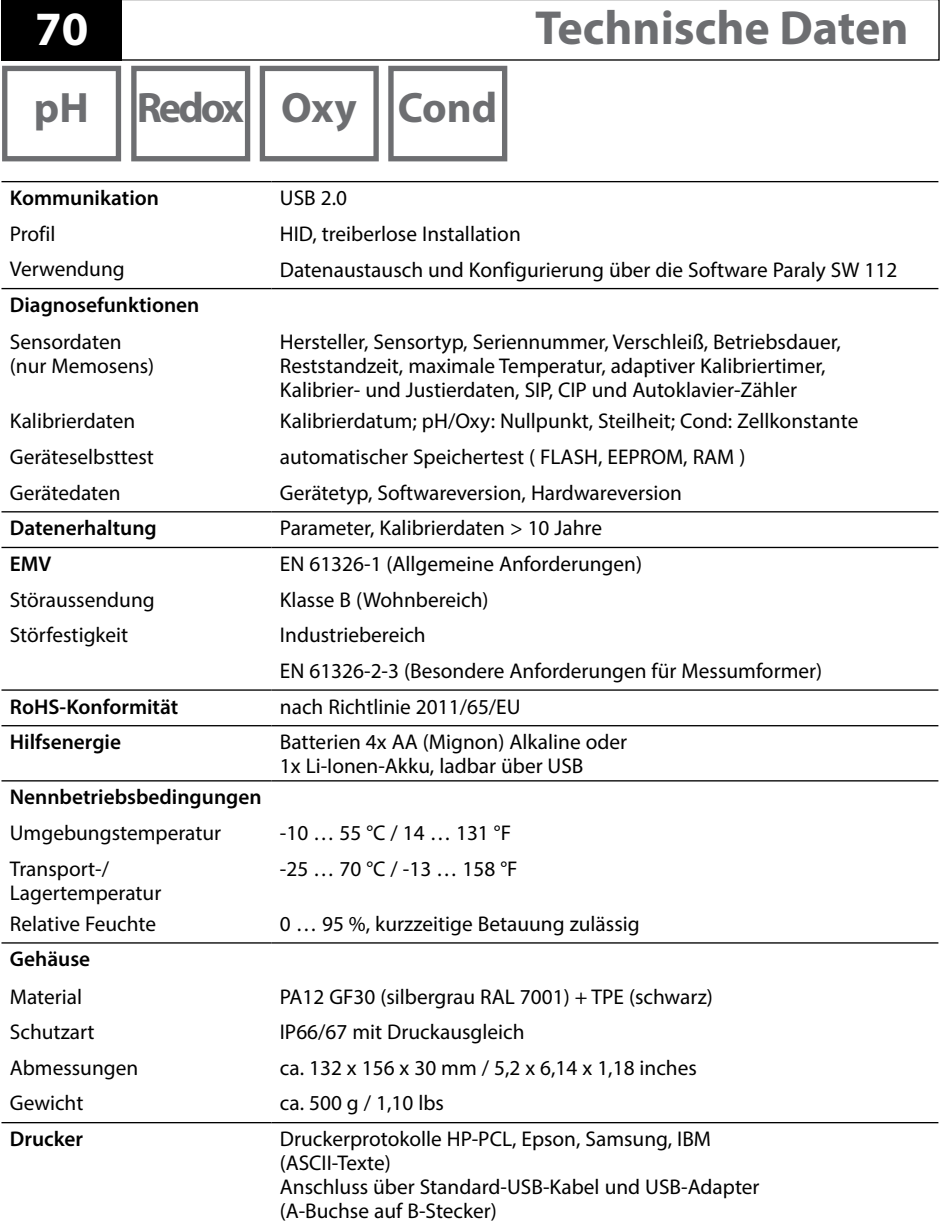

# **Technische Daten**

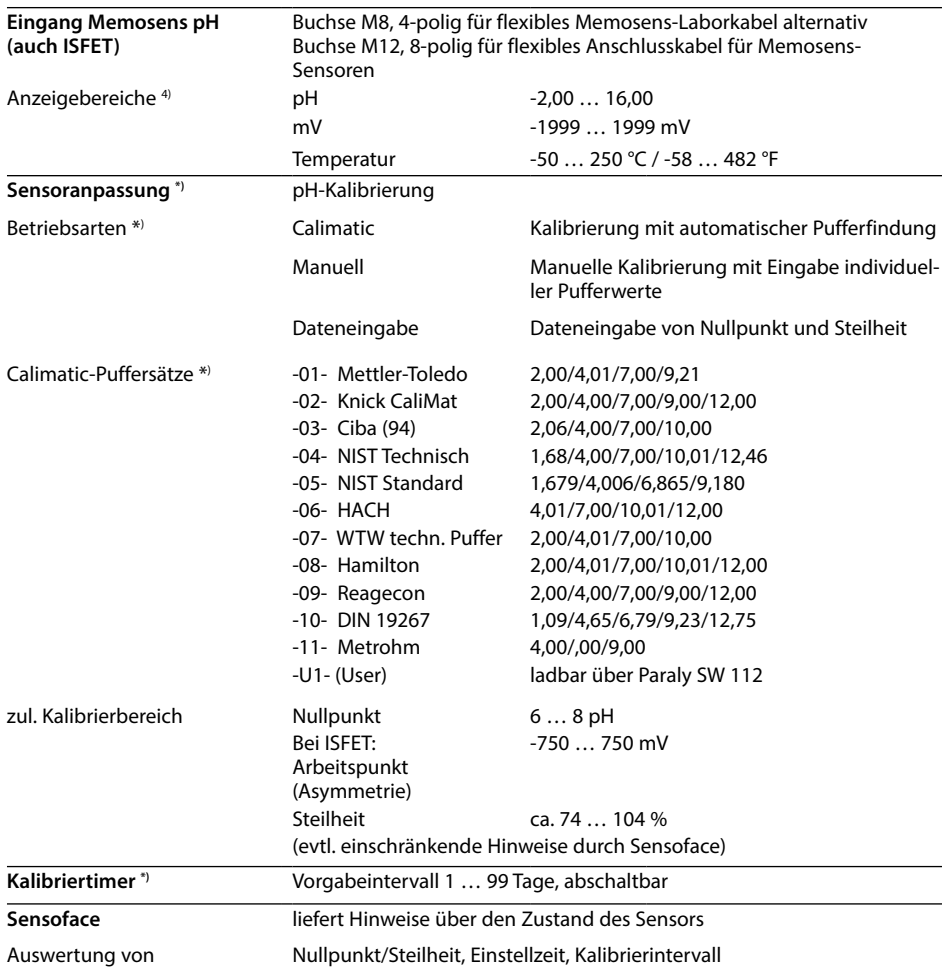

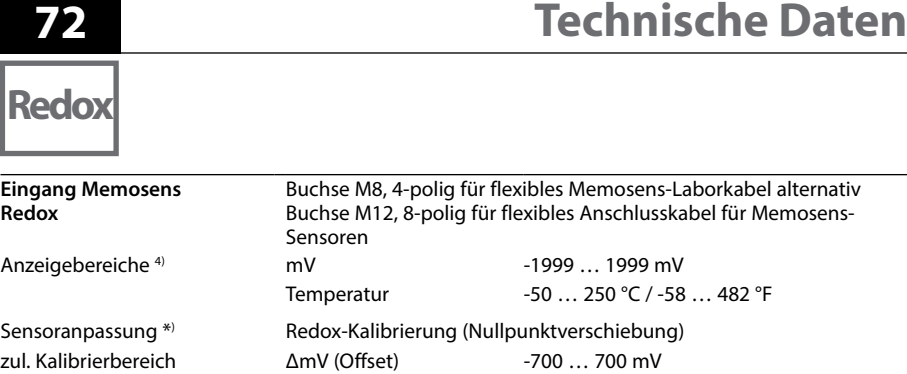
**Cond**

**73**

<span id="page-72-0"></span>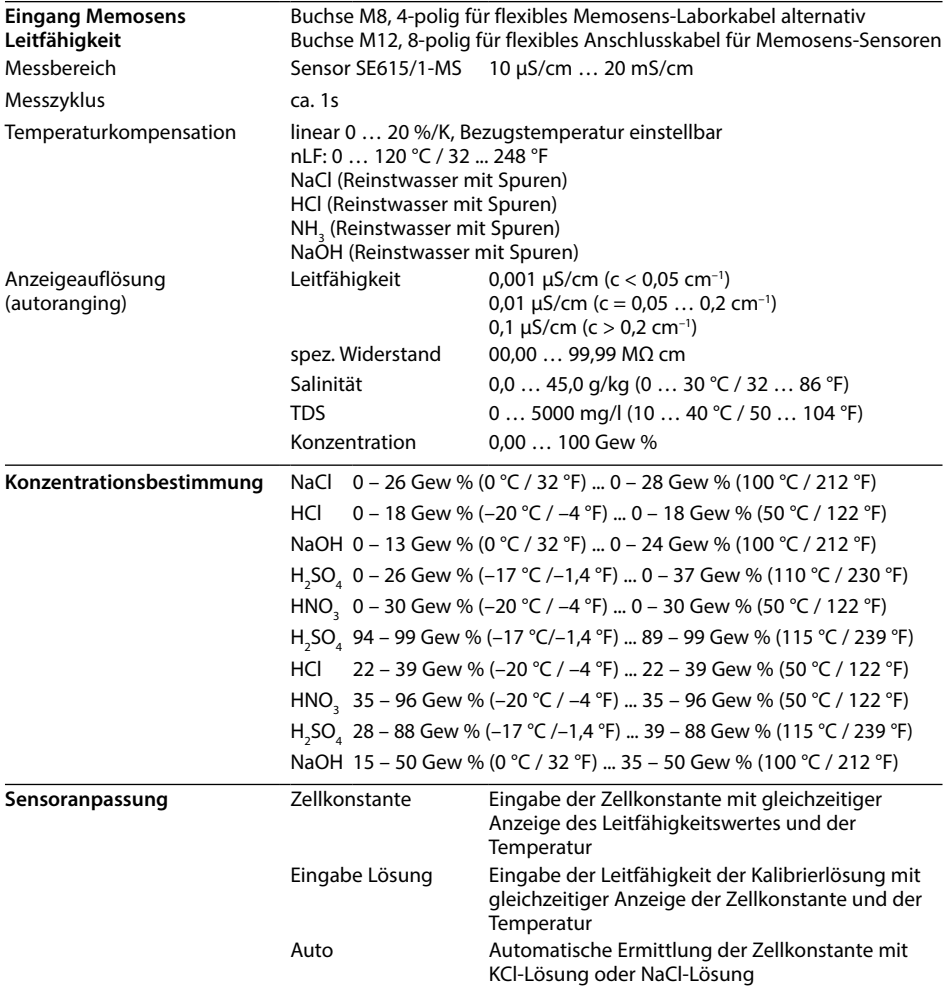

<span id="page-73-0"></span>**74**

**Oxy**

## **Technische Daten**

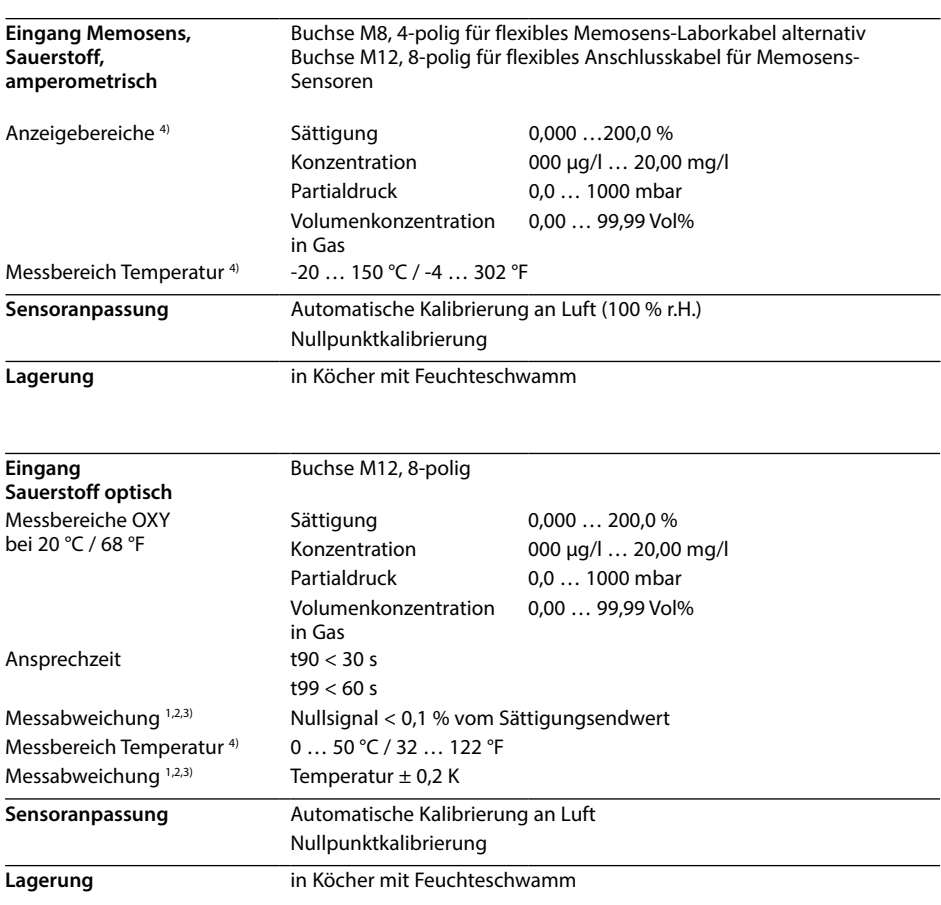

1) bei Nennbetriebsbedingungen

 $2) \pm 1$  Digit

3) zuzüglich Sensorfehler

4) Messbereiche abhängig vom Memosens-Sensor

## <span id="page-74-0"></span>**Pufertabellen**

#### **Pufertabelle Mettler-Toledo**

Nennwerte hervorgehoben.

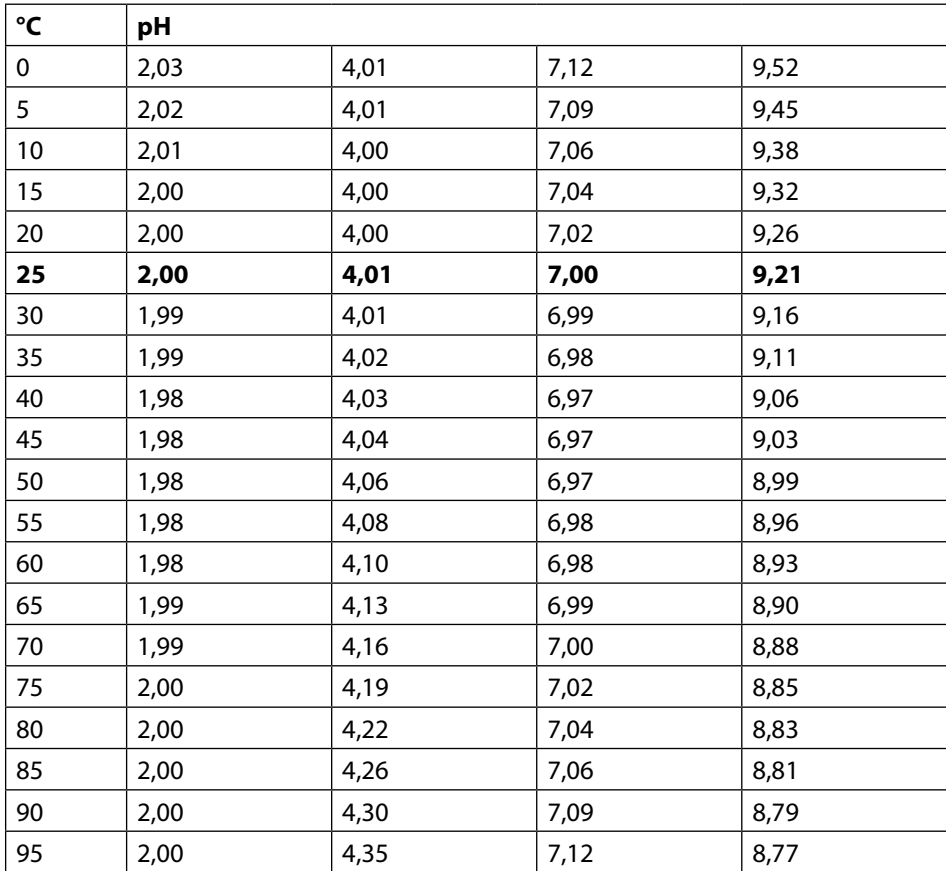

**pH**

### **Pufertabelle Knick CaliMat**

Nennwerte hervorgehoben.

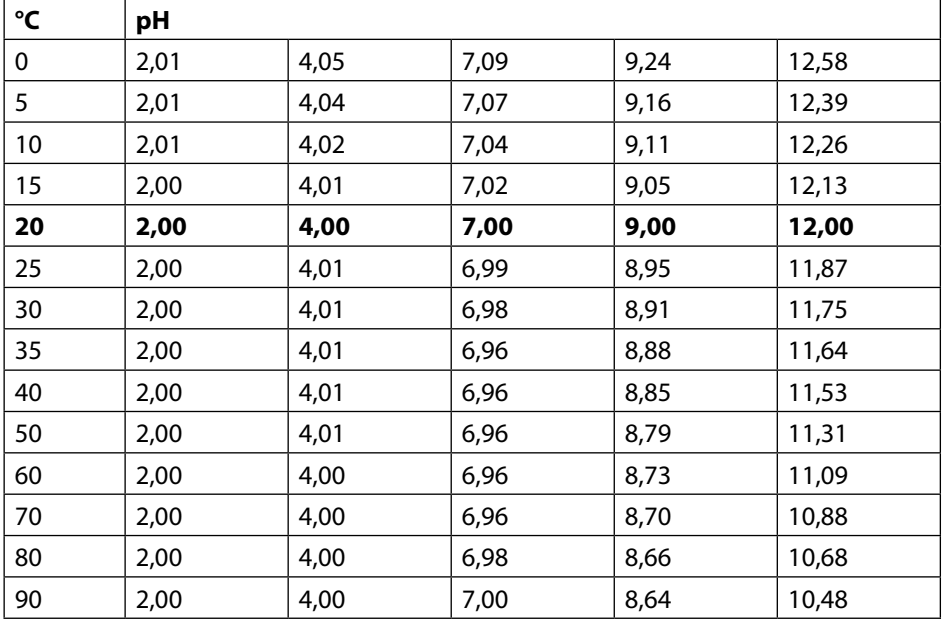

#### **Pufertabelle Ciba**

Nennwerte: 2,06 4,00 7,00 10,00

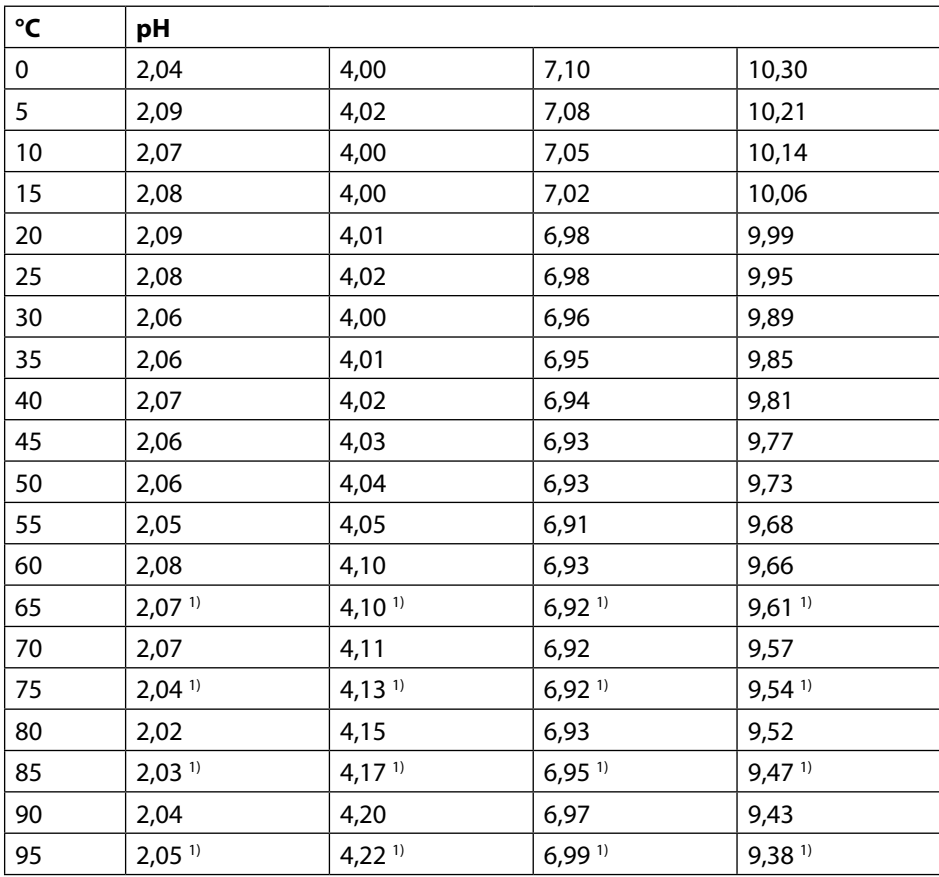

1) extrapoliert

#### **Pufertabelle Techn. Pufer nach NIST**

Nennwerte hervorgehoben.

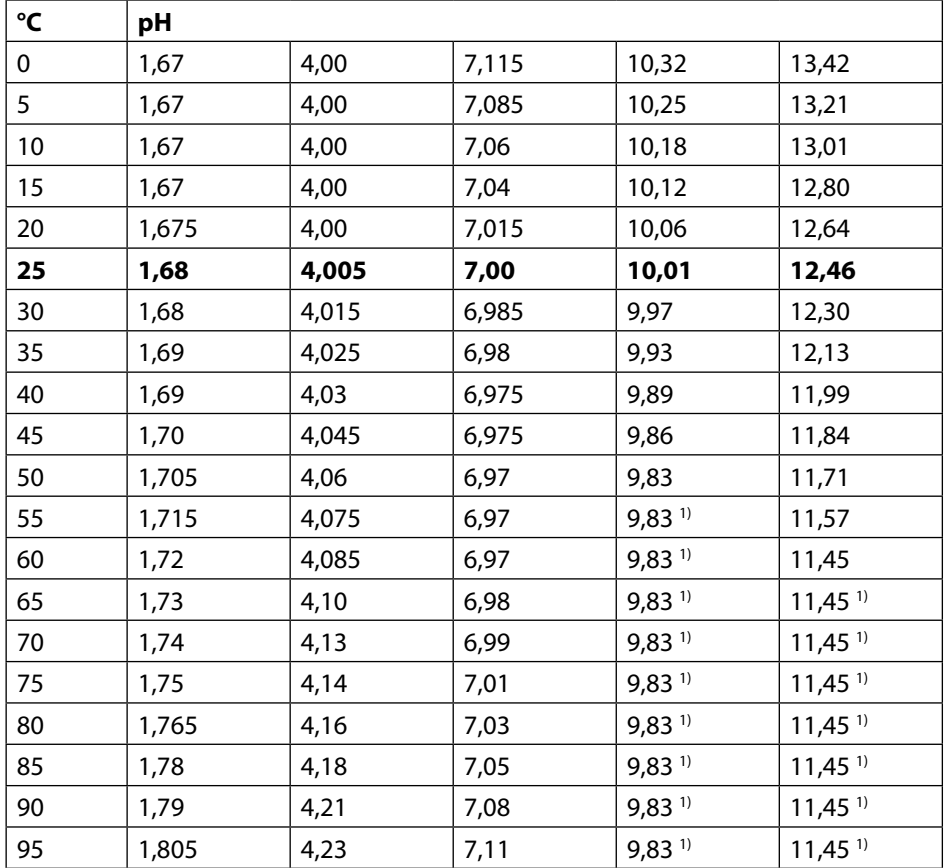

1) ergänzte Werte

#### **Pufertabelle NIST Standard (DIN 19266: 2015-05)**

Nennwerte hervorgehoben.

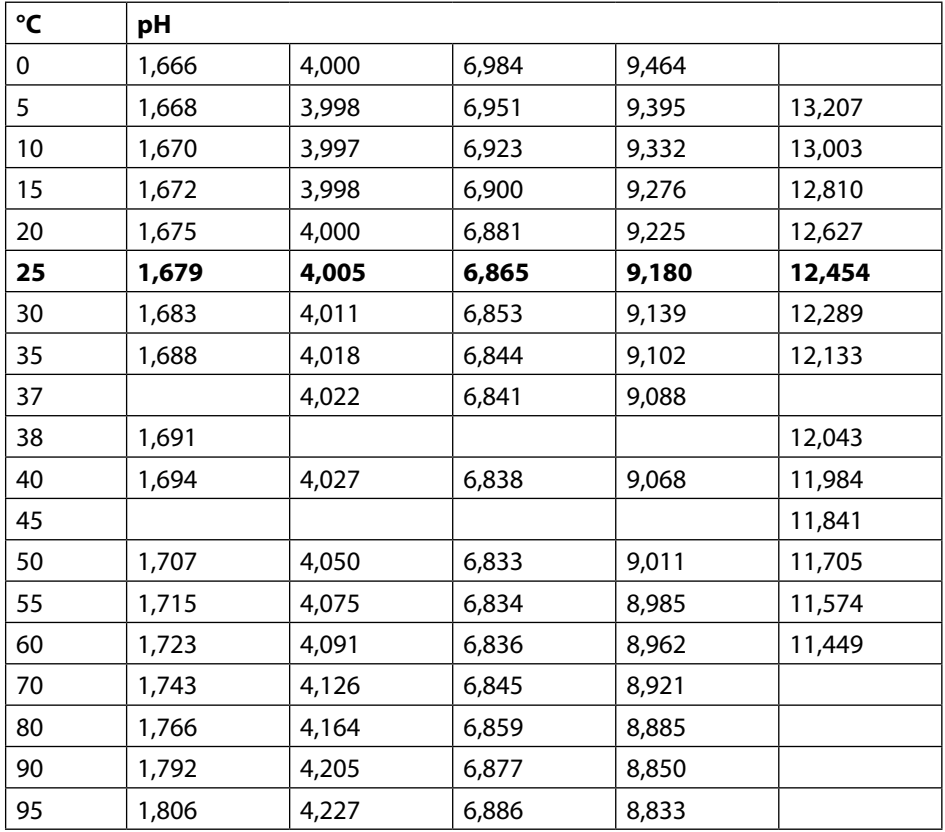

**Hinweis:** Die pH(S)-Werte der einzelnen Chargen der sekundären Referenzmaterialien werden in einem Zertifkat eines akkreditierten Labors dokumentiert, das den entsprechenden Pufermaterialien beigegeben wird. Nur diese pH(S)-Werte dürfen als Standardwerte der sekundären Referenzpufermaterialien verwendet werden. Entsprechend enthält diese Norm keine Tabelle mit praktisch verwendbaren Standard-pH-Werten. Lediglich zur Orientierung gibt die oben angeführte Tabelle Beispiele für pH(S)-Werte.

#### **Pufertabelle HACH**

Nennwerte: 4,01 7,00 10,01 (± 0,02 bei 25 °C)

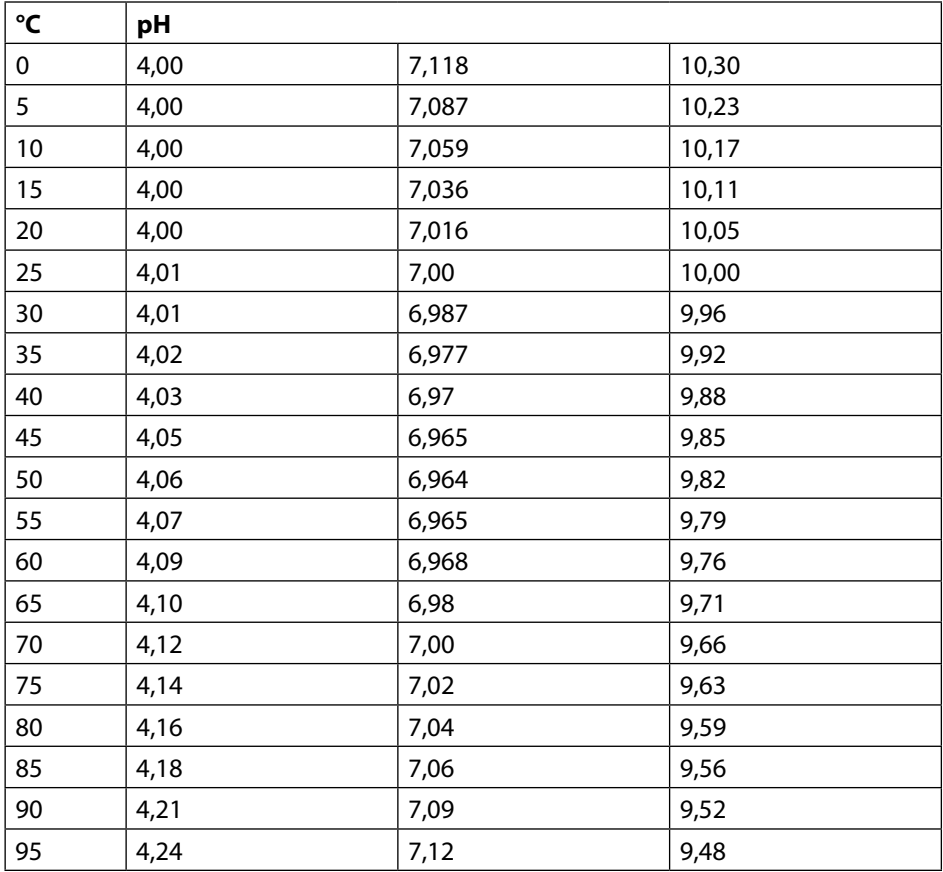

## **Pufertabellen**

**pH**

#### **Pufertabelle WTW**

Nennwerte hervorgehoben.

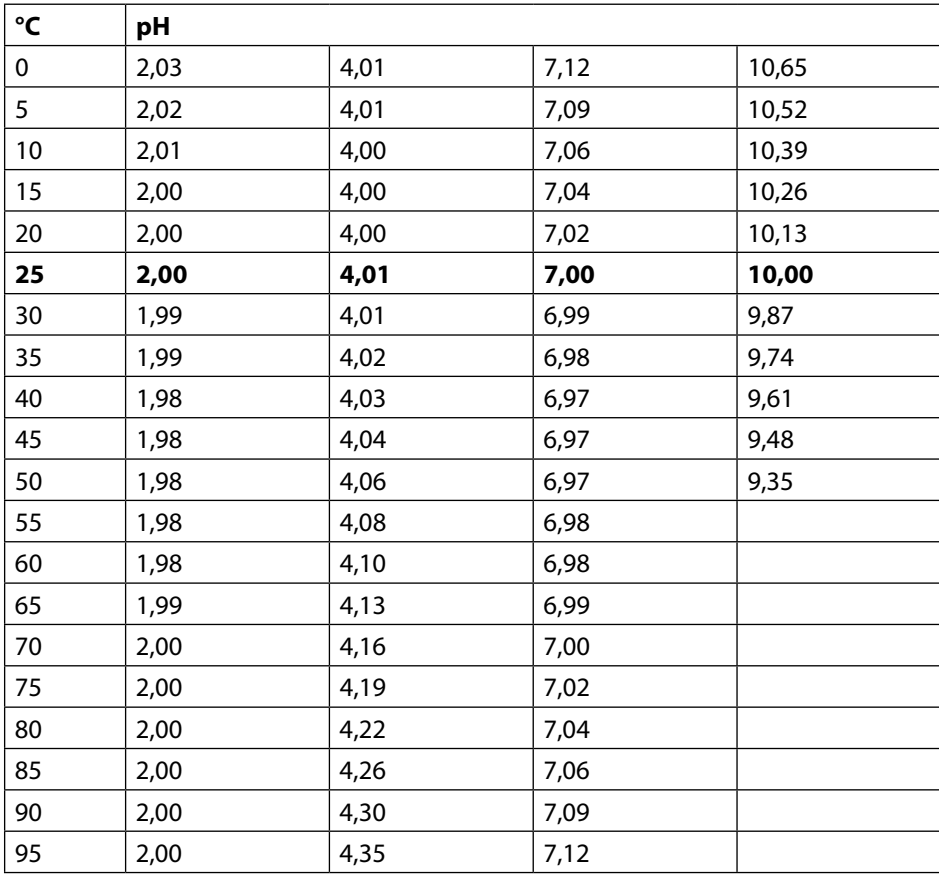

#### **Pufertabelle Hamilton**

Nennwerte hervorgehoben.

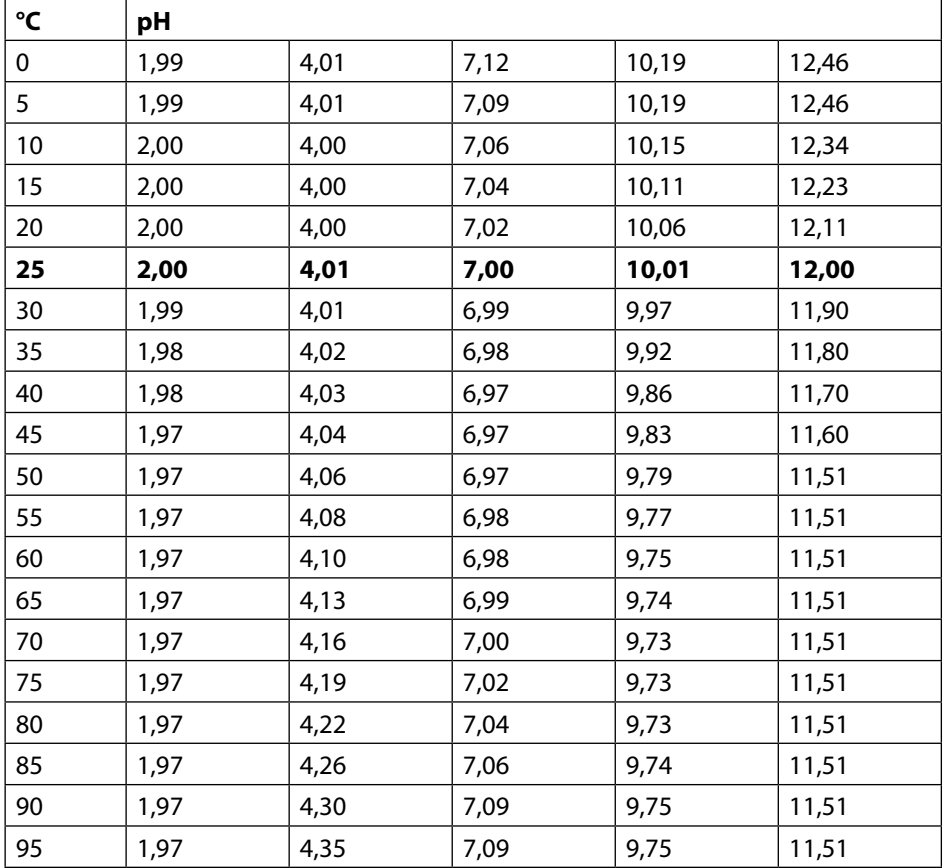

## **Pufertabellen**

**pH**

#### **Pufertabelle Reagecon**

Nennwerte hervorgehoben.

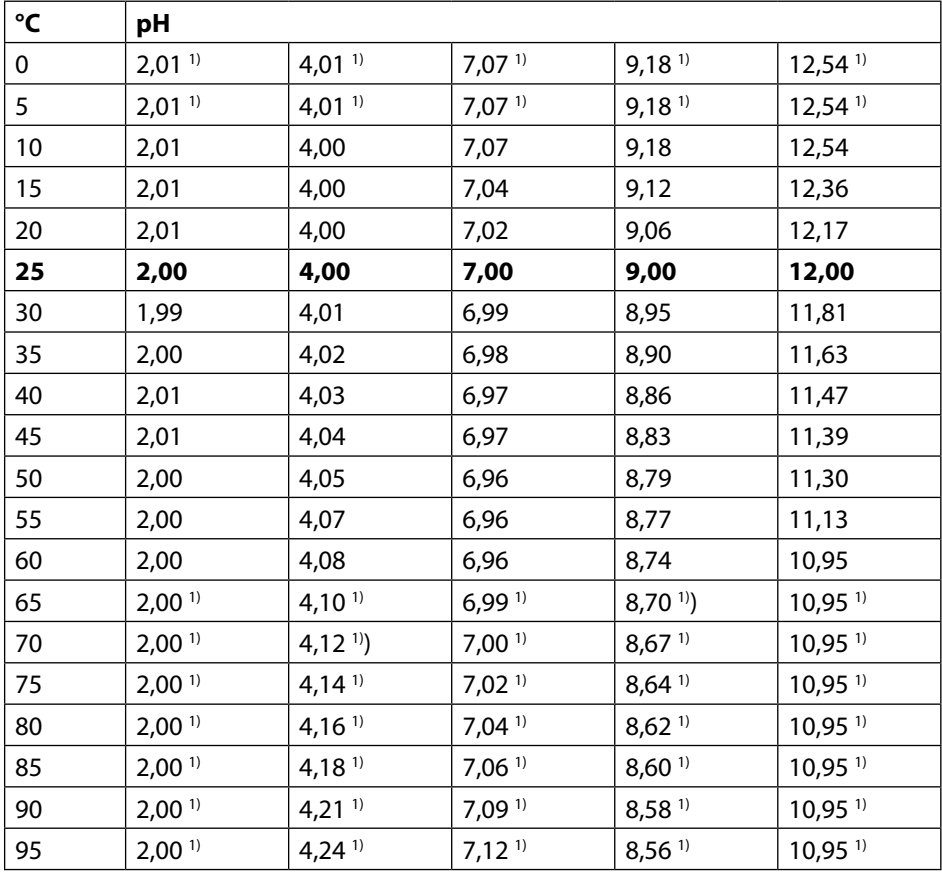

1) ergänzte Werte

#### **Pufertabelle DIN 19267**

Nennwerte hervorgehoben.

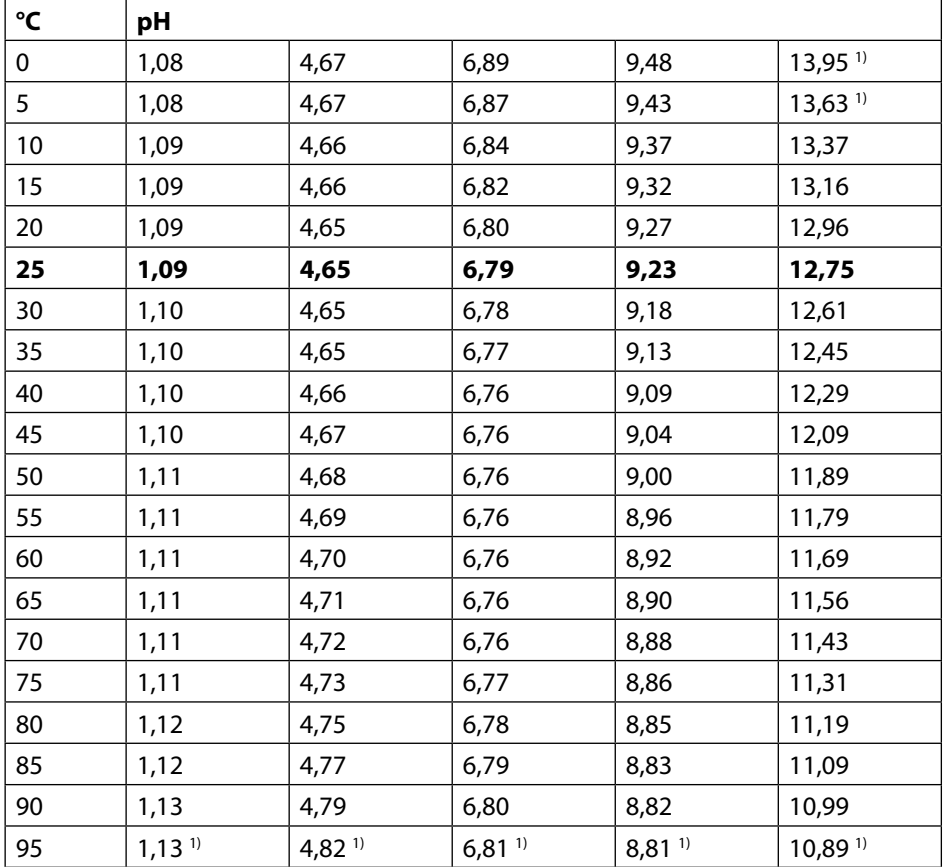

1) extrapoliert

#### **Pufertabelle Metrohm**

Nennwerte hervorgehoben.

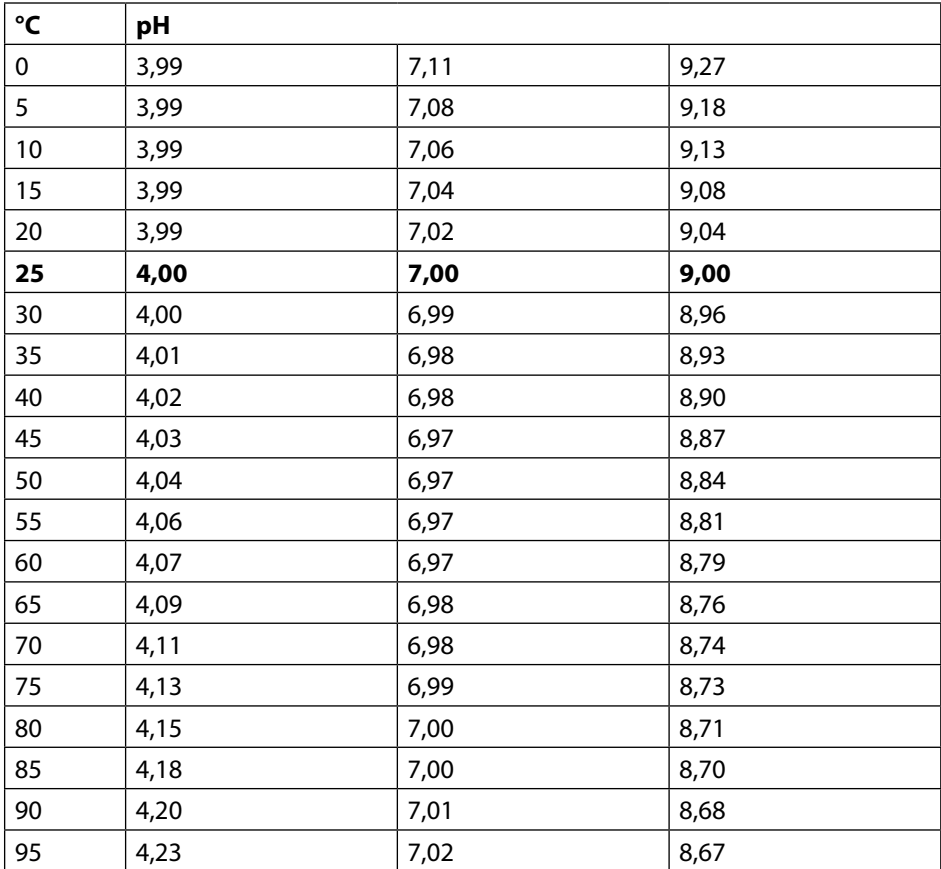

### **A**

Akku, Li-Ion [10](#page-9-0) Anhalten des Datenloggers [42](#page-41-0) An Luft, Kalibrierung Oxy [32](#page-31-0) Anschließen der Sensoren, Option 003 Mehrkanal [59](#page-58-0) Anschließen des Sensors [11](#page-10-0) Anschlüsse [11](#page-10-0) Anschlusskabel Memosens [11](#page-10-0) Anschluss, USB (Akku) [10](#page-9-0) Anzeigen der Loggerdaten [42](#page-41-0) Aufhängen des Gerätes [8](#page-7-0) Aufstellen des Gerätes [8](#page-7-0) Ausdrucken Kalibrierprotokoll [36](#page-35-0) Ausdrucken Messwerte [35](#page-34-0) Auto, Kalibrierung (Leitfähigkeit) [30](#page-29-0) Auto, Kalibrierung (pH) [26](#page-25-0) Automatische Kalibrierung (Leitfähigkeit) [30](#page-29-0) Automatische Kalibrierung (pH) [26](#page-25-0)

#### **B**

Basisintervall (Loggertyp Grenzwert) [39](#page-38-0) Batteriefach [10](#page-9-0) Batteriekapazität [10](#page-9-0) Batterielaufzeit erhöhen [40](#page-39-0) Batterien einsetzen [10](#page-9-0) Batteriesymbol [10](#page-9-0) Benutzer einrichten (Option 001 SOP) [54](#page-53-0) Benutzerverwaltung (Option 001 SOP) [53](#page-52-0) Bestimmungsgemäßer Gebrauch [6](#page-5-0) Betriebsarten Datenlogger [38](#page-37-0) Betriebszeit Membran (optisch Sauerstof) [14](#page-13-0) Betriebszeit Sensor (Sensorinformationen) [14](#page-13-0)

### **C**

Calimatic, Kalibrierung [26](#page-25-0) Calimatic (pH) [7](#page-6-0) CaliMat (Puferlösungen) [66](#page-65-0) Cal SOP (Option 001) [50](#page-49-0) CIP (Sensorinformationen) [14](#page-13-0)

#### **D**

Daten des Gerätes [69](#page-68-0) Dateneingabe, Kalibrierung Oxy [33](#page-32-0) Dateneingabe, Kalibrierung pH [27](#page-26-0) Datenlogger anhalten [42](#page-41-0) Datenlogger, Betriebsarten [38](#page-37-0) Datenlogger konfgurieren [40](#page-39-0) Datenlogger, Option 003 Mehrkanal [62](#page-61-0) Datenlogger starten [42](#page-41-0) Datenlogger, Symbole [37](#page-36-0) Delta-Bereich (Datenlogger) [38](#page-37-0) Diferenz (Loggertyp) [38](#page-37-0) Digitale optische Sauerstofmessung [7](#page-6-0) Display [9](#page-8-0) Displaysymbole [13](#page-12-0) Displaytest [17](#page-16-0) Drucken [35](#page-34-0) Druckkorrektur (Konfgurierung Oxy) [24](#page-23-0)

#### **E**

Echtzeituhr [6](#page-5-0) Einbaufaktor, Kalibrierung [31](#page-30-0) Einführung [6](#page-5-0) Eingabe eigener Puffersätze (pH) [44](#page-43-0) Eingabe Lösung, Kalibrierung (Leitfähigkeit) [31](#page-30-0) Einschalten des Gerätes [12](#page-11-0) Einsetzen der Batterien [10](#page-9-0) Elektrolyt, Kalibrierung Oxy [32](#page-31-0) Entsorgung [2](#page-1-0) Ereignisintervall (Loggertyp Grenzwert) [39](#page-38-0)

Erhöhen der Batterielaufzeit [40](#page-39-0) ERROR (Fehlermeldungen) [48](#page-47-0) Ersatzköcher [64](#page-63-0)

#### **F**

Features [6](#page-5-0) Fehlermeldungen, Übersicht [48](#page-47-0) Feldkoffer (Zubehör) [64](#page-63-0)

#### **G**

Geräteinfo (Menü Information) [17](#page-16-0) Gerät einschalten [12](#page-11-0) Gerätemeldungen, Übersicht [45](#page-44-0) Geräteselbsttest [17](#page-16-0) Gerätetest (Menü Information) [17](#page-16-0) Grenzwert (Loggertyp) [39](#page-38-0)

#### **H**

Haken [8](#page-7-0) Hilfetexte [48](#page-47-0)

#### **I**

Information (Menü) [14](#page-13-0) Infotexte [48](#page-47-0) Intervall (Loggertyp) [38](#page-37-0) Intervall und Diferenz (Loggertyp) [39](#page-38-0) ISFET, Kalibrierung [29](#page-28-0)

#### **K**

Kalibriermodus [29](#page-28-0) Kalibrierprotokoll [14](#page-13-0) Kalibrierprotokoll ausdrucken [36](#page-35-0) Kalibrierpunkte (pH) [26](#page-25-0) Kalibriertimer-Überwachung (Oxy) [33](#page-32-0) Kalibriertimer-Überwachung (pH) [27](#page-26-0) Kalibrierung Cal SOP (Option) [50](#page-49-0) Kalibrierung Cond, auto [30](#page-29-0) Kalibrierung Cond, Eingabe Lösung [31](#page-30-0) Kalibrierung Cond, Zellkonstante [31](#page-30-0)

Kalibrierung ISFET [29](#page-28-0) Kalibrierung Kombi-Sensor pH/Redox [28](#page-27-0) Kalibrierung Leitfähigkeit [30](#page-29-0) Kalibrierung Mehrkanalbetrieb (Option) [61](#page-60-0) Kalibrierung Nullpunkt ISFET (Arbeitspunkt) [29](#page-28-0) Kalibrierung Oxy, an Luft [32](#page-31-0) Kalibrierung Oxy, Dateneingabe [33](#page-32-0) Kalibrierung Oxy, Nullpunkt [33](#page-32-0) Kalibrierung pH, Calimatic [26](#page-25-0) Kalibrierung pH, Dateneingabe [27](#page-26-0) Kalibrierung pH, manuell [27](#page-26-0) Kalibrierung Redox [28](#page-27-0) Kalibrierung Sauerstoff (Oxy) [32](#page-31-0) Kalibrierung Temp.cal (Option) [58](#page-57-0) Kapazität der Batterien [10](#page-9-0) Knick CaliMat (Puferlösungen) [66](#page-65-0) Kombi-Sensor pH/Redox, Kalibrierung [28](#page-27-0) Komfortfunktionen [7](#page-6-0) Konfgurieren Datenlogger [40](#page-39-0) Konfigurierung Leitfähigkeit [22](#page-21-0) Konfgurierung Mehrkanalbetrieb (Option) [61](#page-60-0) Konfgurierung pH [18](#page-17-0) Konfgurierung Redox [20](#page-19-0) Konfigurierung Sauerstoff [24](#page-23-0) Kurvendarstellung (Datenlogger) [43](#page-42-0)

#### **L**

Leitfähigkeit, Kalibrierung [30](#page-29-0) Leitfähigkeit, Konfgurierung [22](#page-21-0) Leitfähigkeitsstandards, Lieferprogramm [67](#page-66-0) Leitfähigkeit, technische Daten [73](#page-72-0) Lieferprogramm [64](#page-63-0) Lieferumfang [5](#page-4-0) Li-Ionen-Akku (Zubehör) [64](#page-63-0) Lithium-Ionen Akku (Inbetriebnahme) [10](#page-9-0) Loggerdaten anzeigen [42](#page-41-0) Loggerdaten löschen [42](#page-41-0)

## **90**

Loggertyp Diferenz [38](#page-37-0) Loggertyp Grenzwert [39](#page-38-0) Loggertyp Intervall [38](#page-37-0) Loggertyp Intervall und Diferenz [39](#page-38-0) Loggertyp Schnappschuss [38](#page-37-0) Login (Option 001 SOP) [56](#page-55-0) Löschen der Loggerdaten [42](#page-41-0)

#### **M**

Manuelle Kalibrierung (pH) [27](#page-26-0) meas, Gerät einschalten [12](#page-11-0) Mehrkanalbetrieb, Option 003 [59](#page-58-0) Meldungen (Menü Information) [16](#page-15-0) Membran [32](#page-31-0) Membrankörperwechsel [32](#page-31-0) Membrankörperwechsel speichern (Oxy) [32](#page-31-0) MemoLog (nur Memosens) [16](#page-15-0) Memosens-Anschlusskabel [11](#page-10-0) Memosens (digitale Sensoren) [7](#page-6-0) Memosens-Kabel (Zubehör) [64](#page-63-0) Memosens-Sensoren, Anschluss [11](#page-10-0) MemoView ZU1059 [7](#page-6-0) Menüsymbole [9](#page-8-0) Merkmale [6](#page-5-0) Messen [34](#page-33-0) Messkabel für Memosens-Sensoren [64](#page-63-0) Messwertanzeige, Option 003 Mehrkanal [60](#page-59-0) Messwerte ausdrucken [35](#page-34-0) Micro-USB-Buchse [11](#page-10-0) Mignon-Batterien [10](#page-9-0)

#### **N**

Netzdiagramm [15](#page-14-0) Notiz (Datenlogger) [41](#page-40-0) Nullpunkt, Kalibrierung Cond [31](#page-30-0) Nullpunkt, Kalibrierung ISFET [29](#page-28-0) Nullpunkt, Kalibrierung Oxy [33](#page-32-0)

#### **O**

on/off, Gerät einschalten [12](#page-11-0) Option 001 SOP [50](#page-49-0) Option 002 Temp.cal [58](#page-57-0) Option 003 Mehrkanal [59](#page-58-0) Optionen, Bestellnummern [65](#page-64-0) Option freischalten [51](#page-50-0) Optische Sauerstofmessung [7](#page-6-0)

#### **P**

Paraly SW112 (Software) [44](#page-43-0) Passzahl, Verlust [54](#page-53-0) PC-Software Paraly SW112 [44](#page-43-0) Pfeiltasten [9](#page-8-0) pH-Kalibrierung [26](#page-25-0) pH-Konfgurierung [18](#page-17-0) pH-Puferlösungen [66](#page-65-0) pH/Redox-Sensor, Kalibrierung [28](#page-27-0) pH, technische Daten [71](#page-70-0) Piktogramme, Gerätezustand [13](#page-12-0) Piktogramme, Menüs [9](#page-8-0) PIN-Code ändern (Option 001 SOP) [54](#page-53-0) PIN-Code, Verlust [54](#page-53-0) Pre-Trigger (Loggertyp Grenzwert) [39](#page-38-0) Produktmerkmale [6](#page-5-0) Produktvorstellung [6](#page-5-0) Puferlösungen Knick CaliMat [66](#page-65-0) Pufersätze [66](#page-65-0) Pufersätze, eigene Eingabe (pH) [44](#page-43-0) Puffersatz (Konfigurierung pH) [19](#page-18-0) Puffertabellen [75](#page-74-0)

## **92**

#### **R**

Redox-Kalibrierung [28](#page-27-0) Redox-Konfgurierung [20](#page-19-0) Rettungs-PIN-Code, anfordern [54](#page-53-0) Rettungs-PIN-Code, Eingabe [55](#page-54-0) Rücksendung [2](#page-1-0)

#### **S**

Sauerstoff, Kalibrierung Oxy [32](#page-31-0) Sauerstoff, Konfigurierung [24](#page-23-0) Sauerstoff, technische Daten [74](#page-73-0) Schnappschuss (Loggertyp) [38](#page-37-0) Schnittstellen [11](#page-10-0) Schutzklappe [8](#page-7-0) Sensoface-Kriterien [46](#page-45-0) Sensoface-Meldungen [45](#page-44-0) Sensor anschließen [11](#page-10-0) Sensoranschluss, Option 003 Mehrkanal [59](#page-58-0) Sensorauswahl, Option 003 Mehrkanal [61](#page-60-0) Sensorinformationen [14](#page-13-0) Sensorkontrolle, Option 001 SOP [57](#page-56-0) Sensormonitor [16](#page-15-0) Sensornetzdiagramm [15](#page-14-0) Serien-Nr. Membran (optisch Sauerstof) [14](#page-13-0) Serien-Nr. Sensor (Sensorinformationen) [14](#page-13-0) Setup Leitfähigkeit [22](#page-21-0) Setup pH [18](#page-17-0) Setup Redox [20](#page-19-0) Setup Sauerstoff [24](#page-23-0) Sicherheitshinweise [5](#page-4-0) SIP (Sensorinformationen) [14](#page-13-0) Softkey [9](#page-8-0) Software Paraly SW112 [44](#page-43-0) SOP-Kalibrierung durchführen (Option 001) [52](#page-51-0) Spezifkationen [69](#page-68-0) Starten des Datenloggers [42](#page-41-0) Steilheit, Kalibrierung Oxy [32](#page-31-0)

Stoppen des Datenloggers [42](#page-41-0) Symbole Datenlogger [37](#page-36-0) Symbole im Display [13](#page-12-0)

#### **T**

Tabelle Fehlermeldungen [48](#page-47-0) Tabelle Infotexte [45](#page-44-0) TAG eingeben (Cond) [30](#page-29-0) TAG eingeben (ISFET) [29](#page-28-0) TAG eingeben (Oxy) [32](#page-31-0) TAG eingeben (pH) [26](#page-25-0) TAG eingeben (Redox) [28](#page-27-0) TAN-Optionen, Bestellnummern [65](#page-64-0) Tastatur [9](#page-8-0) Tastaturtest [17](#page-16-0) Technische Daten [69](#page-68-0) Temp.cal (Option) [58](#page-57-0) Typschild [8](#page-7-0)

#### **U**

Überblick [6](#page-5-0) Übersicht Fehlermeldungen [48](#page-47-0) Übersicht Gerätemeldungen [45](#page-44-0) Umschalten der Messwertanzeige [34](#page-33-0) USB-Anschluss (Akku) [10](#page-9-0) USB-Buchse, Micro [11](#page-10-0)

#### **V**

Verlust des PIN-Codes [54](#page-53-0) Verrechnung (Konfgurierung Leitfähigkeit) [22](#page-21-0)

#### **W**

Wechsel der Membran (Oxy) [32](#page-31-0) Wechsel des Elektrolyts (Oxy) [32](#page-31-0)

## **94**

### **Z**

Zellkonstante, Kalibrierung (Leitfähigkeit) [31](#page-30-0) Zubehör, allgemein [64](#page-63-0) Zubehör Leitfähigkeit [67](#page-66-0) Zubehör pH, Redox [66](#page-65-0) Zubehör Sauerstoff (Oxy) [68](#page-67-0) Zugangskontrolle (Option 001 SOP) [53](#page-52-0)

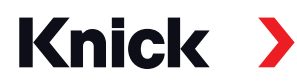

**Knick Elektronische Messgeräte GmbH & Co. KG**

#### **Zentrale**

Beuckestraße 22 • 14163 Berlin Deutschland  $Tel: +493080191-0$ Fax: +49 30 80191-200 info@knick.de www.knick.de **Lokale Vertretungen**

www.knick-international.com

Copyright 2022 • Änderungen vorbehalten Version: 4 Dieses Dokument wurde veröfentlicht am 28.01.2022 Aktuelle Dokumente fnden Sie zum Herunterladen auf unserer Website unter dem entsprechenden Produkt.

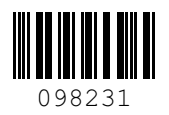